# **SONY**

*Digital Still Camera*

# *Руководство пользователя/ Устранение неисправностей*

Инструкция по эксплуатации

Перед использованием аппарата внимательно прочтите данное руководство и руководство "Для ознакомления в первую очередь" (отдельное руководство) и сохраните их для дальнейших справок.

> "Для ознакомления в первую очередь" (отдельная инструкция) В нем объясняется процедура настройки и основные операции съемки и воспроизведения

фотоаппарата.

**[Использование](#page-10-0)  фотоаппарата**

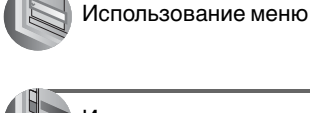

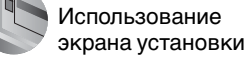

[Использование](#page-65-0)  компьютера

[Печать фотоснимков](#page-83-0)

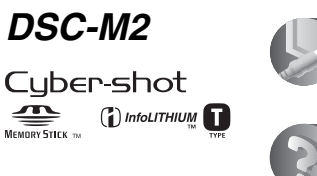

телевизору Устранение

Подсоединение [фотоаппарата к](#page-91-0) 

[неисправностей](#page-93-0)

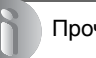

[Прочее](#page-110-0)

[Алфавитный](#page-118-0)  указатель

Изготовитель: Сони Корпорейшн Адрес: 6-7-35 Киташинагава, Шинагава-ку, Токио 141-0001, Япония Страна-производитель: Япония

Дополнительная информация по данному изделию и ответы на часто задаваемые вопросы могут быть найдены на нашем Web-сайте поддержки покупателей.

http://www.sony.net/

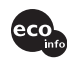

Hапечатано на бумаге, изготовленной на 100% из бумажных отходов, с использованием печатной краски на основе растительного масла без примесей ЛОC (летучиx органическиx соединений).

2638430820

© 2005 Sony Corporation

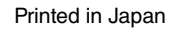

# **ПРЕДУПРЕЖДЕНИЕ**

**Во избежание опасности возгорания или механических повреждений не подвергайте аппарат воздействию дождя или влаги.**

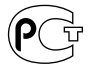

### **Для покупателей в Европе**

Данное изделие было протестировано и признано удовлетворяющим ограничениям, налагаемым директивой об электромагнитной совместимости по использованию соединительных кабелей длиной менее 3 метров.

### **Внимание**

Электромагнитные поля определенной частоты могут влиять на изображение и звук данного фотоаппарата.

### **Примечание**

Если статическое электричество или электромагнетизм приведет к приостановке на полпути (остановке) передачи данных, перезапустите прикладную программу или подсоедините кабель связи (USB и т.п.) еще раз.

**Утилизaция элeктpичecкого и элeктpонного обоpyдовaния (диpeктивa пpимeняeтcя в cтpaнax Eвpоcоюзa и дpyгиx eвpопeйcкиx cтpaнax, гдe дeйcтвyют cиcтeмы paздeльного cбоpa отxодов)**

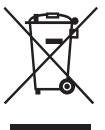

Дaнный знaк нa ycтpойcтвe или eго yпaковкe обознaчaeт, что дaнноe ycтpойcтво нeльзя yтилизиpовaть вмecтe c пpочими бытовыми отxодaми. Eго cлeдyeт cдaть в cоотвeтcтвyющий пpиeмный пyнкт пepepaботки элeктpичecкого и элeктpонного обоpyдовaния. Heпpaвильнaя yтилизaция дaнного издeлия можeт пpивecти к потeнциaльно нeгaтивномy влиянию нa окpyжaющyю cpeдy и здоpовьe людeй, поэтомy для пpeдотвpaщeния подобныx поcлeдcтвий нeобxодимо выполнять cпeциaльныe тpeбовaния по yтилизaции этого издeля. Пepepaботкa дaнныx мaтepиaлов поможeт cоxpaнить пpиpодныe pecypcы. Для полyчeния болee подpобной инфоpмaции о пepepaботкe этого издeлия обpaтитecь в мecтныe оpгaны гоpодcкого yпpaвлeния, cлyжбy cбоpa бытовыx отxодов или в мaгaзин, гдe было пpиобpeтeно издeлиe.

### **Дата изготовления фотоаппарата**

Такой же номер, как и серийный номер фотоаппарата, указан на этикетке со штрих-кодом картонной коробки изделия. Вы можете узнать дату изготовления фотоаппарата, взглянув на обозначение "P/D:", знаки указанные на этикетке со штрих-кодом картонной коробки.

$$
\begin{array}{c}\n\text{P/D:XX XXXX} \\
\hline\n1\n\end{array}
$$

1. Месяц изготовления

2. Год изготовления A-0, B-1, C-2, D-3, E-4, F-5, G-6, H-7, I-8, J-9

# <span id="page-2-0"></span>**Примечания по использованию фотоаппарата**

### **Карта памяти "Memory Stick Duo" не входит в комплект для данного фотоаппарата.**

Для съемки изображений с помощью этого фотоаппарата необходимо приобрести карту памяти "Memory Stick Duo".

### **Типы карт памяти "Memory Stick", допустимые к использованию (не входит в комплект)**

Переносным средством записи IC, используемым с данным фотоаппаратом, является карта памяти "Memory Stick Duo". Существует два типа карт памяти "Memory Stick".

**"Memory Stick Duo": можно использовать карту памяти "Memory Stick Duo" в фотоаппарате.**

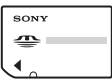

**"Memory Stick": можно использовать карту памяти "Memory Stick" в фотоаппарате.**

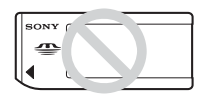

### **Другие карты памяти не могут быть использованы.**

• Попробные свеления о карте памяти "Memory Stick Duo" [см. на стр. 111.](#page-110-1)

### **Использование карты памяти "Memory Stick Duo" с оборудованием, совместимым с "Memory Stick"**

Карту памяти "Memory Stick Duo" можно использовать, вставив в адаптер карты памяти Memory Stick Duo (не входит в комплект).

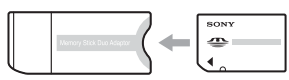

Адаптер карты памяти Memory Stick Duo

### **Примечания по батарейному блоку "InfoLITHIUM"**

- Перед использованием фотоаппарата в первый раз зарядите прилагаемый батарейный блок NP-FT1. ( $\rightarrow$  пункт 1 в инструкции "Для ознакомления в первую очередь")
- Батарейный блок может быть заряжен, даже если он не был полностью разряжен. Кроме того, батарейный блок может использоваться, даже если он был заряжен только частично.
- Если не требуется использовать батарейный блок в течение длительного времени, израсходуйте имеющийся заряд и извлеките батарейный блок из фотоаппарата, после чего храните его в сухом, прохладном месте. Это требуется для поддержания функционирования батарейного блока [\(стр. 113\)](#page-112-0).
- Подробные сведения об используемом батарейном блоке [см. на стр. 113](#page-112-1).

### **Объектив Carl Zeiss**

Данный фотоаппарат оснащен объективом Carl Zeiss, способным воспроизводить резкие изображения с отличной контрастностью. Объектив данного фотоаппарата был изготовлен в соответствии с системой обеспечения качества, сертифицированной Carl Zeiss, согласно стандартам качества Carl Zeiss, в Германии.

### **Компенсация за содержимое записи не предусматривается**

• Содержимое записи не может быть компенсировано, если запись или воспроизведение не выполнены из-за неисправности фотоаппарата или записывающего устройства, и т.п.

### **Совет по резервному копированию**

• Для предотвращения потенциальной опасности потери данных всегда следует выполнять копирование (резервное копирование) данных на другой носитель.

### **Примечания по записи/ воспроизведению**

- В данный фотоаппарат может попадать пыль, брызги или вода. Перед работой с фотоаппаратом прочтите раздел ["Меры](#page-114-0)  [предосторожности" \(стр. 115\).](#page-114-0)
- Перед записью особых событий выполните пробную запись, чтобы убедиться в правильной работе фотоаппарата.
- Старайтесь не подвергать фотоаппарат воздействию влаги. Вода, попадающая внутрь фотоаппарата, может привести к неисправностям, которые в некоторых случаях могут быть неустранимыми.
- Не направляйте фотоаппарат на солнце или другой яркий свет. Это может привести к неисправности фотоаппарата.
- Не используйте фотоаппарат вблизи генераторов сильных радиоволн или источников радиации. Фотоаппарат может не выполнить запись или воспроизведение надлежащим образом.
- Использование фотоаппарата в местах с повышенным содержанием песка или пыли может привести к неисправности.
- Если произойдет конденсация влаги, удалите ее перед использованием фотоаппарата, [\(стр. 115\)](#page-114-1).
- Не трясите фотоаппарат и не стучите по нему. Помимо неисправности и невозможности выполнять запись изображений, это может привести к непригодности носителя информации или стать причиной сбоя, повреждения или потери данных.

• Перед использованием очистите поверхность вспышки. Выделение тепла от вспышки может привести к тому, что грязь на поверхности вспышки вызовет обесцвечивание поверхности вспышки или же прилипнет к поверхности вспышки, в результате чего освещенность станет недостаточной.

### **Примечания по экрану ЖКД и объективу**

• Экран ЖКД изготовлен с помощью чрезвычайно высокоточной технологии, так что свыше 99,99% пикселей предназначено для эффективного использования. Однако на экране ЖКД могут постоянно появляться мелкие черные и/или яркие точки (белого, красного, синего или зеленого цвета). Появление этих точек вполне нормально для процесса изготовления и никоим образом не влияет на записываемое изображение.

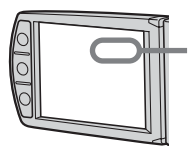

Черные (белые/ красные/синие/ зеленые) точки

- Воздействие на экран ЖКД или объектив прямого солнечного света в течение длительного времени может быть причиной неисправностей. Помещая фотоаппарат вблизи окна или на открытом воздухе, соблюдайте осторожность.
- Не нажимайте на экран ЖКД. Экран может быть обесцвечен, и это может привести к неисправности.
- При низкой температуре на экране ЖКД может оставаться остаточное изображение. Это не является неисправностью.
- Соблюдайте осторожность, не подвергайте объектив ударам и не прилагайте к нему силу.

### **Крышка объектива**

Крышка объектива открывается и закрывается автоматически, когда фотоаппарат включается и выключается. Будьте осторожны, когда крышка объектива открывается и закрывается, и не прищемите палец. Также не пытайтесь открыть крышку объектива вручную, так как это может привести к неисправности.

### **О совместимости данных изображения**

- Этот фотоаппарат совместим с универсальным стандартом DCF (Design rule for Camera File system), установленным JEITA (Japan Electronics and Information Technology Industries Association).
- Воспроизведение изображений, записанных фотоаппаратом, на другой аппаратуре, и воспроизведение изображений, записанных или отредактированных на другой аппаратуре, фотоаппаратом не гарантируется.

### **Предупреждение об авторских правах**

На телевизионные программы, фильмы, видеоленты и другие материалы может распространяться авторское право. Неправомочная перезапись таких материалов может противоречить положениям закона об авторском праве.

### **Изображения, используемые в данном руководстве**

Фотографии, использованные в данном руководстве в качестве примеров изображений, являются репродуцированными изображениями, а не настоящими изображениями, снятыми с помощью данного фотоаппарата.

### **Обращение с фотоаппаратом**

• Для открытия панели ЖКД поверните ее влево, как показано на рисунке.

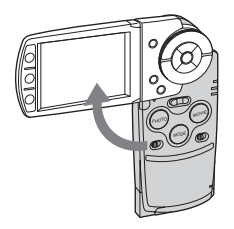

• Панель ЖКД можно повернуть на 90 градусов и 180 градусов в каждую сторону, как показано на рисунке. Угол панели ЖКД можно настроить для любой ситуации. Настройте экран ЖКД так, чтобы панель ЖКД была открыта под углом 90 градусов.

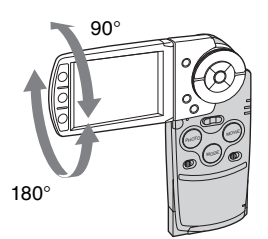

• При переноске фотоаппарата закройте панель ЖКД, как показано на рисунке.

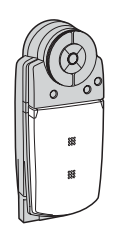

• При открытии панели ЖКД постарайтесь не прикасаться пальцами к объективу.

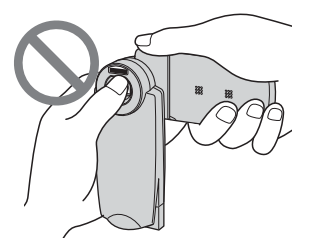

• Не удерживайте фотоаппарат за панель ЖКД.

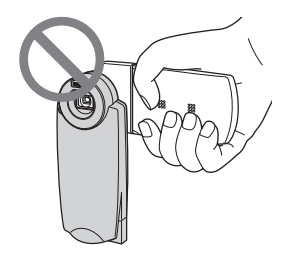

# **Для полного использования цифрового фотоаппарата**

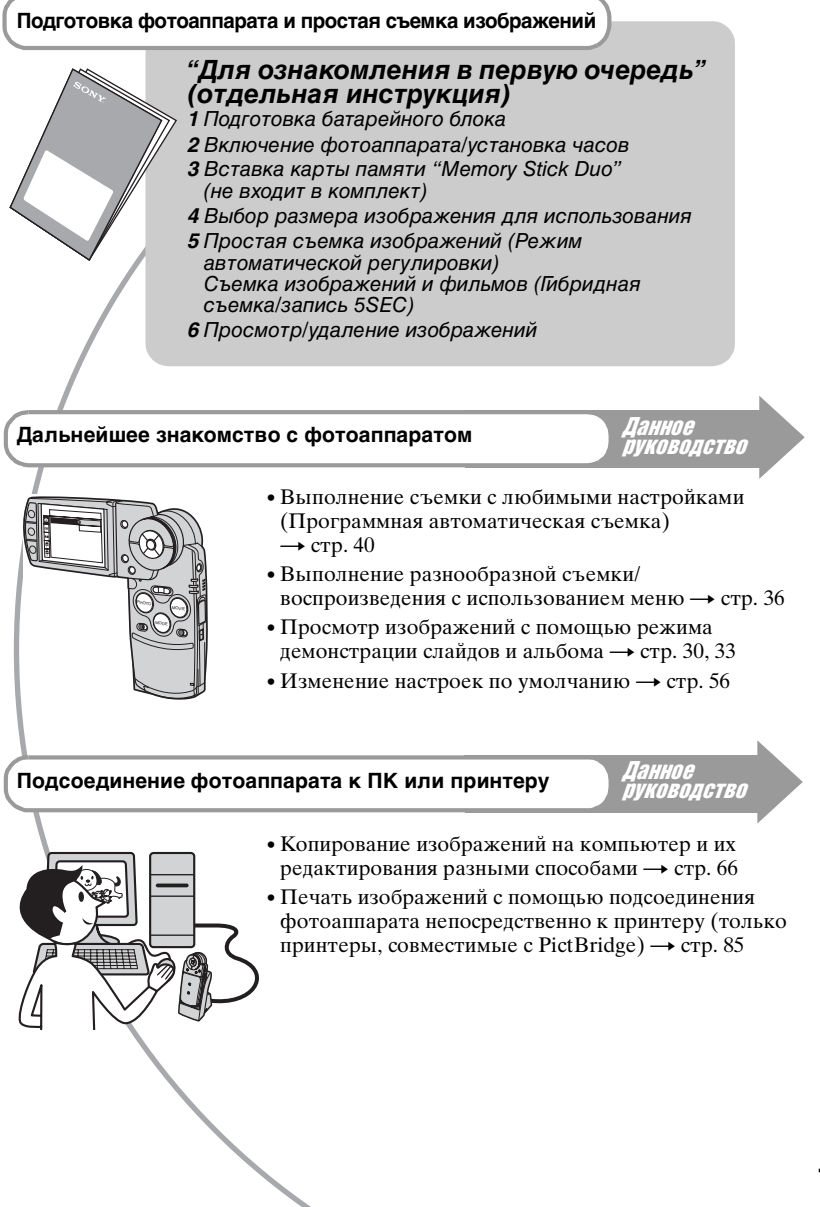

# **Содержание**

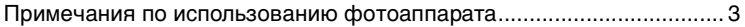

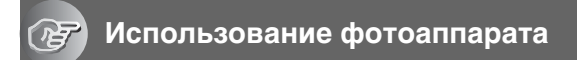

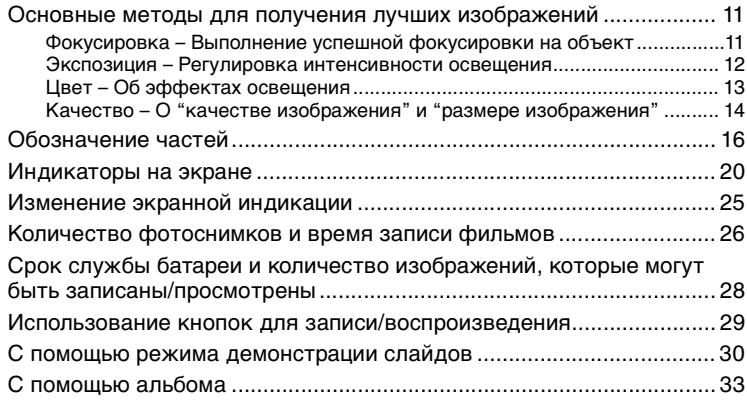

### **[Использование меню](#page-35-0)**

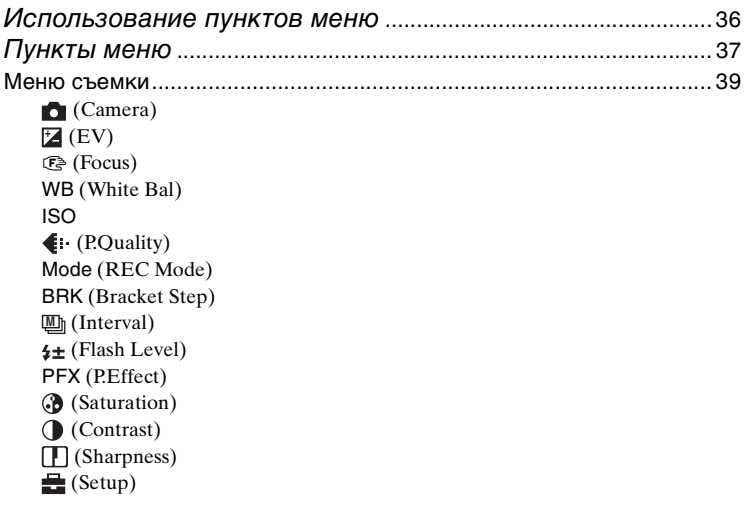

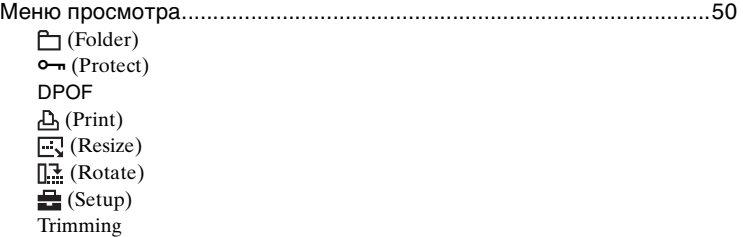

# **[Использование экрана установки](#page-55-0)**

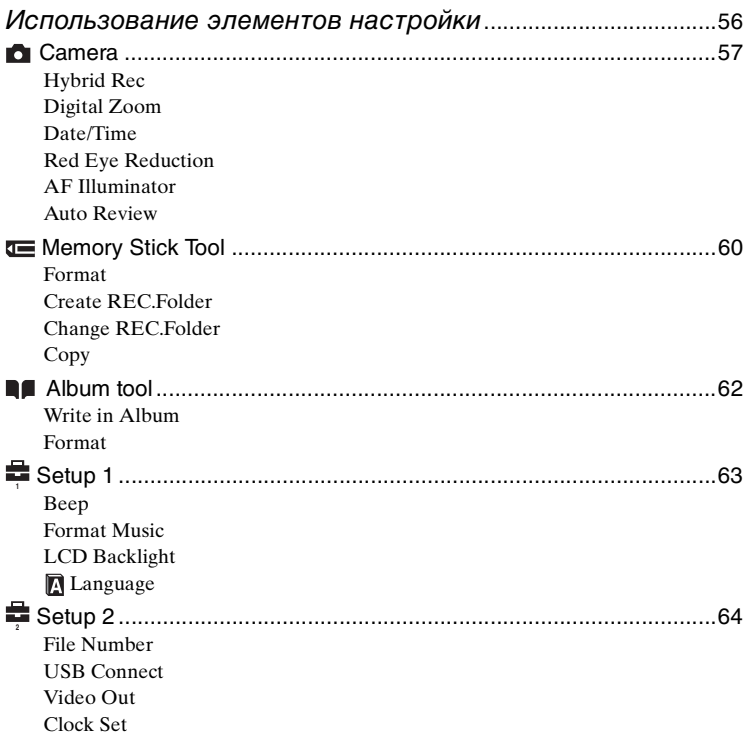

### **[Использование компьютера](#page-65-0)**

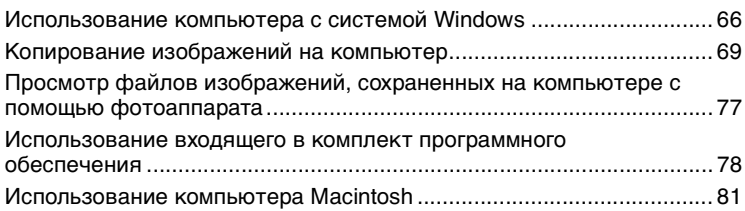

### **[Печать фотоснимков](#page-83-0)**

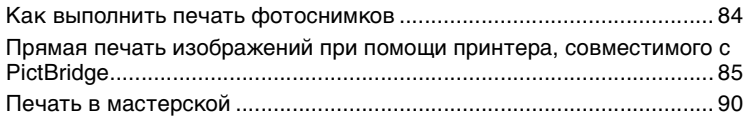

### **[Подсоединение фотоаппарата к телевизору](#page-91-0)**

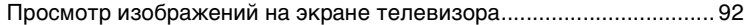

### **[Устранение неисправностей](#page-93-0)**

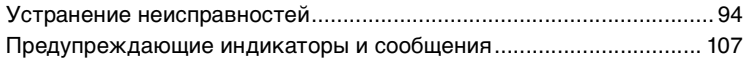

### **[Прочее](#page-110-0)**

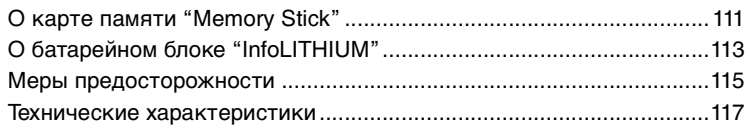

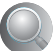

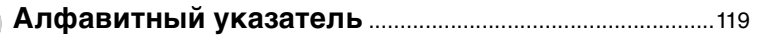

# <span id="page-10-0"></span>**Основные методы для получения лучших изображений**

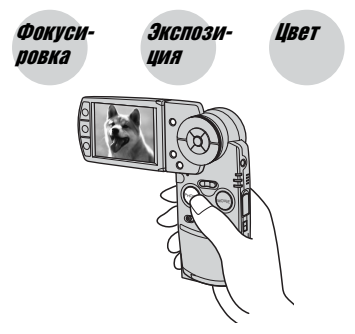

### Цвет Качество

В данном разделе описаны основы использования фотоаппарата. В нем содержится информация об использовании различных функций фотоаппарата, таких как кнопки/ переключатели [\(стр. 29\)](#page-28-1), меню [\(стр. 36\)](#page-35-1) и т.д.

<span id="page-10-2"></span><span id="page-10-1"></span>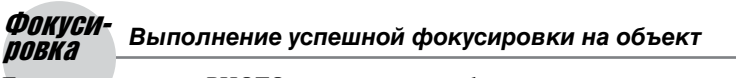

Если нажать кнопку PHOTO наполовину вниз, фотоаппарат отрегулирует фокус автоматически (автоматическая фокусировка). Помните, что кнопку PHOTO нужно нажать только наполовину вниз.

Нажмите кнопку PHOTO сразу полностью вниз

Нажмите кнопку PHOTO вниз наполовину

Индикатор блокировки AЭ/AФ Мигает $\rightarrow$  загорается/ раздается звуковой сигнал

Затем нажмите кнопку PHOTO полностью вниз

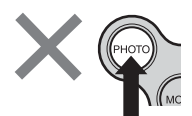

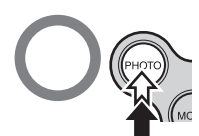

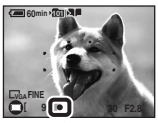

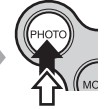

 $\Phi$ отосъемка объекта, для которого трудно выполнить фокусировку  $\rightarrow$  [Focus] [\(стр. 43\)](#page-42-0) Если изображение выглядит размытым даже после фокусировки, возможно, произошло сотрясение фотоаппарата.  $\rightarrow$  См. "Советы по предотвращению размытости" (как изложено ниже).

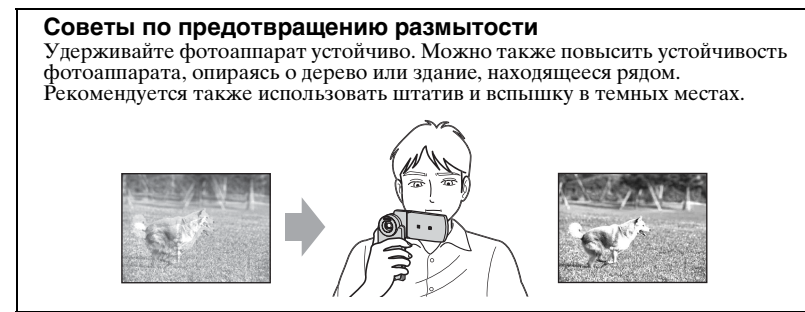

<span id="page-11-1"></span><span id="page-11-0"></span>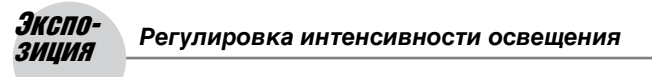

Можно создать разные изображения посредством регулировки экспозиции и чувствительности ISO. Экспозиция представляет собой количество света, принимаемого фотоаппаратом, когда отпускается затвор.

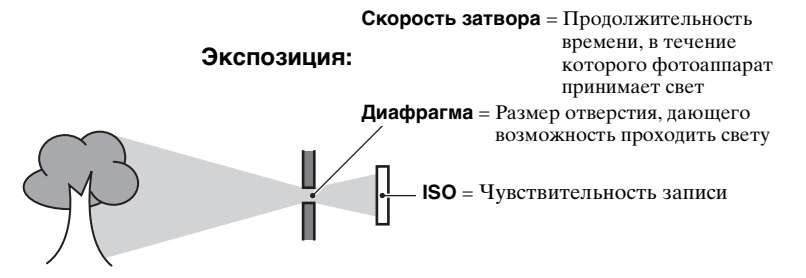

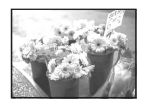

**Переэкспонирование** = слишком много света Белесоватое изображение режиме автоматической

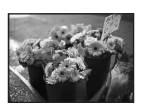

**Правильное экспонирование**

Экспозиция автоматически устанавливается в нужное значение в регулировки. Однако можно отрегулировать ее вручную, используя приведенные ниже функции.

### **EV:**

Позволяет регулировать экспозицию, определенную фотоаппаратом.  $\rightarrow$  [стр. 42](#page-41-0)

### **Metering Mode:**

Позволяет изменить часть измеряемого объекта для определения экспозиции  $\rightarrow$  пункт 5 в инструкции "Для ознакомления в первую очередь".

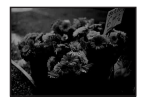

### **Недоэкспонирование** = слишком мало света Более темное изображение

### **Регулировка чувствительности ISO**

ISO представляет собой единицу измерения (чувствительность), оценивающую, сколько света принимает устройство считывания изображений (эквивалентно фотопленке). Даже при одинаковой выдержке изображения будут различаться в зависимости от чувствительности ISO.

Для регулировки чувствительности ISO  $\rightarrow$  [стр. 45](#page-44-1)

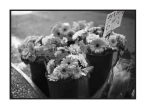

### **Высокая чувствительность ISO**

Записывается яркое изображение даже при съемке в темных местах. Однако имеется тенденция к увеличению помех на изображении.

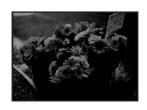

### **Низкая чувствительность ISO** Записывается более ровное изображение. Однако изображение может быть более темным.

<span id="page-12-0"></span>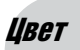

### <span id="page-12-1"></span>Цвет *Об эффектах освещения*

На видимый цвет объекта влияют условия освещения.

### **Пример: На цвет изображения оказывают влияние источники света**

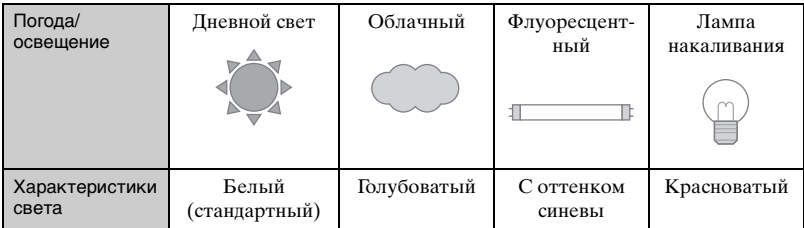

Цветовые тона регулируются автоматически в режиме автоматической регулировки.

Однако можно отрегулировать цветовые тона вручную с помощью функции [White Bal] [\(стр. 45\).](#page-44-0)

# <span id="page-13-2"></span><span id="page-13-1"></span><span id="page-13-0"></span>Качество *О "качестве изображения" и "размере изображения"*

Цифровое изображение формируется как совокупность небольших точек, называемых пикселями.

Если оно состоит из большого числа пикселей, изображение становится большим, занимает больше памяти и отображается в мелких деталях. "Размер изображения" определяется числом пикселей. Хотя различия на экране фотоаппарата можно не увидеть, мелкие детали и время обработки данных различаются при печати изображения или отображении его на экране компьютера.

Описание пикселей и размера изображения

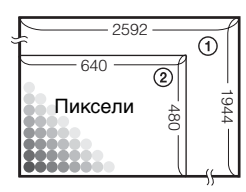

- 1 Размер изображения: 5M 2592 пикселей × 1944 пикселей = 5038848 пикселей
- 2 Размер изображения: VGA 640 пикселей × 480 пикселей = 307200 пикселей

### Выбор размера изображения (→ пункт 4 в инструкции "Для *ознакомления в первую очередь"***)**

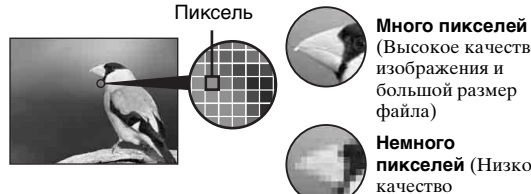

(Высокое качество изображения и большой размер файла)

**Немного пикселей** (Низкое

качество изображения, но малый размер файла)

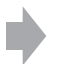

Пример: Печать до формата A4

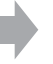

Пример: Присоединяемое изображение для отправки по электронной почте

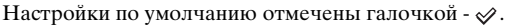

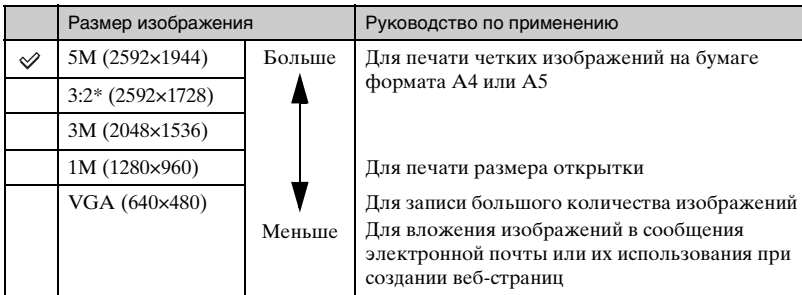

Изображения записываются в том же формате 3:2, что и на фотобумаге для принтера, открытках и т.п.

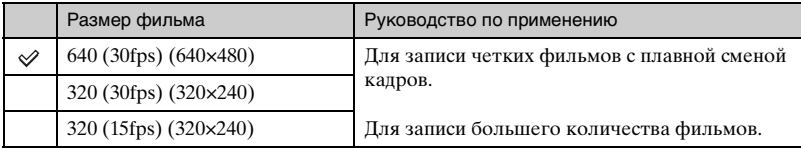

• "fps" (Frame Per Second) - это количество кадров в секунду (кадр в секунду). Действительный номер записываемого изображения может различаться в зависимости от ситуаций и объекта съемки.

### **Выбор качества изображения (коэффициент сжатия) в сочетании [\(стр. 46\)](#page-45-0)**

Можно выбрать коэффициент сжатия при сохранении цифровых изображений. Если выбирается высокий коэффициент сжатия, изображение не будет иметь тонкости деталей, но будет иметь меньший размер файла.

# <span id="page-15-0"></span>**Обозначение частей**

См. стр. в круглых скобках относительно подробностей об операции.

### *Фотоаппарат*

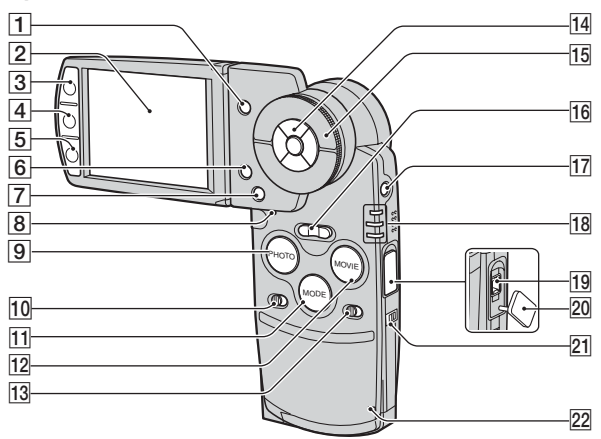

- **1** Кнопка (индекс)  $(85, \rightarrow \textit{n}y \textit{n} \times \textit{m})$  $(85, \rightarrow \textit{n}y \textit{n} \times \textit{m})$  $(85, \rightarrow \textit{n}y \textit{n} \times \textit{m})$ 6 в инструкции "Для ознакомления в первую очередь" )
- B Экран ЖКД [\(25\)](#page-24-1)
- $\boxed{3}$  Для съемки: кнопка РНОТО ( $\rightarrow$ пункт 5 в инструкции "Для ознакомления в первую очередь") Для просмотра: кнопка  $\Gamma$  [\(30\)](#page-29-1)
- |4| Кнопка | | (дисплей/подсветка ЖКД вкл/выкл) [\(25\)](#page-24-1)
- $\boxed{5}$  Для съемки: кнопка MOVIE ( $\rightarrow$ пункт 5 в инструкции "Для ознакомления в первую очередь") Для просмотра: кнопка ■ [\(33\)](#page-32-1)
- $\boxed{6}$  Кнопка  $\blacksquare$  /  $\overset{\leftarrow}{\text{m}}$  (размер изображения/удаление)  $\rightarrow$ пункты 4 и 6 в инструкции "Для ознакомления в первую очередь")
- $|7|$  Кнопка MENU [\(36\)](#page-35-1)
- **8** Кнопка RESET [\(94\)](#page-93-1)
- $\boxed{9}$  Кнопка РНОТО [\(29,](#page-28-2) → пункт 5 в инструкции "Для ознакомления в первую очередь")
- $\overline{10}$  Переключатель HYBRID ( $\rightarrow$ пункт 5 в инструкции "Для ознакомления в первую очередь")
- $\overline{11}$  Кнопка MODE [\(29\)](#page-28-3)
- <u>12</u> Кнопка MOVIE ([29,](#page-28-4) → пункт 5 в инструкции "Для ознакомления в первую очередь")
- **13** Переключатель 5SEC ( $\rightarrow$  пункт 5 в инструкции "Для ознакомления в первую очередь")
- 14 Кнопка управления Меню включено:  $\triangle$ / $\nabla$ / $\triangle$ / $\rho$  ( $\rightarrow$ пункт 2 в инструкции "Для ознакомления в первую очередь") Меню выключено:  $\sqrt[3]{4}$ / $\sqrt[3]{\bullet}$  ( $\rightarrow$ пункт 5 в инструкции "Для ознакомления в первую очередь")
- **15** Поворотное кольцо [\(29](#page-28-5),  $\rightarrow$  пункт 6 в инструкции "Для ознакомления в первую очередь")
- 16 Для съемки: кнопка увеличения  $(W/T)$  ( $\rightarrow$  пункт 5 в инструкции "Для ознакомления в первую очередь") Для просмотра: кнопка  $\ominus$  / $\oplus$ (воспроизведения с увеличением) / кнопка (индекс) ( $\rightarrow$  пункт 6 в инструкции "Для ознакомления в первую очередь")
- $\overline{17}$  Кнопка POWER (→ пункт 2 в инструкции "Для ознакомления в первую очередь")
- 18 Индикатор **\$**/CHG (оранжевый) (→ пункт 1 в инструкции "Для ознакомления в первую очередь") REC: индикатор режима REC (зеленый) (→ пункт 5 в инструкции "Для ознакомления в первую очередь") PLAY: индикатор режима PLAY (зеленый) (→ пункт 6 в инструкции "Для ознакомления в первую очередь")
- **19** Разъем DC IN

При использовании адаптера переменного тока AC-LS5 (прилается)

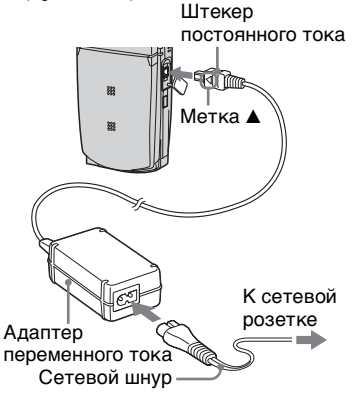

- 20 Крышка разъема DC IN
- 21 Крючок для наручного ремня ( $\rightarrow$ инструкция "Для ознакомления в первую очередь")
- 22 Индикатор обращения к карте памяти  $\rightarrow$  пункт 4 в инструкции "Для ознакомления в первую очередь")

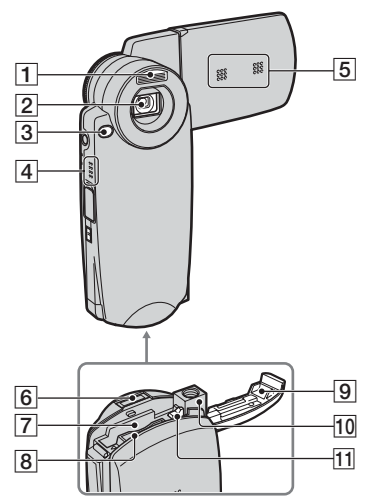

- **1** Вспышка ( $\rightarrow$  *пункт* 5 в инструкции "Для ознакомления в первую очередь")
- B Объектив
- C Индикатор таймера автоспуска  $\rightarrow$ пункт 5 в инструкции "Для ознакомления в первую очередь") / Подстветка AF [\(59\)](#page-58-0)
- 4 Динамик
- E Микрофон
- 6 Мультиразъем
- $|7|$  Слот батареи ( $\rightarrow$  *пункт 1 в* инструкции "Для ознакомления в первую очередь")
- **8** Слот карты памяти "Memory Stick  $Du$ о" ( $\rightarrow$  пункт 3 в инструкции "Для ознакомления в первую очередь")
- I Крышка батареи/ карты памяти "Memory Stick Duo" ( $\rightarrow$  *пункты* 1 и 3 в инструкции "Для ознакомления в первую очередь")

### 10 Гнездо для штатива

Используйте штатив с длиной резьбы менее 5,5 мм. Нельзя надежно прикрепить фотоаппарат к штативу с винтами длиной более 5,5 мм, это может также привести к повреждению фотоаппарата.

11 Рычаг выталкивания батареи ( $\rightarrow$ пункт 1 в инструкции "Для ознакомления в первую очередь")

### *Cyber-shot Station*

.

Эта станция используется при зарядке батарейного блока или подсоединении фотоаппарата к телевизору или компьютеру и т.д.

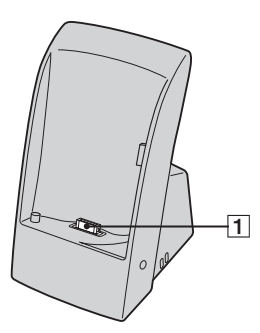

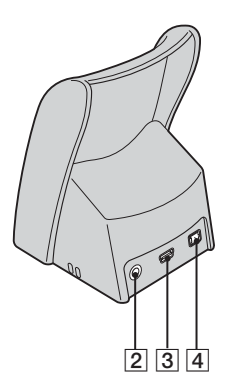

- 1 Разъем фотоаппарата
- **2** Гнездо A/V OUT (STEREO) [\(92\)](#page-91-2)
- $\overline{3}$  Разъем  $\dot{\psi}$  (USB) [\(70\)](#page-69-0)
- $\boxed{4}$  Гнездо DC IN (→ пункт 1 в инструкции "Для ознакомления в первую очередь")

### **Подсоединение фотоаппарата**

Подсоедините фотоаппарат как показано на рисунке.

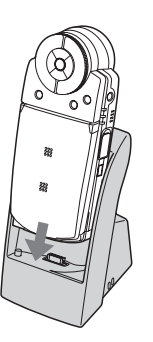

• Вставьте фотоаппарат в лоток до упора.

### **Извлечение фотоаппарата**

Захватите фотоаппарат и Cyber-shot Station как показано на рисунке и извлеките фотоаппарат.

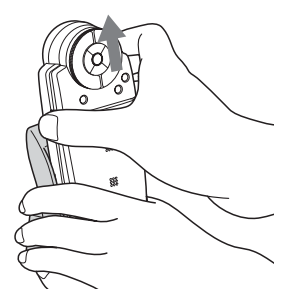

• Прежде чем подсоединять фотоаппарат к Cyber-shot Station или извлекать из нее, обязательно отключите питание фотоаппарата.

# <span id="page-19-0"></span>**Индикаторы на экране**

См. стр. в круглых скобках относительно подробностей об операции.

### **Работа в режиме REC**

### **В режиме ожидания съемки**

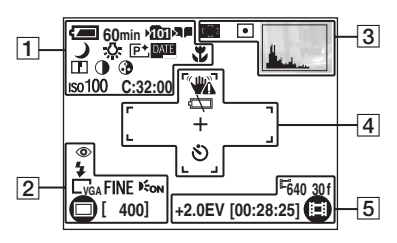

### **При нажатии кнопки PHOTO наполовину вниз**

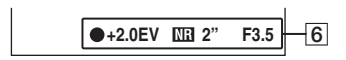

### **При записи фильмов**

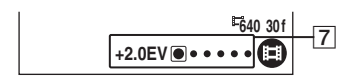

 $\overline{1}$ 

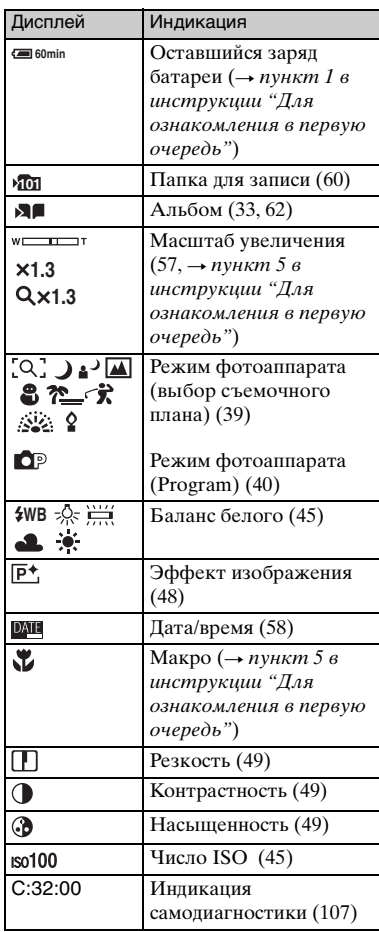

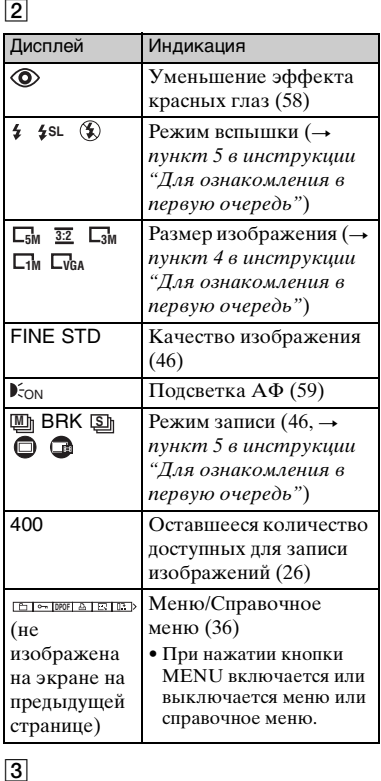

# $\boxed{3}$

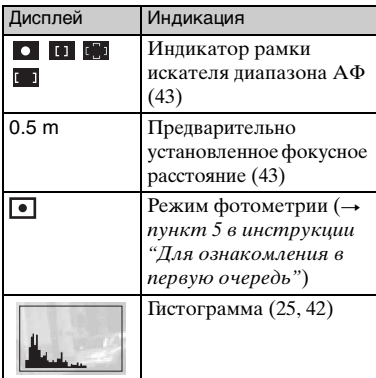

# $\boxed{4}$

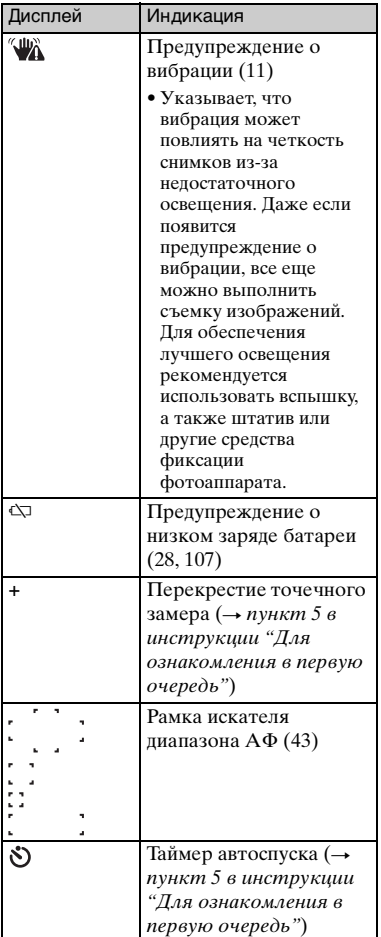

E

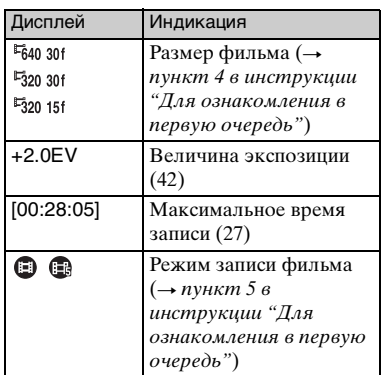

 $\boxed{6}$ 

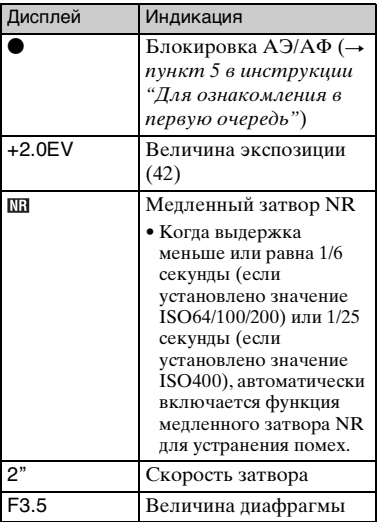

# $\boxed{7}$

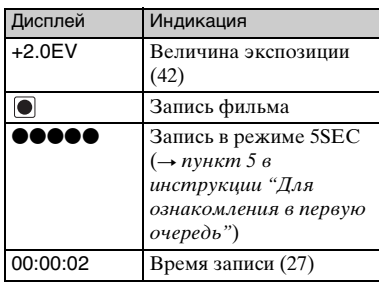

### **При воспроизведении фотоснимков**

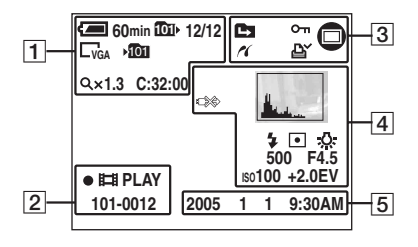

### **При воспроизведении фильмов**

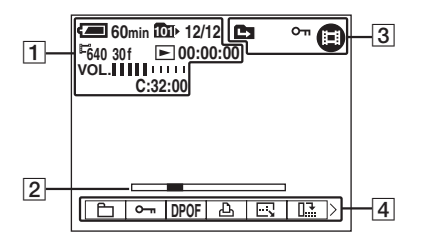

• Для проверки отображения воспроизведения в альбоме см. стр. [33.](#page-32-2)

### $\overline{1}$

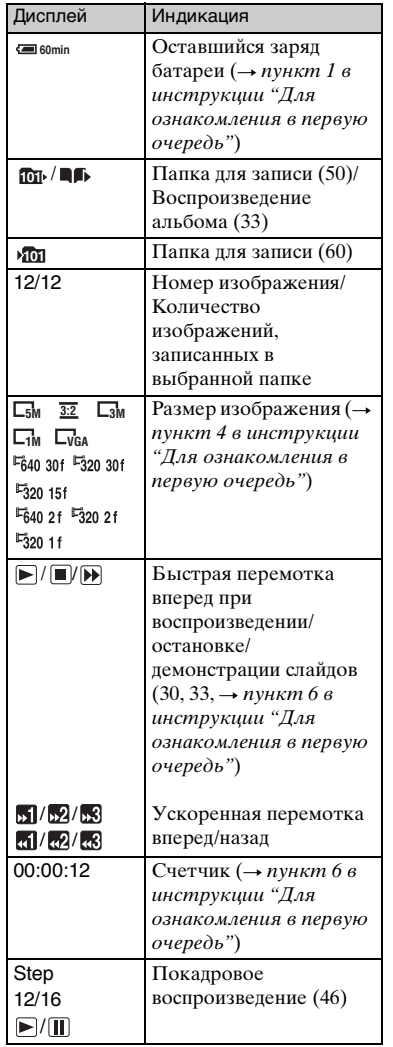

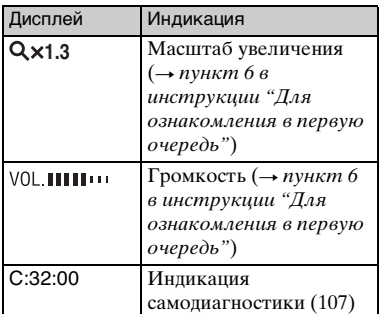

# $\boxed{2}$

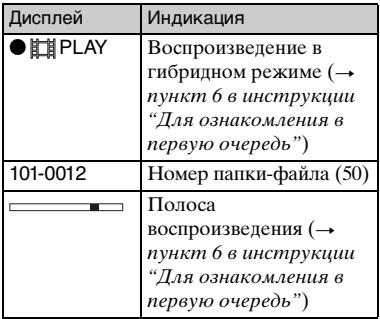

 $\boxed{3}$ 

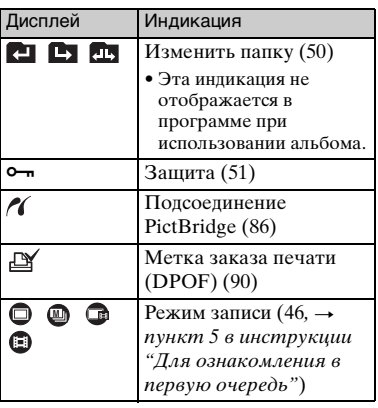

# $\overline{4}$

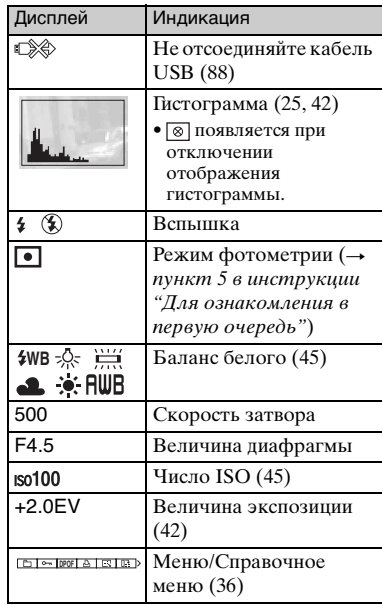

## E

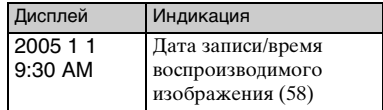

# <span id="page-24-1"></span><span id="page-24-0"></span>**Изменение экранной индикации**

Каждый раз при нажатии кнопки (дисплей/подсветка ЖКД вкл/выкл) индикация будет изменяться следующим образом.

### Гистограмма включена

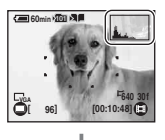

Отображение гистограммы [\(стр. 42\)](#page-41-1)

### Индикаторы выключены

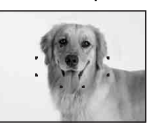

Подсветка ЖКД выключена

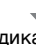

Индикаторы включены

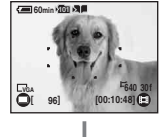

- Если включить отображение гистограммы, информация об изображении будет отображаться во время воспроизведения.
- Гистограмма не появляется в следующих ситуациях:
	- При съемке
	- Отображается меню.
	- Запись фильмов
	- Размер изображения 3:2.
	- Запись в области цифрового увеличения

Во время воспроизведения

- Отображается меню.
- В индексном режиме.
- При использовании цифрового увеличения.
- При повороте фотоснимков.
- Воспроизведение серии изображений
- Воспроизведение фильмов.
- Демонстрация слайдов.
- Большое различие в отображаемой гистограмме при съемке и во время воспроизведения может иметь место в следующих случаях:
	- Срабатывает вспышка.
	- Большое или маленькое время выдержки.
- Гистограмма может не появляться для изображений, записанных с использованием других фотоаппаратов.
- Можно увеличить оставшееся время работы батареи, выключив подсветку ЖКД.
- При запуске демонстрации слайдов индикаторы отключатся. Во время демонстрации слайдов можно включить индикаторы, нажав кнопку  $\Box$  (дисплей/ подсветка ЖКД вкл/выкл).

# <span id="page-25-0"></span>**Количество фотоснимков и время записи фильмов**

В таблице указано приблизительное количество фотоснимков и продолжительность времени для фильмов, которые могут быть записаны на карту памяти "Memory Stick Duo", отформатированную с помощью данного фотоаппарата. Величины могут отличаться в зависимости от условий съемки.

### **Количество фотоснимков (Качество изображения установлено на [Fine] в верхней строке и [Standard] в нижней строке.)**

(Единицы: изображения)

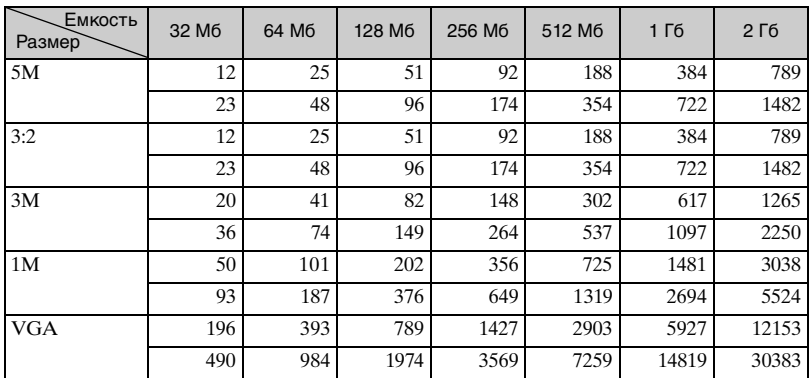

• Количество изображений приведено для параметра [Mode] с установленным значением [Normal].

• Размер единичного фотоснимка составляет 1М, если для параметра [Mode] установлено значение [Multi Burst].

• Если количество оставшихся доступных для съемки изображений превышает 9999, появится индикатор ">9999".

• Изменить размер изображений можно позднее ([Resize], [стр. 53\)](#page-52-0).

# Использование фотоаппарата **27***Использование фотоаппарата*

### **Количество фотоснимков при гибридной съемке (Качество изображения установлено на [Fine] в верхней строке и [Standard] в нижней строке.)** (Единицы: изображения)

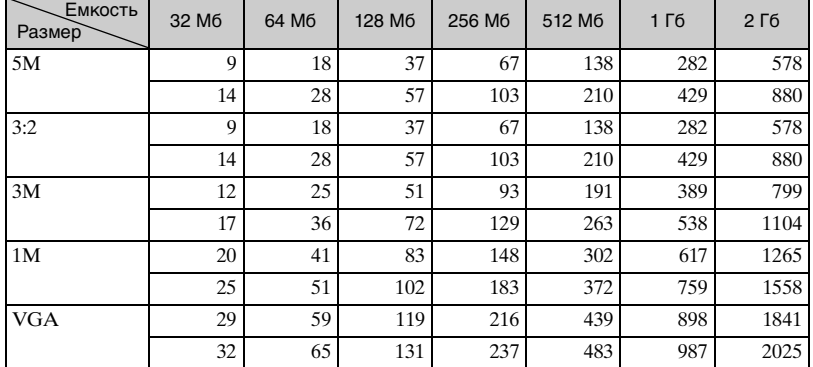

• Количество изображений приведено для параметра [Hybrid Rec] с установленным значением [Normal].

**Время записи фильмов** (Единицы: часы : минуты : секунды)

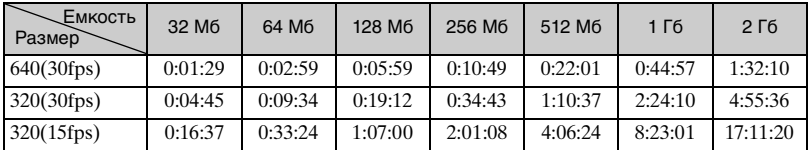

• Сведения о размере и качестве изображений [см. стр. 14](#page-13-2).

• Максимальное время для одной записи - два часа.

• Качество воспроизведения фильмов, записанных с помощью другого фотоаппарата, не гарантируется.

• При воспроизведении на данном фотоаппарате изображений, записанных с помощью более ранних моделей Sony, их размер может отличаться от действительного.

# <span id="page-27-1"></span><span id="page-27-0"></span>**Срок службы батареи и количество изображений, которые могут быть записаны/просмотрены**

В таблицах приведены срок службы батареи и приблизительное число изображений, которые можно записать или просмотреть во время съемки изображений в режиме [Normal] с полностью заряженным батарейным блоком (входит в комплект) при температуре 25°C (77°F). Количество изображений, которое можно записать или просмотреть, следует принимать во внимание при замене карты памяти "Memory Stick Duo" при необходимости. Обратите внимание, что действительное количество может быть меньше, чем указанное, в зависимости от условий

использования.

- Емкость батареи уменьшается с увеличением числа использований, а также с течением времени [\(стр. 113\)](#page-112-1).
- Количество изображений, которые могут быть записаны/просмотрены, и срок службы батареи уменьшаются в следующих условиях:
	- Низкая температура окружающей среды.
	- При использовании вспышки.
	- Фотоаппарат включался и выключался много раз.
	- Частое использование увеличения.
	- Для параметра [LCD Backlight] установлено значение [Bright].
	- Низкий уровень заряда батареи.

### **При фотосъемке**

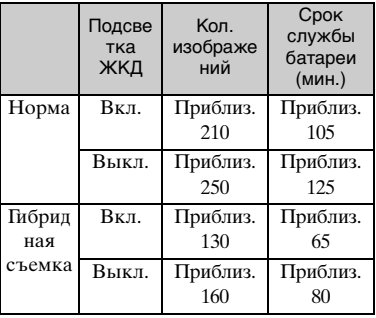

- Съемка в следующих случаях:
	- Для параметра  $\leftarrow$  (P.Quality) установлено значение [Fine].
	- Съемка через каждые 30 секунд.
	- Увеличение поочередно переключается между предельными значениями W и T.
	- Вспышка срабатывает каждый второй раз.
	- Питание включается и выключается через каждые десять раз.
- Метод измерения основан на стандарте CIPA.

(CIPA: Camera & Imaging Products Association)

• Количество снимаемых изображений/ срок службы батареи не зависит от размера изображений.

### **При просмотре фотоснимка**

Срок службы батареи (мин.) Приблиз. 100

• Значения отображаются при воспроизведении музыки, когда в Демонстрации слайдов для [Transition] установлено значение [Normal].

### **При съемке фильмов**

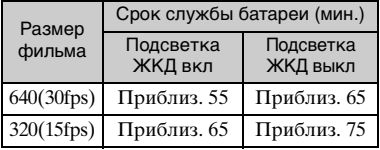

### **При просмотре фильмов**

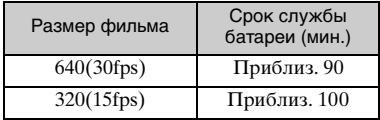

# <span id="page-28-1"></span><span id="page-28-0"></span>**Использование кнопок для записи/ воспроизведения**

Можно использовать кнопки и поворотное кольцо для записи/воспроизведения в соответствии с необходимым параметром.

<span id="page-28-5"></span><span id="page-28-4"></span><span id="page-28-3"></span><span id="page-28-2"></span>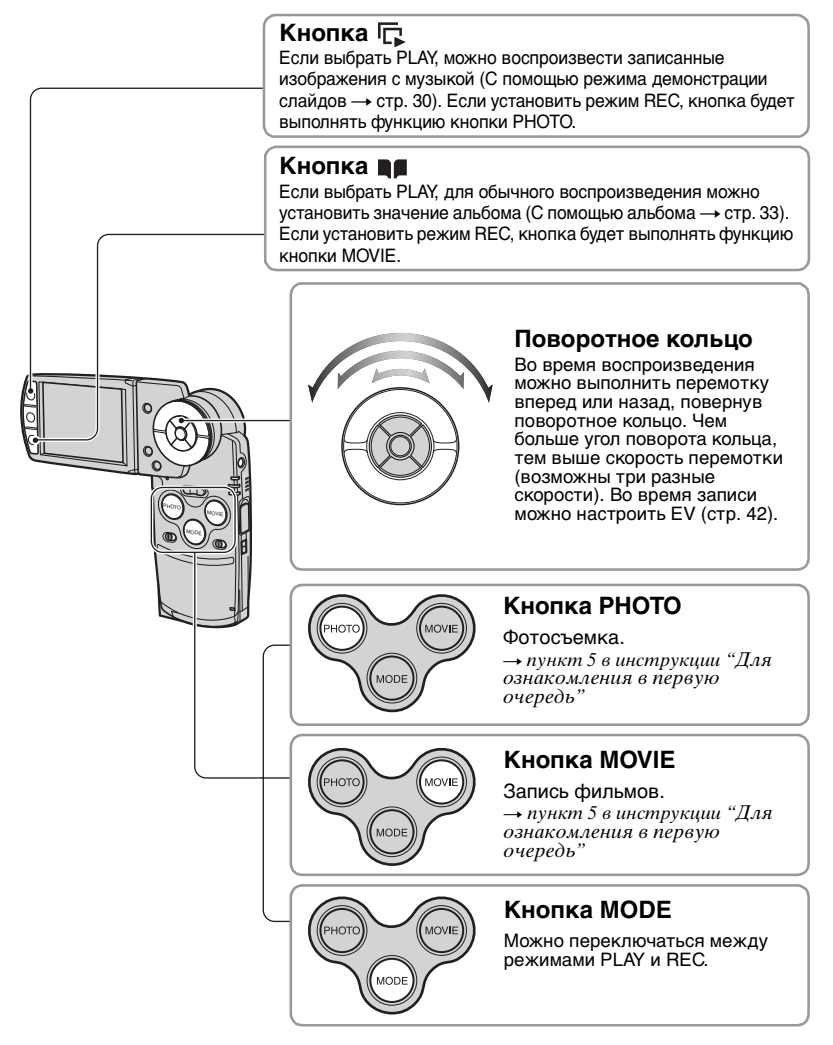

# <span id="page-29-1"></span><span id="page-29-0"></span>**С помощью режима демонстрации слайдов**

Необходимо просто нажать кнопку для просмотра серии изображений с музыкой (Slide Show).

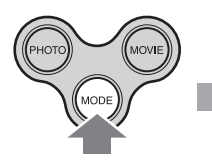

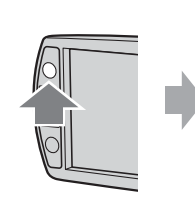

- 1 Установите переключатель режимов в положение PLAY, нажав MODE.
- $\odot$  Нажмите кнопку  $\Box$  3 Начнется

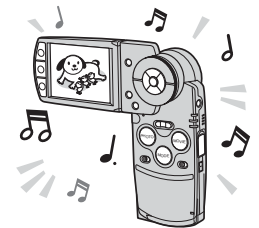

демонстрация слайдов.

Во время демонстрации слайдов можно отобразить предыдущее/следующее изображение с помощью кнопок b/B на кнопке управления.

- Нажав кнопку  $\Box$  во время обычного воспроизведения, можно просмотреть изображение, сохраненное на карте памяти "Memory Stick Duo", а во время воспроизведения альбома, можно просмотреть изображение, сохраненное в альбоме.
- Если изображения сняты с помощью гибридной съемки, можно воспроизвести только фотоснимки.
- Если выполнена съемка серии изображений, можно воспроизвести только первый кадр изображений.

### **Для приостановки демонстрации слайдов**

Нажмите кнопку  $\bullet$  в центре кнопки управления. Для перезапуска выберите  $[Continue]$  с помощью кнопки  $\blacktriangleright$  и нажмите кнопку  $\blacklozenge$ .

### **Для остановки демонстрации слайдов**

Нажмите кнопку  $\Gamma$  или кнопку  $\bullet$ . Если нажата кнопка  $\bullet$ , выберите [Exit] и нажмите кнопку •.

### **Для настройки параметра**

Можно настроить необходимый параметр для демонстрации слайдов.

- 1 Нажмите кнопку MENU во время демонстрации слайдов, затем откройте меню.
- $(2)$  Выберите необходимый элемент меню с помощью кнопок  $\triangle$ / $\blacktriangledown$  на кнопке управления.

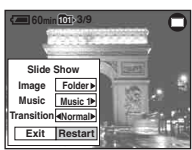

- 3 Выберите параметр с помощью кнопок b/B.
- $\Theta$  Выберите [Restart] и нажмите кнопку  $\bullet$ .

Доступные элементы параметра отображаются ниже. Настройки по умолчанию отмечены галочкой -  $\mathscr Q$ .

### **Image**

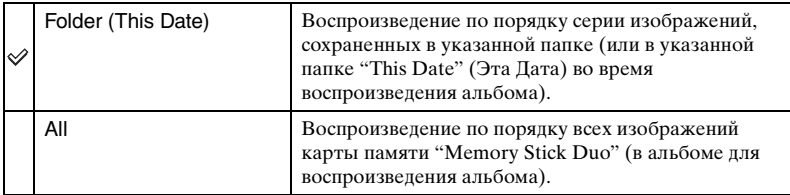

### **Music**

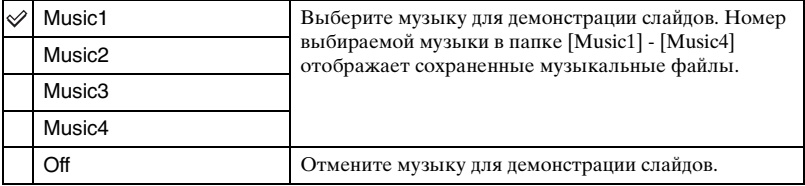

### **Transition**

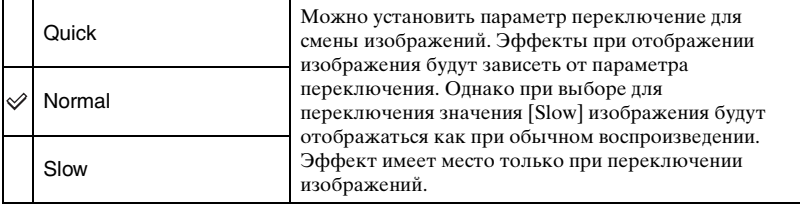

### **Э** Добавление/изменение музыкальных файлов

Можно передать необходимую музыку с дисков CD или из MP3 файлов на фотоаппарат для воспроизведения во время демонстрации слайдов. Можно передать музыку после подсоединения фотоаппарата к компьютеру с помощью соединения USB, используя входящее в комплект программное обеспечение "Music Transfer", с извлеченной картой памяти "Memory Stick Duo". Для получения подробных сведений [см. стр. 79](#page-78-0).

- На фотоаппарат можно записать до четырех композиций (заранее установленные композиции (Music1-4) можно заменить).
- Максимальная продолжительность каждого музыкального файла для воспроизведения на фотоаппарате - 180 секунд.
- Если не удается воспроизвести музыкальный файл из-за повреждений или неполадок файла, выполните команду [Format Music] [\(стр. 63\)](#page-62-0) и передайте музыку снова.

# <span id="page-32-1"></span><span id="page-32-0"></span>**С помощью альбома**

Если при съемке изображений на экране отображается Д∎, уменьшенные копии оригинальных изображений можно сохранить в альбом [\(стр. 62\)](#page-61-0). Даже если изображения удалены с карты памяти "Memory Stick Duo", можно просмотреть и сохранить уменьшенные изображения в альбом.

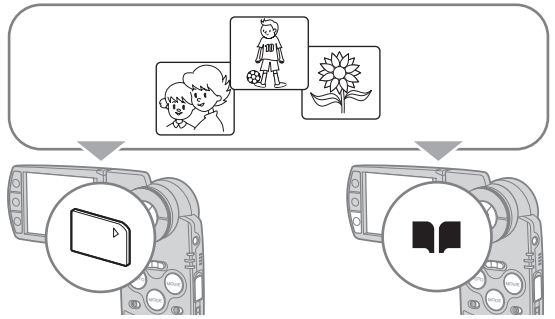

• При фотосъемке размером сохраняемых в альбом изображений является [VGA]. Можно выполнить не более чем 1100 фотоснимков. До пяти первых секунд фильмов будут сохраняться как уменьшенные фильмы со следующими характеристиками.

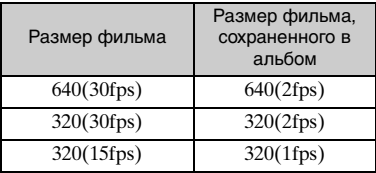

• Нельзя сохранить предшествующие/последующие видеофрагменты каждого фотоснимка альбома при гибридной съемке.

### <span id="page-32-2"></span>**Для воспроизведения изображений в альбоме**

1 Установите переключатель режимов в положение PLAY, нажав MODE.

 $\odot$  Нажмите кнопку  $\blacksquare$ 

Изображения альбома будут организованы по дате съемки. Каждый элемент группы называется "This Date" (Эта Дата) для отображения на индексном экране.

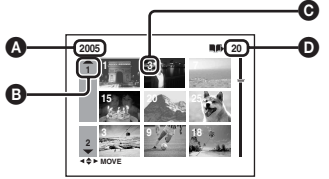

 $\bullet$ : год записи B: день записи  $\Theta$ : лень записи D: изображения, записанные в папку "This Date" (Эта Дата)

**3** Выберите "This Date" (Эта Дата) с помощью кнопок  $\triangle$   $\nabla$   $\triangleleft$   $\nabla$ , затем нажмите кнопку $\bullet$ .

Все изображения, включая изображения папки "This Date" (Эта Дата), отображаются на индексном экране.

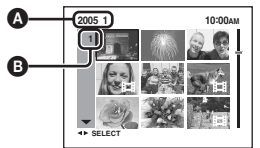

A: год/месяц записи B: день записи

 $\overline{4}$  Выберите изображение для воспроизведения с помощью кнопок  $\triangle$ / $\blacktriangledown$ / $\triangleq$ / $\blacktriangleright$  или поворотного кольца, затем нажмите кнопку •. Отобразится выбранное изображение.

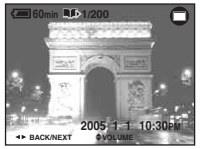

• Для возврата к индексному экрану в папке "This Date" (Эта Дата) нажмите кнопку  $\Box$ (индекс).

### **Для удаления изображений из альбома**

### **Для удаления изображений в режиме одиночного изображения**

- 1 Отобразите изображение, которое необходимо удалить, затем нажмите кнопку  $\mathbb{I}$  /  $\widehat{\mathbb{m}}$  (удалить).
- $(2)$  Выберите [Delete] с помощью кнопки **A** а затем нажмите кнопку  $\bullet$ .

### **Для удаления изображений в индексном режиме**

- 1 Выполните пункт 3 раздела "Для воспроизведения изображений в альбоме" [\(стр. 33\),](#page-32-2) затем нажмите кнопку  $\mathbb{I}$  /  $\widehat{m}$  (удалить). (Нельзя удалить папку "This Date" (Эта Дата) в пункте 2 раздела "Для воспроизведения изображений в альбоме".)
- **2 Выберите [Select] с помощью кнопок**  $\blacktriangleleft$  **В, нажмите кнопку**  $\blacktriangleright$ **.**
- 3 Выберите изображения, которые необходимо удалить, с помощью кнопок  $\triangle$ / $\neg$ / $\triangle$ / $\blacktriangleright$ или поворотного кольца, затем нажмите кнопку •, чтобы отметить  $\overline{m}$  (удалить).
- 4 Нажмите кнопку  $\overline{\mathbf{u}}$  /  $\overline{\mathbf{m}}$  (удалить).
- $\odot$  Выберите [OK] с помощью кнопки  $\blacktriangleright$ , а затем нажмите кнопку  $\odot$ .
- Для удаления всех изображений папки "This Date" (Эта Дата) выберите [All in this date] в пункте  $\Omega$ , затем нажмите кнопку  $\bullet$ . Выберите [OK] с помощью кнопки  $\blacktriangleright$ , а затем нажмите кнопку **•**.

### **Ѷ҈О данных записанных в альбоме изображений**

- **Когда альбом заполнен, данные старых изображений автоматически удаляются. Установите защиту для необходимых данных изображений [\(стр. 51\)](#page-50-0).**
- При переполнении альбома изображениями с защитой загорится  $\blacksquare$ . На карту памяти "Memory Stick Duo" изображения записать можно, в альбом - нельзя. Если удалить защиту с ненужных изображений, данные изображений можно записать в альбом.
- Для создания резервной копии для данных изображений альбома выполните процедуру, описанную в подразделе [Copy] [\(стр. 61\).](#page-60-1)
- Нельзя передать данные изображений альбома непосредственно на компьютер. Выполните процедуру, описанную в подразделе [Copy] [\(стр. 61\)](#page-60-1). Скопируйте данные необходимых изображений на карту памяти "Memory Stick Duo", затем передайте их на компьютер.
- Данные, сохраняемые на карту памяти "Memory Stick Duo" или компьютер, нельзя скопировать в альбом.
- Даже если установить защиту для изображений, записанных на карту памяти "Memory Stick Duo", уменьшенные изображения альбома незащищены. Если уменьшенные изображения защищены в альбоме, оригинальные изображения карты памяти "Memory Stick Duo" незащищены [\(стр. 51\).](#page-50-0)
- Если выполнить подгонку или изменить размер изображений при обычном воспроизведении, эти изменения не затронут изображения альбома.
- Нельзя применить следующие функции к изображениям, сохраненным в альбоме.
- Установить метку заказа печати (DPOF)
- Печать
- Изменить размер
- Обрезка

# <span id="page-35-1"></span><span id="page-35-0"></span>*Использование меню* **Использование пунктов меню**

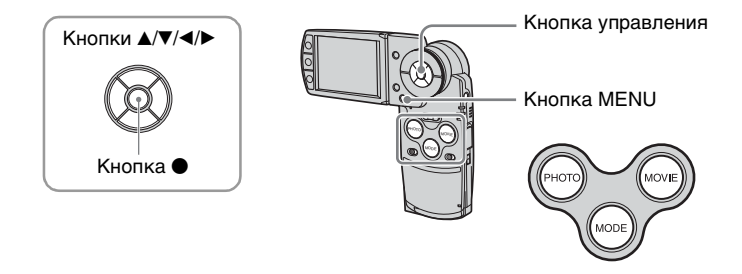

### **1 Включите питание и установите режим, нажав кнопку MODE.**

В зависимости от настроек меню доступны различные пункты (Camera).

### **2 Нажмите кнопку MENU для отображения меню.**

### **3 Выберите нужный пункт меню с помощью кнопок** b**/**B **на кнопке управления.**

- В режиме REC появится индикатор [PHOTO/MOVIE]. Нельзя настроить элемент, если индикатор [PHOTO/MOVIE] отображается серым цветом.
- После установки элемента в режиме PLAY нажмите кнопку •.

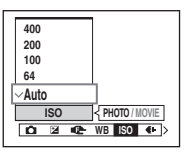

### **4** Выберите настройку с помощью кнопок ▲/▼.

Выбранная настройка будет увеличена и установлена.

### **5 Нажмите кнопку MENU для выключения меню.**

- Если существуют пункты, которые не отображаются в том месте, где обычно появляются пункты меню, появится метка ▲/▼/◆/▶. Для отображения скрытого пункта выберите метку с помощью кнопки управления.
- Невозможно выбрать пункты, выделенные серым цветом.
# **Пункты меню**

# *Подробные сведения по эксплуатации* t *стр. [36](#page-35-0)*

Доступные пункты меню зависят от настройки режима.

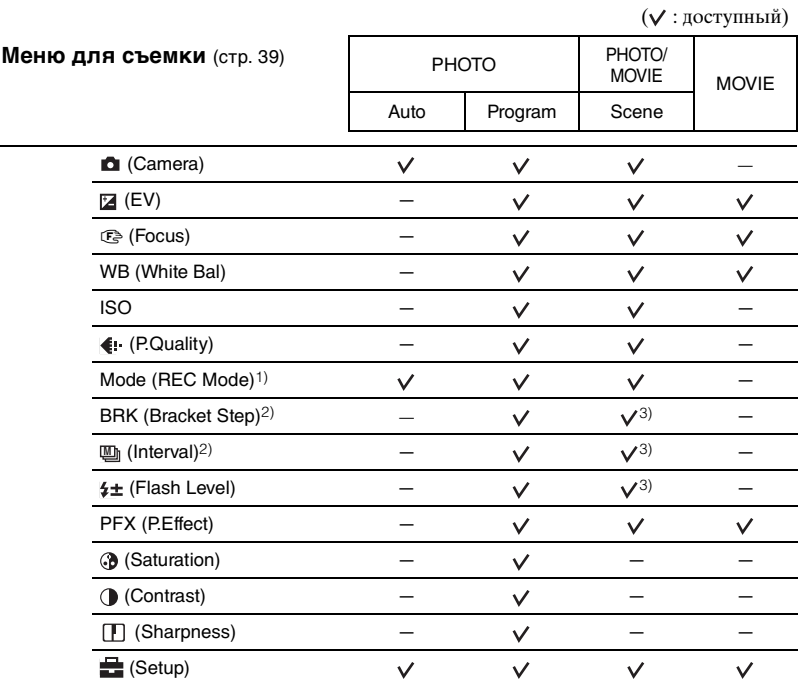

1) При выполнении гибридной съемки для параметра [Mode](REC Mode) устанавливается значение [Normal].

2) При выполнении гибридной съемки другое значение установить нельзя.

3) Эта операция ограничена режимом при выборе съемочного плана (стр. 41).

# *Подробные сведения по эксплуатации* t *стр. [36](#page-35-0)*

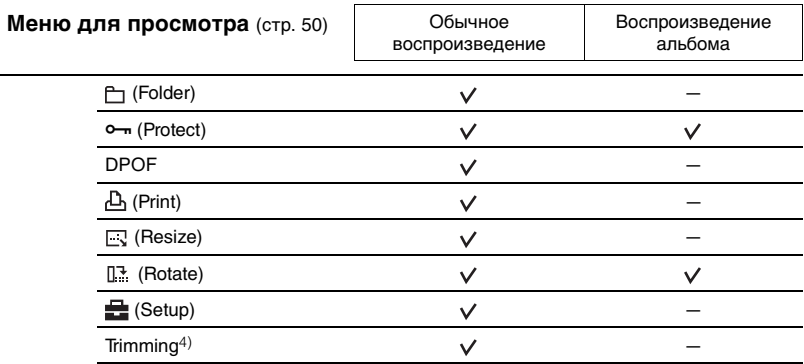

4) Доступно только во время воспроизведения с увеличением.

# <span id="page-38-0"></span>**Меню съемки**

# *Подробные сведения по эксплуатации* → стр. [36](#page-35-0)

Настройки по умолчанию отмечены галочкой -  $\mathcal{D}$ . Если был установлен режим PLAY, переключите его на REC, нажав кнопку MODE.

# **(Camera)**

Перечисленные далее режимы созданы с учетом особенностей съемочного плана.

#### **Выбор Scene (сцены)**

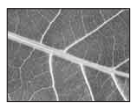

Увеличительное стекло

Предмет появляется на экране ЖКД с увеличением до 3,5 раз.

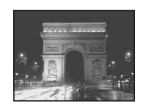

Сумеречная съемка\*

Ночная съемка на расстоянии без потери эффекта темноты.

**PHOTO MOVIE**

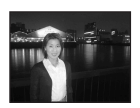

**⊿⊃Портретная съемка** при сумеречном освещении\* Портретная съемка в темных местах.

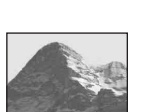

**Д** Ландшафтная съемка Съемка ландшафтов и т.п. путем фокусирования на отдаленном объекте.

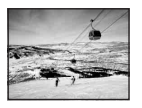

Съемка на снежном фоне Съемка сцен на белом фоне.

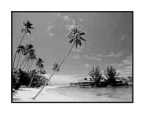

**? • Съемка на пляже** Съемка на морском или озерном побережье с полноценной передачей синевы воды.

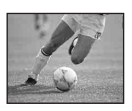

Съемка с использованием высокоскоростного затвора Съемка движущихся объектов на открытом воздухе или в хорошо освещенных местах.

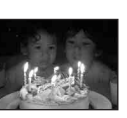

Съемка при свечах\* Съемка при свечах, сохраняющая реальность окружающей действительности.

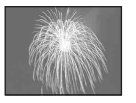

**SE** Съемка фейерверков\* Выполняется съемка фейерверков во всем их великолепии.

# *Подробные сведения по эксплуатации* → стр. [36](#page-35-0)

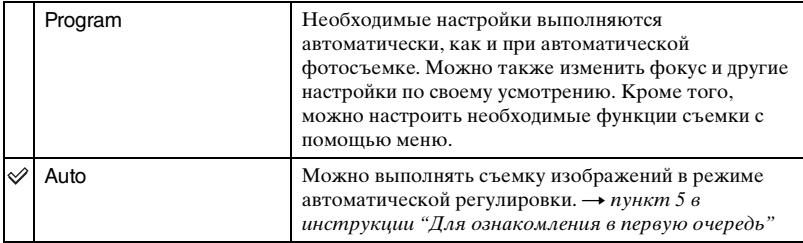

\* Скорость затвора уменьшается, поэтому рекомендуется использовать штатив.

# **Увеличительное стекло**

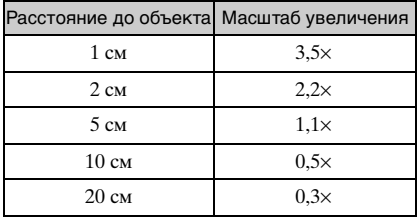

• Фокусное расстояние до объекта приблиз. 1-20 см.

- Для оптического увеличения установлено значение, соответствующее положению W, поэтому оптическое увеличение не может быть использовано.
- При нажатии кнопки увеличения изображение увеличивается с помощью функции цифрового увеличения. При использовании функции цифрового увеличения заранее установите для параметра [Digital Zoom] на экране (Setup) • значение [On].

$$
\begin{array}{c}\n\boxed{W} \\
\boxed{Q \times 1.1}\n\end{array}
$$

# *Подробные сведения по эксплуатации* t *стр. [36](#page-35-0)*

# **Выбор сцены**

Для съемки изображения с учетом особенностей съемочного плана функции и их сочетание определяются фотоаппаратом.

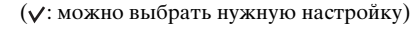

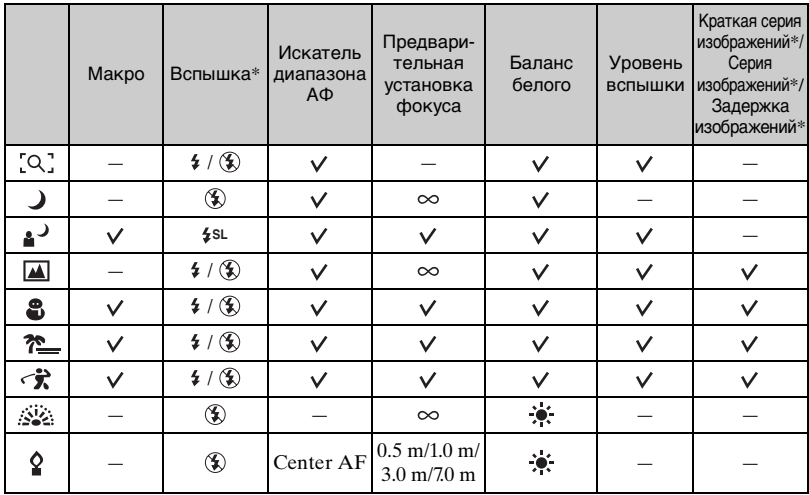

\*При съемке видеофрагмента нельзя использовать эти функции.

# *Подробные сведения по эксплуатации* → стр. [36](#page-35-0)

# <span id="page-41-0"></span> **(EV)**

**PHOTO MOVIE** 

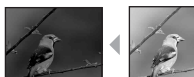

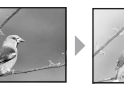

Регулировка экспозицию вручную.

В направлении – В направлении +

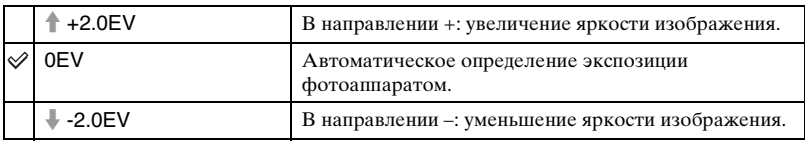

- Подробные сведения об экспозиции  $\rightarrow$  [стр. 12](#page-11-0)
- Величина компенсации может быть установлена с интервалом в 1/3EV.
- Можно также отрегулировать EV с помощью поворотного кольца, не используя меню установки.
- Если съемка объекта выполняется в крайне ярких или темных условиях или же используется вспышка, регулировка экспозиции может быть неэффективной.

 $\widetilde{\mathcal{G}}$  Регулировка EV (Величина экспозиции) с помощью отображения гистограммы

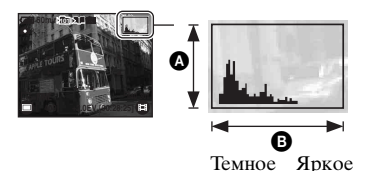

Гистограмма - это схема, представляющая яркость изображения. Нажимайте кнопку (дисплей/подсветка ЖКД вкл/выкл) для отображения гистограммы на экране. Смещение графика вправо обозначает светлое изображение, а смещение влево темное изображение. При фотосъемке отрегулируйте EV, проверяя экспозицию с помощью гистограммы.

A Количество пикселей B Яркость

- Гистограмма также отображается в приведенных ниже случаях, но при этом невозможно отрегулировать экспозицию.
	- Если для (Camera) установлено значение [Auto]
	- При воспроизведении одиночного изображения

**PHOTO MOVIE** 

# <span id="page-42-0"></span>9 **(Focus)**

Можно изменить способ фокусировки. Используйте меню, когда трудно получить надлежащий фокус в режиме автоматической фокусировки.

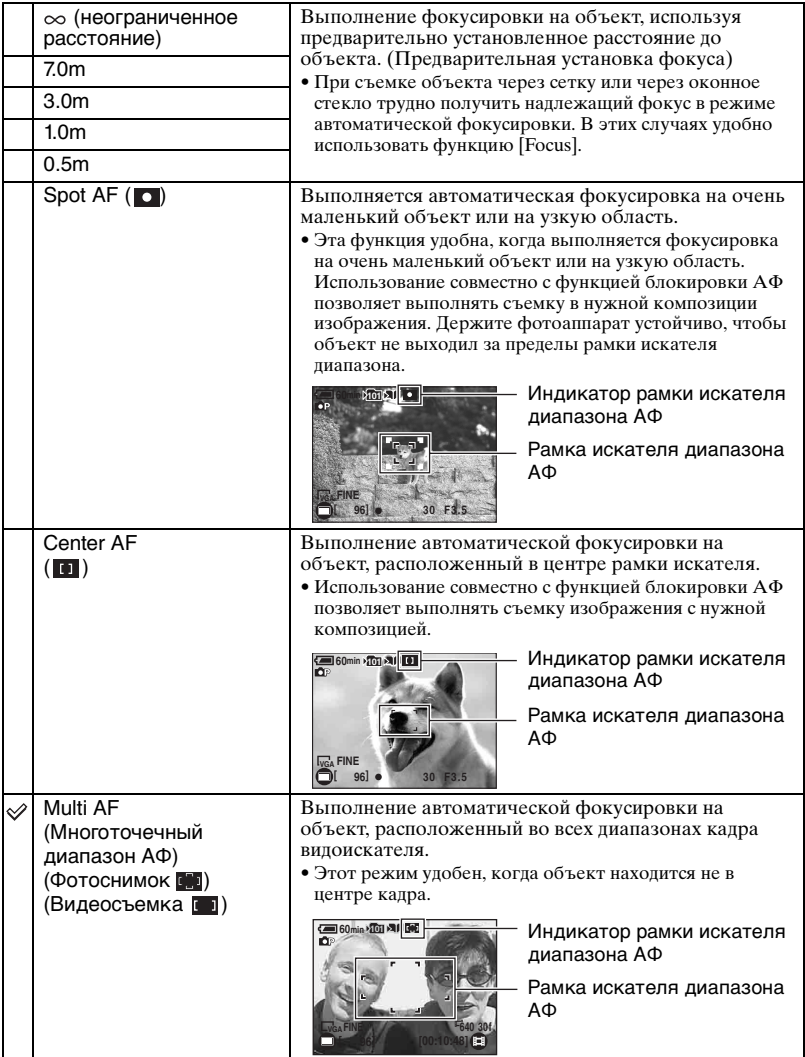

- АФ означает Автоматическая фокусировка.
- Информация об установке расстояния при использовании функции [Focus] является приблизительной. Если направить объектив вверх или вниз, возможность ошибки увеличивается.
- При видеосъемке рекомендуется режим [Multi AF], поскольку автофокусировка работает даже при некоторой вибрации.
- При использовании функций Digital Zoom или AF Illuminator автофокусировка действует прежде всего в отношении объектов, находящихся вблизи или в центре кадра. В этом случае будет мигать индикатор  $\begin{bmatrix} 1 \\ 2 \end{bmatrix}$ ,  $\begin{bmatrix} 1 \\ 1 \end{bmatrix}$  или  $\begin{bmatrix} 0 \\ 1 \end{bmatrix}$ , а рамка искателя диапазона АФ не отображается.
- Наличие некоторых параметров зависит от выбранного режима сцены (стр. 41).

#### $\ddot{\mathbf{Q}}$  Если объект находится вне фокуса

При выполнении съемки объекта, находящегося на границе кадра (или экрана), или при использовании функции [Center AF] или [Spot AF] фотоаппарат может не выполнить фокусировку на объект, находящийся на границе кадра. В подобных случаях поступайте следующим образом.

1 Перекомпонуйте снимок таким образом, чтобы объект находился в центре искателя диапазона АФ, и наполовину нажмите кнопку PHOTO для выполнения фокусировки на объект (блокировка АФ).

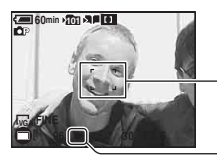

Рамка искателя диапазона AФ

Индикатор блокировки AЭ/AФ

До тех пор, пока кнопка PHOTO не нажата полностью вниз, можно повторять процедуру столько раз, сколько необходимо.

2 Когда индикатор блокировки AЭ/AФ перестанет мигать и загорится, вернитесь к полностью составленному снимку и до конца нажмите кнопку PHOTO.

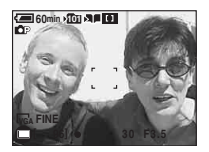

# *Подробные сведения по эксплуатации* → стр. [36](#page-35-0)

# **WB (White Bal)**

Регулировка цветовых тонов в соответствии с условиями освещения, например, если цвета изображения выглядят странно.

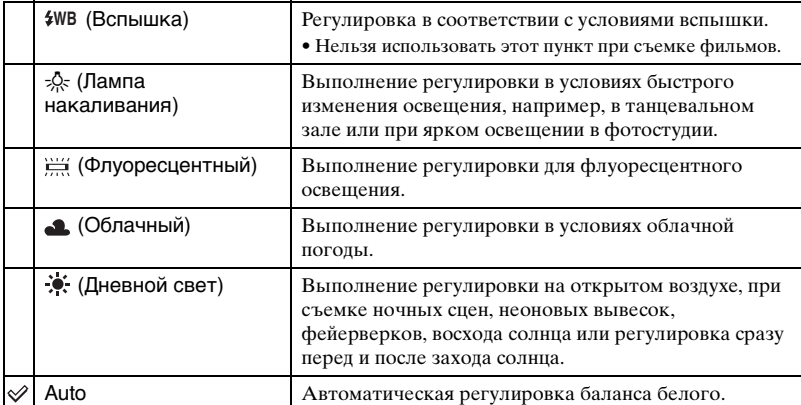

• Подробные сведения о балансе белого  $\rightarrow$  [стр. 13](#page-12-0)

• При мерцающем флуоресцентном освещении функция баланса белого может работать неправильно, даже при выборе [ ] (Флуоресцентный).

- За исключением режимов [#WB] (Вспышка), при срабатывании вспышки для элемента [WB] устанавливается значение [Auto].
- Наличие некоторых параметров зависит от выбранного режима сцены (стр. 41).

#### **ISO**

Выбор чувствительности к световому потоку в единицах ISO. Чем больше число, тем выше чувствительность.

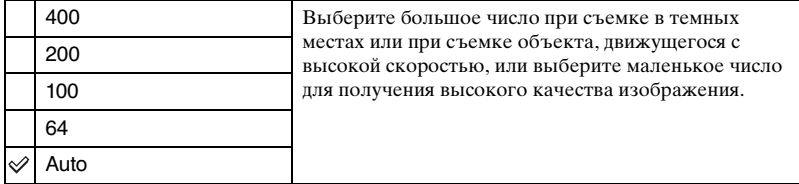

- Подробные сведения о чувствительности ISO  $\rightarrow$  [стр. 13](#page-12-1)
- По мере увеличения показателя чувствительности ISO имеется тенденция к усилению зашумленности изображения.
- В режиме сцены для параметра [ISO] устанавливается значение [Auto].

**PHOTO MOVIE** 

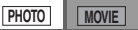

# *Подробные сведения по эксплуатации* t *стр. [36](#page-35-0)*

 **(P.Quality)**

Выбор качества фотоснимка.

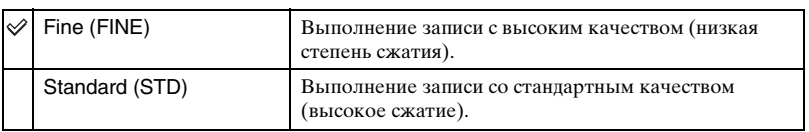

• Подробные сведения о качестве изображения  $\rightarrow$  [стр. 14](#page-13-0)

<span id="page-45-0"></span>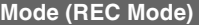

Осуществление выбора, будет ли фотоаппарат выполнять непрерывную съемку при нажатии кнопки PHOTO или нет.

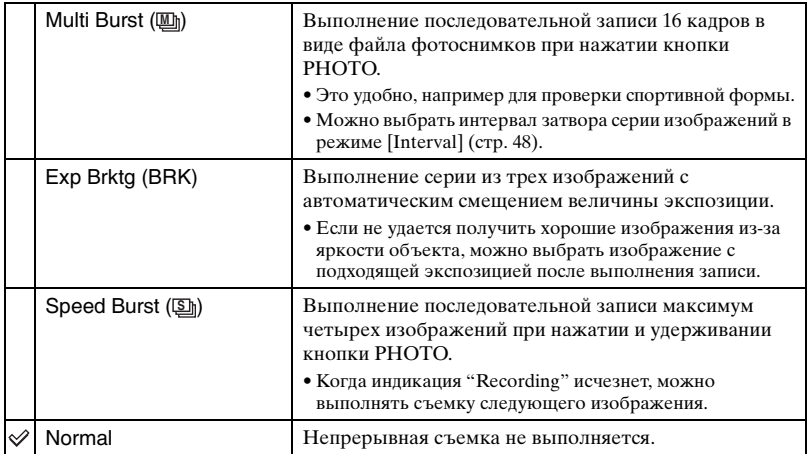

**PHOTO MOVIE** 

**PHOTO MOVIE**

#### При выборе [Multi Burst]

- Можно последовательно воспроизводить изображения, снятые в режиме серии изображений, выполняя следующую процедуру:
	- Пля приостановки/возобновления: нажмите кнопку на кнопке управления.
	- Для покадрового воспроизведения: нажмите кнопку  $\blacktriangleleft/\blacktriangleright$  в режиме паузы. Нажмите кнопку иля возобновления последовательного воспроизведения.
- Можно использовать следующие функции в режиме серии изображений:
	- Вспышка
	- Гибридная съемка
	- Вставка даты и времени
	- Разделение серии фотоснимков, снятых в режиме серии изображений
	- Удаление кадра из серии фотоснимков, снятых в режиме серии изображений
	- Установка интервала кадров в режим, отличный от [1/30], когда для параметра (Camera) установлено значение [Auto]
- При воспроизведении серии изображений, снятых в режиме серии изображений с помощью компьютера или фотоаппарата, не оснащенного функцией серии изображений, изображение отображается в виде одиночного изображения с 16 кадрами.
- Размер изображений, снятых в режиме серии изображений, составляет 1М.
- Возможно, не удастся выполнить съемку изображений в режиме серии изображений в зависимости от режима сцены (стр. 41).

#### При выборе [Exp Brktg]

- Вспышка установлена в положение ( $\mathcal{L}$ ) (без вспышки).
- Фокус и баланса белого устанавливаются для первого изображения и затем используются для других изображений.
- Когда экспозиция регулируется вручную [\(стр. 42\)](#page-41-0), она сдвигается в соответствии с настроенной яркостью.
- Интервал записи составляет приблизительно 0,36 секунды.
- Если объект слишком светлый или слишком темный, возможно, с помощью выбранной настройки задержки выполнить съемку правильно не удастся.
- Невозможно выполнить съемку непрерывных снимков в гибридном режиме.
- Возможно, не удастся выполнить съемку изображений в режиме задержки экспозиции в зависимости от режима сцены(стр. 41).

#### При выборе [Speed Burst]

- Вспышка установлена в положение ( $\mathcal{D}$ ) (без вспышки).
- При выполнении записи с помощью таймера автоспуска записывается серия максимум из четырех изображений.
- При низком уровне заряда батареи или при заполненной карте памяти "Memory Stick Duo" функция краткой серии изображений останавливается.
- Невозможно выполнить съемку непрерывных снимков в гибридном режиме.
- Возможно, не удастся выполнить съемку снимков в режиме краткой серии изображений в зависимости от режима сцены (стр. 41).

# *Подробные сведения по эксплуатации* → стр. [36](#page-35-0)

**BRK (Bracket Step)**

Выполнение серии из трех изображений с автоматическим смещением величины экспозиции.

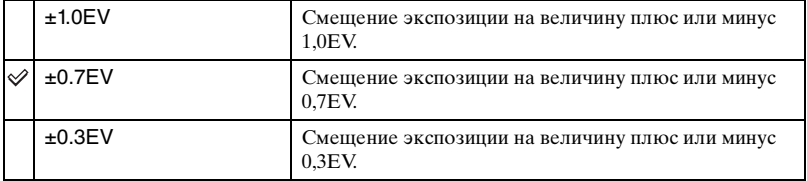

• Индикация BRK (Bracket Step) не отображается в некоторых режимах сцены.

#### <span id="page-47-0"></span>**A** (Interval) <mark>PHOTO </mark>

**PHOTO MOVIE** 

Выбор интервала кадров в режиме [Multi Burst] [\(стр. 46\).](#page-45-0)

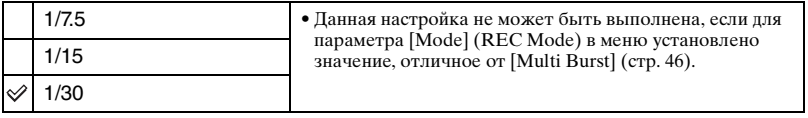

• Ш (Interval) не отображается в некоторых режимах сцены.

#### **(Flash Level)**

**PHOTO MOVIE** 

**PHOTO MOVIE** 

Регулировка яркости вспышки.

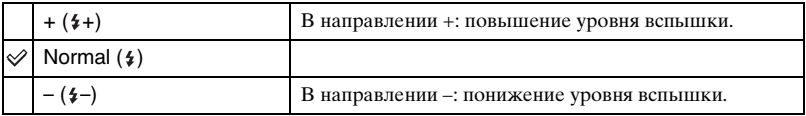

• Для изменения режима вспышки  $\rightarrow$  пункт 5 в инструкции "Для ознакомления в первую очередь".

• Возможно, не удастся установить уровень вспышки в зависимости от режима сцены (стр. 41).

#### **PFX (P.Effect)**

Позволяет выполнять съемку объекта со специальными эффектами.

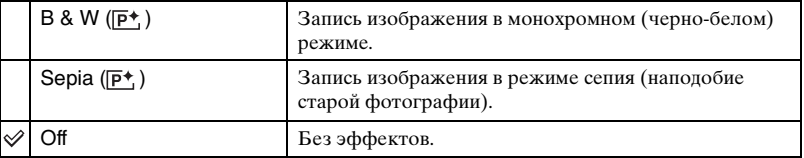

• Данная настройка не сохраняется при выключении питания.

# *Подробные сведения по эксплуатации* t *стр. [36](#page-35-0)*

# **(Saturation)**

**PHOTO MOVIE**

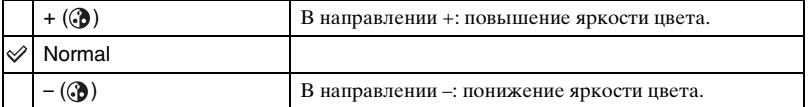

# **(Contrast)**

Регулировка контрастности изображения.

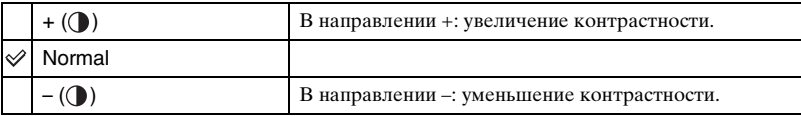

# **(Sharpness)**

Регулировка четкости изображения.

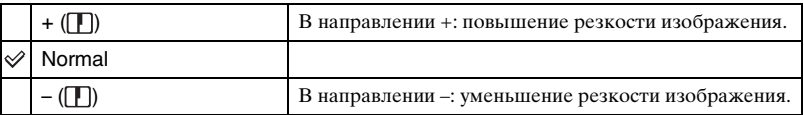

# **(Setup)**

См. стр. [56](#page-55-0).

**PHOTO MOVIE** 

**PHOTO MOVIE**

# <span id="page-49-0"></span>**Меню просмотра**

# *Подробные сведения по эксплуатации* → стр. [36](#page-35-0)

Настройки по умолчанию отмечены галочкой -  $\mathcal{D}$ .

Если установлен режим PLAY, переключите его на REC, нажав кнопку MODE.

#### <span id="page-49-1"></span> **(Folder)**

Выбор папки с изображениями для воспроизведения при использовании фотоаппарата с картой памяти "Memory Stick Duo".

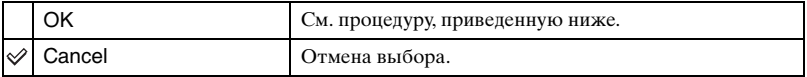

1 Выберите нужную папку с помощью кнопок b/B на кнопке управления.

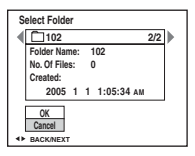

 $\Omega$  Выберите [ОК] с помощью кнопки **A**, а затем нажмите кнопку  $\bullet$ .

#### ζ Β режиме папки

Фотоаппарат сохраняет изображения в указанной папке карты памяти "Memory Stick Duo" [\(стр. 60\)](#page-59-0). Можно изменить папку или создать новую.

- Для создания новой папки  $\rightarrow$  [\[Create REC.Folder\] \(стр. 60\)](#page-59-0)
- Для изменения папки для записи изображений  $\rightarrow$  [\[Change REC.Folder\] \(стр. 61\)](#page-60-0)
- Если на карте памяти "Memory Stick Duo" создано несколько папок и отображается первое или последнее изображение в папке, появится следующий индикатор.

: Переход к предыдущей папке.

: Переход к следующей папке.

: Переход либо к предыдущей папке, либо к следующей папке.

# - **(Protect)**

Защита изображений от случайного стирания. Можно автоматически предотвратить удаление изображений, установив для них защиту.

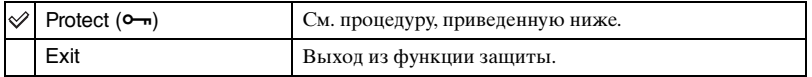

# <span id="page-50-0"></span>**Для защиты изображений в режиме одиночного изображения**

- 1 Отобразите изображение, которое необходимо защитить.
- 2 Нажмите кнопку MENU для отображения меню.
- 3 Выберите пункт  $[\bullet_{\blacksquare}]$  (Protect) с помощью кнопки  $\blacktriangleleft/\blacktriangleright$  на кнопке управления, затем нажмите кнопку •.

Изображение будет защищено, и на изображении появится индикатор •.

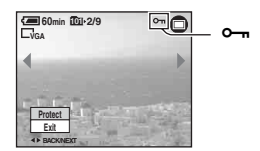

4 Для защиты других изображений выберите нужное изображение с помощью кнопок  $\blacktriangleleft$  , затем нажмите кнопку  $\blacktriangleright$ .

## <span id="page-50-1"></span>**Для защиты изображений в индексном режиме**

- 1 Нажмите кнопку (индекс) для отображения индексного экрана.
- 2 Нажмите кнопку MENU для отображения меню.
- **3** Выберите пункт  $[\bullet \bullet]$  (Protect) с помощью кнопки  $\bullet$  на кнопке управления, затем нажмите кнопку •.
- $\Phi$  Выберите параметр [Select] с помощью кнопки  $\blacktriangleleft$  , затем нажмите кнопку  $\bullet$ .
- $\circledS$  Выберите изображение, которое необходимо защитить, с помощью кнопок  $\triangle$ / $\neg$ / $\triangleleft$ /  $\blacktriangleright$ , затем нажмите кнопку $\blacklozenge$ .

На выбранном изображении появится зеленый индикатор  $\rightarrow$ .

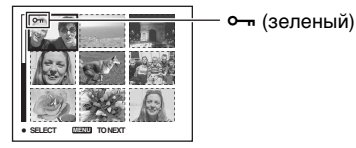

- 6 Повторите действия пункта 5, чтобы защитить другие изображения.
- 7 Нажмите кнопку MENU.
- $\circledast$  Выберите параметр [OK] с помощью кнопки  $\blacktriangleright$ , а затем нажмите кнопку  $\bullet$ . Индикатор  $\sim$  загорится белым цветом. Выбранные изображения будут защищены.
- Для защиты всех изображений в папке выберите параметр [All In This Folder] в пункте  $\omega$  и нажмите кнопку  $\bullet$ . Выберите параметр  $[On]$  с помощью кнопки  $\blacktriangleright$ , а затем нажмите кнопку  $\bullet$  .
- Для защиты изображений альбома в индексном режиме выполните пункт ③ раздела "Для воспроизведения изображений в альбоме" [\(стр. 33\)](#page-32-0), затем нажмите кнопку MENU для отображения  $[0-]$ . Нажмите кнопку z, затем выполните описанную ранее процедуру пункта 4.Для защиты всех изображений "This Date" (Эта Дата) выберите параметр [ $\leftarrow$ , затем нажмите кнопку  $\bullet$ . Выберите параметр [All in this date] с помощью кнопки  $\blacktriangleright$ , затем нажмите кнопку  $\bullet$ . Выберите параметр [On] с помощью кнопки  $\bullet$ , а затем нажмите кнопку  $\bullet$

#### **Для отмены защиты**

В режиме одиночного изображения

Нажмите кнопку ● при выполнении действий пункта ③ или ④ раздела "Для [защиты изображений в режиме одиночного изображения"](#page-50-0).

#### В индексном режиме

- 1 Выберите изображение, для которого необходимо снять защиту, при выполнении действий пункта б) раздела ["Для защиты изображений в индексном режиме"](#page-50-1).
- ⊘ Нажмите кнопку для изменения цвета индикатора на серый.
- 3 Повторите приведенную выше операцию для всех изображений, с которых снимается защита.
- $\Phi$  Нажмите кнопку MENU, выберите [OK] с помощью кнопки  $\blacktriangleright$ , затем нажмите кнопку $\bullet$ .

## **Для отмены защиты всех изображений в папке**

Выберите параметр [All In This Folder] при выполнении действий пункта 4 раздела "[Для защиты изображений в индексном режиме](#page-50-1)" и нажмите кнопку •. Выберите [Off] с помощью кнопки  $\blacktriangleright$ , а затем нажмите кнопку  $\blacklozenge$ .

- Имейте в виду, что при форматировании карты памяти "Memory Stick Duo" или альбома удаляются все данные на носителе записи, даже если изображения защищены, и восстановить эти изображения невозможно.
- Для защиты изображения может понадобиться некоторое время.

#### **DPOF**

Добавление метки (Заказ печати) на изображения, которые необходимо напечатать [\(стр. 90\)](#page-89-0).

## **(Print)**

См. стр. [85](#page-84-0).

# **(Resize)**

Можно изменить размер записанного изображения (изменение размера) и сохранить его в новом файле. Исходное изображение будет сохранено даже после изменения размера.

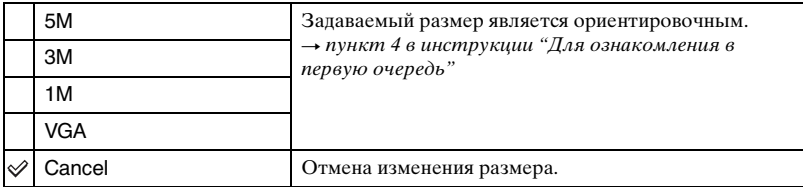

- 1 Отобразите изображение, размер которого необходимо изменить.
- 2 Нажмите кнопку MENU для отображения меню.
- **3** Выберите параметр  $\boxed{\cdot\cdot\cdot}$  (Resize) с помощью кнопок  $\blacktriangleleft\blacktriangleright$  на кнопке управления, затем нажмите кнопку $\ddot{\bullet}$ .
- $\overline{4}$  Выберите нужный размер с помощью кнопок  $\blacktriangle$  , затем нажмите кнопку  $\bullet$ . Изображение с измененными размерами будет записано в папку для записи как самый новый файл.
- Подробные сведения о [Image Size]  $\rightarrow$  пункт 4 в инструкции "Для ознакомления в первую очередь".
- Нельзя изменить размер видеосъемки или изображений из серии изображений или из альбома.
- При изменении от небольшого размера до большого размера качество изображения ухудшается.
- Нельзя изменить размер до размера изображения 3:2.
- При изменении изображения 3:2 верхний и нижний черные участки будут отображаться на изображении.

# *Подробные сведения по эксплуатации* → стр. [36](#page-35-0)

# **(Rotate)**

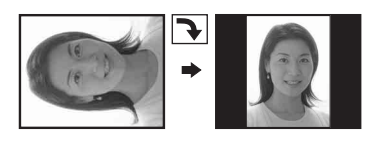

Поворот фотоснимка.

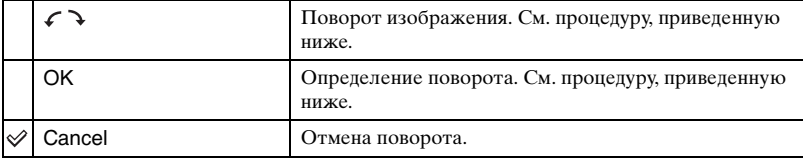

- 1 Отобразите изображение, которое нужно повернуть.
- 2 Нажмите кнопку MENU для отображения меню.
- 3 Выберите параметр  $\left[\right]$  (Rotate) с помощью кнопки  $\blacktriangleleft$  на кнопке управления, затем нажмите кнопку •.
- $\Theta$  Выберите параметр  $\left[\right. \leftrightarrow \right]$  с помощью кнопки  $\blacktriangle$ , а затем поверните изображение с помощью кнопки  $\blacktriangleleft$ / $\blacktriangleright$ .
- **5 Выберите параметр [OK] с помощью кнопки**  $\blacktriangle$  $\nabla$ **, затем нажмите кнопку**  $\blacklozenge$ **.**
- Нельзя выполнить поворот защищенных изображений, видеосъемки или изображений из серии изображений.
- Даже если повернуть изображения, снятые в гибридном режиме, они будут отображаться в исходном положении на экране.
- Возможно, не удастся поворачивать изображения, снятые другим фотоаппаратом.
- При просмотре изображений на компьютере информация о повороте изображения может не отражаться в зависимости от программного обеспечения.

# **(Setup)**

См. стр. [56](#page-55-0).

## **Trimming**

Запись увеличенного изображения ( $\rightarrow$  пункт 6 в инструкции "Для ознакомления в первую очередь") в качестве нового файла.

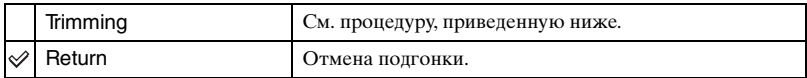

- 1 Нажмите кнопку MENU во время воспроизведения увеличенного изображения для открытия меню.
- 2 Выберите параметр [Trimming] с помощью кнопки B на кнопке управления, затем нажмите кнопку •.
- $\circled{3}$  Выберите размер изображения с помощью кнопок  $\blacktriangle$  , затем нажмите кнопку  $\bullet$ . Изображение запишется и снова появится исходное изображение.
- Подогнанное изображение запишется в качестве самого нового файла в выбранную папку записи, а исходное изображение будет сохранено.
- Качество подогнанных изображений может ухудшаться.
- Подгонка изображения до формата 3:2 невозможна.
- Нельзя выполнять подгонку изображений, сохраненных в альбоме.

<span id="page-55-0"></span>*Использование экрана установки*

<span id="page-55-1"></span>**Использование элементов настройки**

Можно изменить настройки по умолчанию с помощью экрана установки.

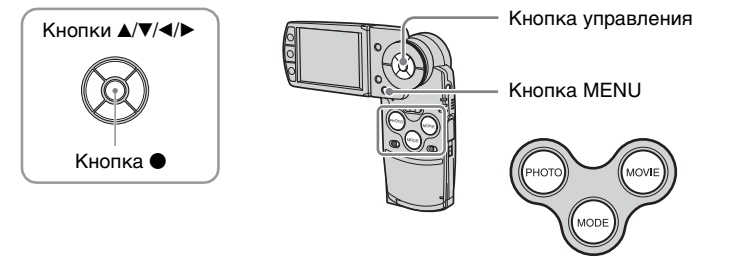

**1 Включите питание и установите режим, нажав кнопку MODE.**

**2 Нажмите кнопку MENU для отображения меню.**

 $\bf 3$  Нажмите кнопку  $\blacktriangleright$  на кнопке управления для выбора параметра  $\bf \Xi$ **(Setup).**

# **4** Нажимайте кнопки ▲/▼/◀/▶ на **кнопке управления для выбора параметра, который необходимо установить.**

Рамка вокруг выбранного параметра станет желтой.

 ${\bf 5}$  Нажмите кнопку ● для ввода **настройки.**

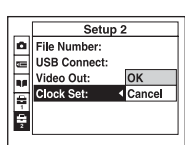

Для отключения экрана (Setup) нажмите кнопку MENU.

Чтобы вернуться к меню из экрана  $\blacksquare$  (Setup), несколько раз нажмите кнопку на кнопке управления.

# **Для отмены настройки (Setup)**

Выберите параметр [Cancel], если он отобразится, затем нажмите кнопку ● на кнопке управления. Если параметр не отображается, выберите еще раз предыдущую настройку.

• Эта настройка сохранится в памяти даже после выключения питания.

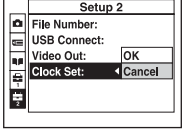

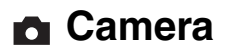

Настройки по умолчанию отмечены галочкой -  $\mathcal{D}$ .

# **Hybrid Rec**

При выполнении гибридной съемки можно указать, следует ли в этом режиме записывать предшествующий видеофрагмент или и предшествующий, и последующий видеофрагменты.

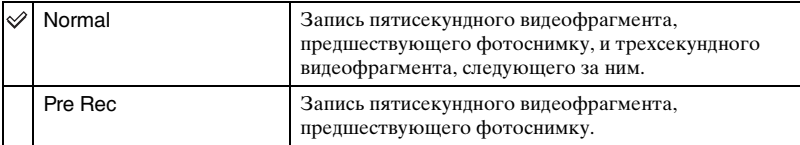

# **Digital Zoom**

Выбор режима цифрового увеличения. Если выбрано значение [On], для масштаба увеличения фотоаппарат настраивает максимальное значение 3×. Если требуется дополнительное увеличение изображения, функция оптического увеличения включается автоматически.

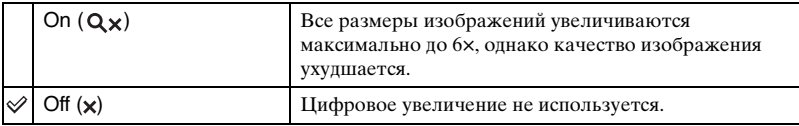

• Если нажать кнопку увеличения, индикатор масштаба увеличения отобразится следующим образом.

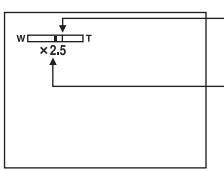

Сторона W этой линии представляет собой область оптического увеличения, а сторона T представляет собой область цифрового увеличения Индикатор масштаба увеличения

- Максимальный масштаб цифрового увеличения включает масштаб оптического увеличения.
- Рамка искателя диапазона AФ не появится при использовании цифрового увеличения. Будет мигать индикатор , и или , и АФ действует в первую очередь в отношении объектов, расположенных вблизи центра кадра.
- На границе оптического и цифрового увеличения увеличение может быть мгновенно приостановлено.

#### **Date/Time**

Выбор способа наложения даты или времени на изображение. Выберите функцию перед съемкой.

• Во время съемки вместо даты и времени отображается индикатор  $\mathbb{P}$   $\mathbb{H}$ . Дата и время отображаются в правом нижнем углу экрана красным цветом только во время воспроизведения.

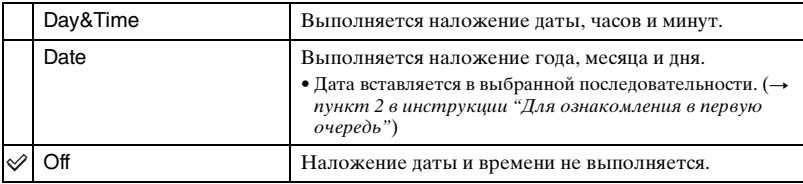

- В режиме серии изображений невозможно вставить дату и время в видеофрагменты или изображения.
- Наложенные дата и время не могут быть удалены позже.

#### **Red Eye Reduction**

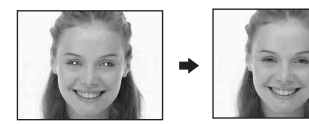

Уменьшение эффекта красных глаз при использовании вспышки. Выберите функцию перед съемкой.

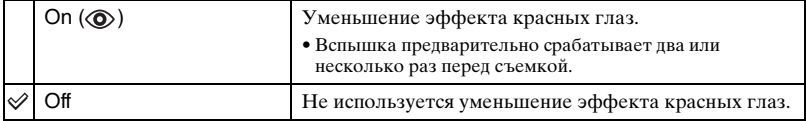

- Поскольку для срабатывания затвора требуется около секунды, крепко удерживайте фотоаппарат для предотвращения эффекта вибрации. Не допускайте также движения объекта.
- На окончательный результат при использовании уменьшения эффекта красных глаз могут повлиять всевозможные индивидуальные особенности, расстояние до объекта, случай, когда объект не видит вспышку в момент ее срабатывания, и от другие условия.

# **AF Illuminator**

При недостаточном освещении подсветка АФ предоставляет полное освещение и позволяет легко выполнить фокусировку на объект.

При использовании подсветки АФ излучается красный свет, что позволяет фотоаппарату легко выполнить фокусировку, нажав наполовину кнопку PHOTO, пока фокус не будет зафиксирован. При этом появится индикатор  $\mathbin{\mathbb{K}}_{\mathrm{ON}}$ .

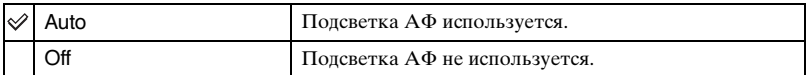

- Если подсветка AФ недостаточно освещает объект, или если объект имеет низкую контрастность, фокусировка не будет выполнена. (Рекомендуется расстояние приблизительно 1,8 м (W)/2,1 м (T).)
- Выполнение фокусировки возможно, если свет от излучателя подсветки AФ достигает объекта (даже если свет немного смещен от центра объекта).
- При предварительной настройке фокусировки [\(стр. 43\)](#page-42-0) подсветка АФ не работает.
- Рамка искателя диапазона АФ не появится. Будет мигать индикатор  $\blacksquare$ . Или  $\square$ , и АФ действует в отношении объектов, расположенных вблизи центра кадра.
- Подсветка АФ не работает, если в режиме сцены выбран  $\bigcup$  (сумеречный режим),  $\blacksquare$ (ландшафтный режим), (режим высокоскоростного затвора) или (режим фейерверка).
- Подсветка AФ испускает очень яркий свет. Хотя требования безопасности полностью соблюдаются, не рекомендуется смотреть прямо в излучатель подсветки AФ.

## **Auto Review**

Отображение записанного изображения на экране в течение приблизительно двух секунд сразу после выполнения фотосъемки. (Если для параметра [Hybrid Rec] установлено значение [Normal], записанное изображение отобразить невозможно.)

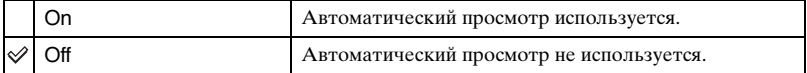

# **Memory Stick Tool**

Этот элемент отображается, если в фотоаппарат вставлена карта памяти "Memory Stick Duo".

Настройки по умолчанию отмечены галочкой -  $\mathcal{D}$ .

#### **Format**

Форматирование карты памяти "Memory Stick Duo". Имеющиеся в продаже карты памяти "Memory Stick Duo" уже отформатированы и готовы к использованию.

• Помните, что при форматировании карты памяти "Memory Stick Duo" безвозвратно уничтожаются все данные, включая защищенные изображения.

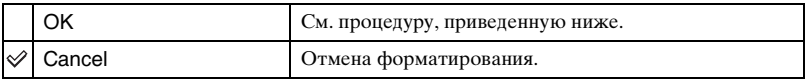

- $10$  Выберите  $[OK]$  с помощью **A** на кнопке управления, затем нажмите кнопку  $\bullet$ . Появится сообщение "All data in Memory Stick will be erased Ready?".
- (2) Выберите  $[OK]$  с помощью  $\blacktriangle$ , а затем нажмите кнопку  $\blacklozenge$ . Форматирование завершено.

#### <span id="page-59-0"></span>**Create REC.Folder**

Создание папки на карте памяти "Memory Stick Duo" для записи изображений.

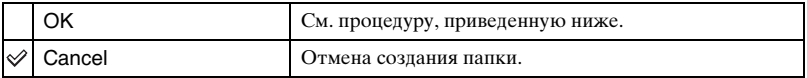

 $\odot$  Выберите [OK] с помощью  $\blacktriangle$  на кнопке управления, затем нажмите кнопку  $\blacklozenge$ . Появится экран создания папки.

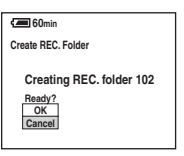

- 2 Выберите [ОК] с помощью  $\blacktriangle$ , а затем нажмите кнопку  $\blacklozenge$ . Будет создана новая папка, номер которой будет на один больше максимально допустимого номера, и эта папка станет текущей папкой для записи.
- Для получения подробных сведений о папке [см. стр. 50.](#page-49-1)
- Если новая папка не создается, в качестве папки для записи будет выбрана папка "101".
- Можно создавать папки с номерами до "999".
- Изображения будут записываться во вновь созданную папку до тех пор, пока не будет создана или выбрана другая папка.
- Невозможно удалить папку с помощью фотоаппарата. Для удаления папки используйте компьютер и т.п.
- В одной папке можно сохранить до 4000 изображений. В случае превышения емкости существующей папки автоматически создается новая папка.
- Для получения дополнительной информации [см. "Место хранения файлов изображения и](#page-74-0)  [имена файлов" \(стр. 75\)](#page-74-0).

## <span id="page-60-0"></span>**Change REC.Folder**

Изменение папки, используемой в настоящий момент для записи изображений.

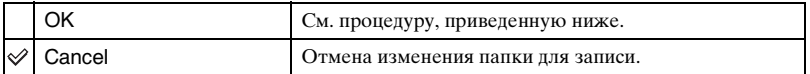

 $\Omega$  Выберите [OK] с помощью **A** на кнопке управления, затем нажмите кнопку  $\bullet$ . Появится экран выбора папки.

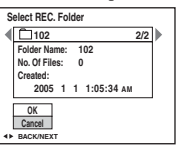

- 2 Выберите нужную папку с помощью кнопок  $\blacktriangleleft$  и [OK] с помощью  $\blacktriangle$ , затем нажмите кнопку •.
- Невозможно выбрать папку "100" в качестве папки для записи.
- Невозможно переместить записанные изображения в другую папку.

#### <span id="page-60-1"></span>**Copy**

Копирование всех изображений альбома в карту памяти "Memory Stick Duo". Если используется батарейный блок, данное меню не отображается. Если требуется скопировать изображения, используйте адаптер переменного тока (входит в комплект).

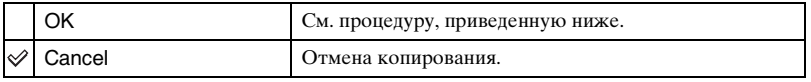

- 1 Вставьте карту памяти "Memory Stick Duo" с емкостью от 64 Мб.
- 2 Выберите [OK] с помощью **A** на кнопке управления, затем нажмите кнопку  $\bullet$ . Появится сообщение "All data in album will be copied Ready?".
- 3 Выберите [ОК] с помощью  $\blacktriangle$ , а затем нажмите кнопку  $\blacklozenge$ . Начнется копирование.

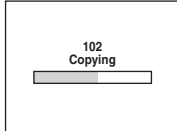

- Нельзя копировать отдельные изображения.
- Невозможно выбрать папку, скопированную на карту памяти "Memory Stick Duo".
- Изображения, сохраненные в альбоме, можно скопировать на карту памяти "Memory Stick Duo", не удаляя их.
- После съемки изображений невозможно скопировать их из папки для записи или папки воспроизведения в альбом.
- При воспроизведении изображений альбома порядок изображений, отображенный на экране, может отличаться от порядка изображений, скопированных на карту памяти "Memory Stick Duo".

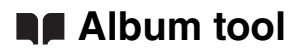

Настройки по умолчанию отмечены галочкой -  $\mathcal{D}$ .

## **Write in Album**

Во время съемки можно сохранить уменьшенные копии оригинальных изображений.

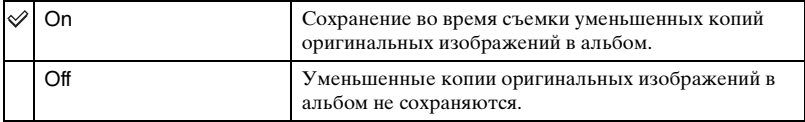

• Для получения подробных сведений об альбоме см. раздел "С помощью альбома" [\(стр. 33\).](#page-32-1)

#### **Format**

Форматирование альбома.

• Помните, что при форматировании альбома безвозвратно уничтожаются все данные, включая защищенные изображения.

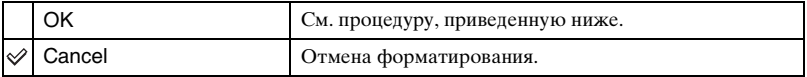

- $\odot$  Выберите [OK] с помощью  $\blacktriangle$  на кнопке управления, затем нажмите кнопку  $\blacklozenge$ . Появится сообщение "All data in album will be erased Ready?".
- $\Omega$  Выберите [OK] с помощью **A**, затем нажмите кнопку  $\bullet$ . Форматирование завершено.

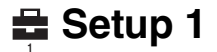

Настройки по умолчанию отмечены галочкой -  $\mathcal{D}$ .

#### **Beep**

Выбор звукового сигнала работы фотоаппарата.

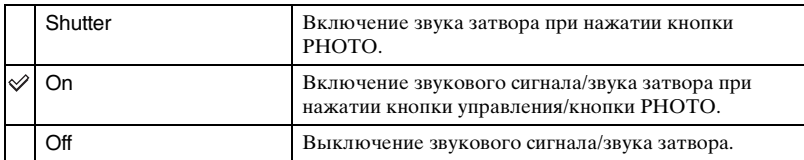

#### **Format Music**

Если во время демонстрации слайдов музыка не слышна, возможно, музыкальный файл поврежден. В этом случае сначала требуется отформатировать область записи для музыкальных файлов. Извлеките карту памяти "Memory Stick Duo", затем подсоедините фотоаппарат к компьютеру, используя соединение USB. Затем повторно выполните перенос нужного музыкального файла, используя имеющееся приложение "Music Transfer".

• После форматирования области записи для музыкальных файлов все данные в этой области будут стерты безвозвратно.

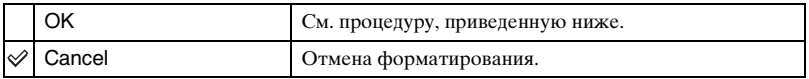

- $\Omega$  Выберите [OK] с помощью  $\blacktriangle$  на кнопке управления, затем нажмите кнопку  $\blacklozenge$ . Появится сообщение "All data will be erased Ready?".
- $\Omega$  Выберите [ОК] с помощью  $\blacktriangle$ , затем нажмите кнопку  $\blacklozenge$ . Форматирование завершено.

#### **LCD Backlight**

Выбор уровня яркости подсветки ЖКД при использовании фотоаппарата с батарейным блоком.

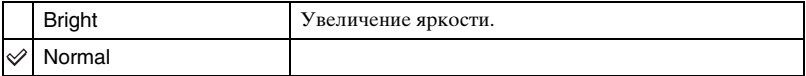

• При выборе параметра [Bright] заряд батарейного блока заканчивается быстрее.

#### **Language**

Выбор языка для отображения параметров меню, предупреждений и сообщений.

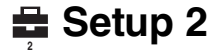

Настройки по умолчанию отмечены галочкой -  $\mathcal{\mathcal{P}}$ .

#### **File Number**

Выбор способа присвоения номеров файлов изображениям.

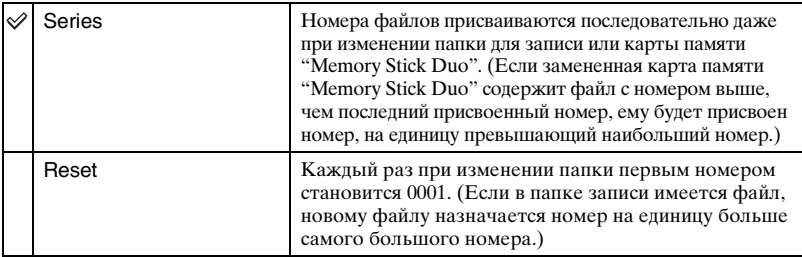

#### <span id="page-63-0"></span>**USB Connect**

Выбор режима USB для подсоединения фотоаппарата к компьютеру или принтеру, совместимому с PictBridge, с помощью кабеля USB.

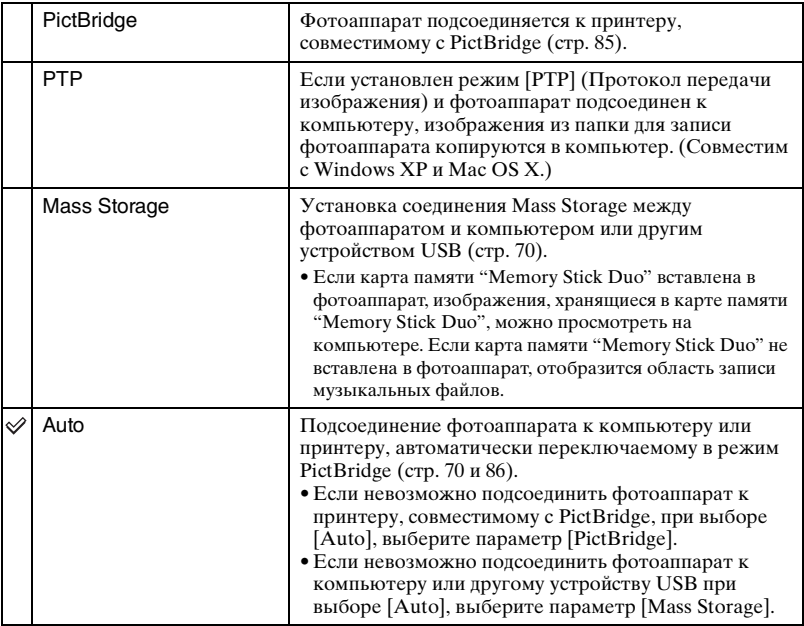

# **Video Out**

Установка выходного видеосигнала в соответствии с системой цветного телевидения подсоединенного видеооборудования. Разные страны и регионы используют разные системы цветного телевидения. Если требуется просмотреть изображения на экране телевизора, см. [стр. 93,](#page-92-0) чтобы получить информацию о системе цветного телевидения в стране или регионе, где используется фотоаппарат.

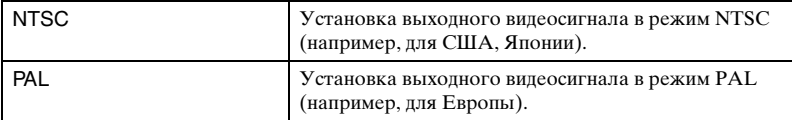

# **Clock Set**

Установка даты и времени.

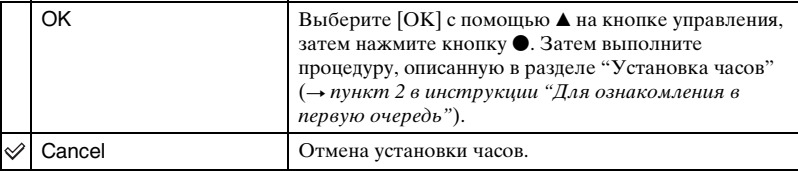

#### *Использование компьютера*

# **Использование компьютера с системой Windows**

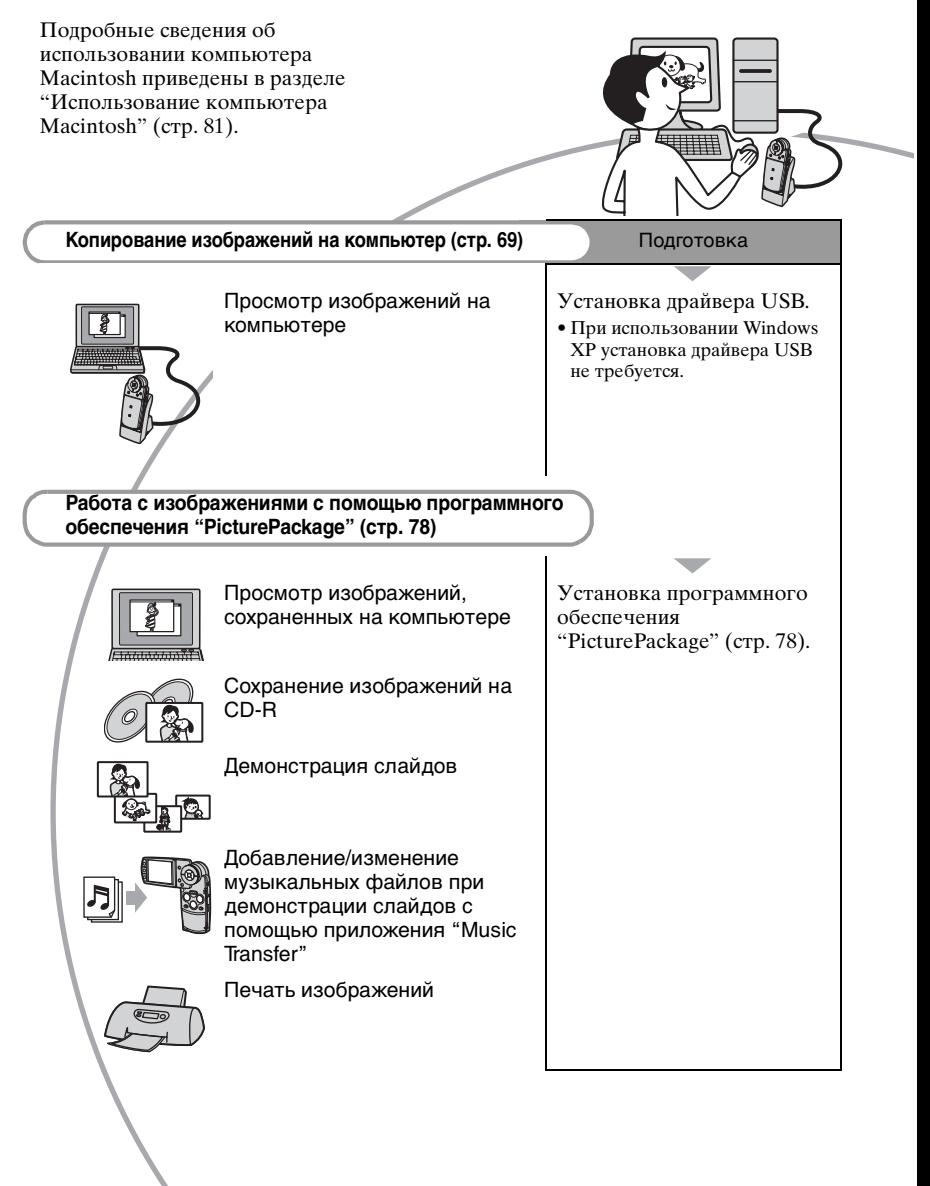

# **Рекомендуемая компьютерная среда**

Для компьютера, подсоединенного к фотоаппарату, рекомендуется следующая среда.

#### **Рекомендуемая среда для копирования изображений**

- **Операционная система (предварительно установленная):** Microsoft Windows 98, Windows 98SE, Windows 2000 Professional, Windows Millennium Edition, Windows XP Home Edition или Windows XP Professional
	- В среде, основанной на обновлении операционных систем, описанных выше, или в мульти-загрузочной среде, правильная работа не гарантируется.
- **ЦП:** MMX Pentium 200 МГц или выше
- **Разъем USB:** входит в стандартный комплект поставки
- **Дисплей:** 800 × 600 точек или более, High Color (16-битный цвет, 65000 цветов) или более

#### **Рекомендуемая среда для использования "PicturePackage"**

• "Movie Player" (приложение для воспроизведения фильмов) можно установить только в системе Widows XP/ 2000.

#### **Программное обеспечение:**

Macromedia Flash Player 6.0 или более поздняя версия, Windows Media Player 7.0 или более поздняя версия DirectX 9.0b или более поздняя версия

**Звуковая карта:** стереозвуковая карта 16-бит и громкоговорители

**Память:** 64 Мб или более (рекомендуется 128 Мб или более.) **Жесткий диск:** требуемое дисковое пространство для установки приблизительно 500 Мб

- **Дисплей:** видеокарта (совместимая с драйвером Direct Draw) с 4 Мб видеопамяти
- Для автоматической демонстрации слайдов [\(стр. 78\)](#page-77-0) требуется Pentium III 500 МГц или более быстрый центральный процессор.
- Данное программное обеспечение совместимо с технологией DirectX. "DirectX" необходимо установить и использовать.
- Для записи на диски CD-R требуется отдельное программное приложение для управления устройством записи.

#### **Примечание относительно воспроизведения файлов видеофрагментов (MPEG-4)**

Для воспроизведения файлов видеофрагментов (MPEG-4), записанных с помощью фотоаппарата, необходимо установить на компьютер программное обеспечение, совместимое с MPEG-4 или "PicturePackage". (Если установлена система Windows XP/2000, можно использовать "PicturePackage" для воспроизведения файлов видеофрагментов (MPEG-4)).

#### **Примечания по подсоединению фотоаппарата к компьютеру**

- Для всех рекомендуемых выше компьютерных сред правильная работа не гарантируется.
- При подсоединении к одному компьютеру одновременно двух или более устройств USB, некоторые устройства, включая данный фотоаппарат, могут не функционировать. Это зависит от устройств USB, которые используются.
- При использовании концентратора USB правильная работа не гарантируется.
- Если фотоаппарат подсоединен с помощью интерфейса USB, совместимого с Hi-Speed USB (совместимого с USB 2.0), можно выполнять усовершенствованную передачу данных (высокоскоростную передачу), поскольку данный фотоаппарат совместим с Hi-Speed USB (совместим с USB 2.0).
- При полсоелинении к компьютеру доступны три режима соединения USB: [Auto] (настройка по умолчанию), [Mass Storage] и [PTP]. В данном разделе в качестве примеров описываются режимы [Auto] и [Mass Storage]. Для получения подробных сведений о [PTP] [см. стр. 64.](#page-63-0)
- Когда компьютер возобновляет работу из режима ожидания или спящего режима, связь между фотоаппаратом и компьютером может не восстановиться одновременно с возобновлением работы.

# <span id="page-68-0"></span>**Копирование изображений на компьютер**

В данном разделе в качестве примера описывается процесс использования компьютера с системой Windows. Можно выполнить копирование с фотоаппарата на компьютер следующим образом.

## **Для компьютера, имеющего слот для карты памяти "Memory Stick"**

Извлеките карту памяти "Memory Stick Duo" из фотоаппарата и вставьте ее в адаптер Memory Stick Duo. Вставьте адаптер Memory Stick Duo в компьютер и скопируйте изображения.

## **Для компьютера, в котором слот для карты памяти "Memory Stick" отсутствует**

Для копирования изображений выполните действия этапов 1-4 на стр. 69-74.

#### **Этап 1: Установка драйвера USB**98 98SE 2000 Me

- Драйвер представляет собой программное обеспечение, обеспечивающее правильную работу оборудования, подсоединенного к компьютеру.
- Если установлена система Windows XP, следует начинать с этапа 2.
- Если программное обеспечение "PicturePackage" уже установлено, следует начинать с этапа 2.

# **ПРИМЕЧАНИЕ: Не подсоединяйте фотоаппарат к компьютеру в это время.**

# **1 Закройте все используемые программные приложения.**

- В Windows 2000 войдите в систему в качестве администратора (уполномоченных администраторов).
- **2 Вставьте диск CD-ROM в компьютер, затем при появлении экрана меню установки выберите [USB Driver] (Драйвер USB).**

Появится экран "InstallShield Wizard" (Мастер установки InstallShield).

• Если экран меню установки не отображается, дважды нажмите кнопку (My Computer)  $\rightarrow$  (e) (PICTUREPACKAGE).

# **3 Нажмите кнопку [Next].**

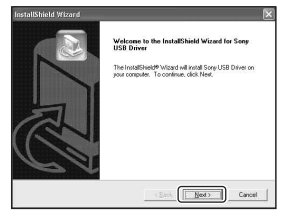

Начнется установка драйвера USB. По окончании установки экран проинформирует о ее завершении.

**4 Щелкните переключатель рядом с параметром [Yes, I want to restart my computer now] (Да, перезагрузить компьютер сейчас), чтобы его выбрать, затем нажмите кнопку [Finish].**

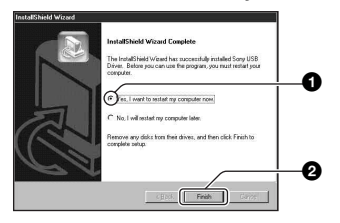

Компьютер перезапустится. Теперь можно установить соединение USB.

Извлеките диск CD-ROM после завершения установки.

# <span id="page-69-0"></span>**Этап 2: Подсоединение фотоаппарата к компьютеру**

# **1 Вставьте карту памяти "Memory Stick Duo" с записанными изображениями в фотоаппарат.**

• Невозможно копировать изображения альбома непосредственно в компьютер. Скопируйте [\(стр. 61\)](#page-60-1) изображения альбома сначала в карту памяти "Memory Stick Duo", а затем выполните пункт 1.

**2 Подсоедините Cyber-shot Station (входит в комплект) к адаптеру переменного тока (входит в комплект), затем подсоедините адаптер к сетевой розетке. Подсоедините кабель USB к гнезду (USB) Cyber-shot** 

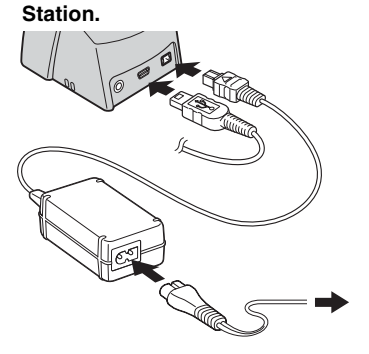

• При копировании файлов изображений с использованием батарейного блока, возможно, не удастся выполнить передачу данных, поскольку заряд батарей быстро закончится.

**3 Подсоедините кабель USB к гнезду USB на компьютере.**

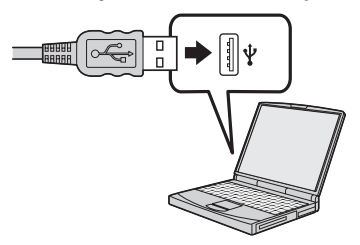

**4 Подсоедините фотоаппарат к Cyber-shot Station [\(стр. 19\),](#page-18-0) затем включите его.**

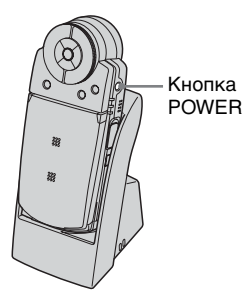

• Если установлена система Windows XP, на рабочем столе откроется мастер автоматического воспроизведения.

На экране фотоаппарата появится сообщение "USB Mode Mass Storage".

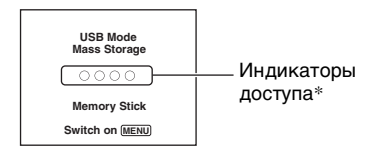

Если соединение USB

устанавливается в первый раз, компьютер автоматически запустит программу по распознанию фотоаппарата. Подождите некоторое время.

\* Во время сеанса связи индикаторы доступа высвечиваются красным цветом. Не используйте компьютер до тех пор, пока индикаторы не загорятся белым цветом.

- Если сообщение "USB Mode Mass Storage" не отображается, установите для параметра [USB Connect] значение [Mass Storage] [\(стр. 64\)](#page-63-0).
- Не отключайте фотоаппарат от Cybershot Station, пока установлено соединение USB. Могут быть повреждены файлы изображения. Информацию об отсоединении кабеля USB см. в разделе "Для удаления соединения USB" на стр. 75.

# **Этап 3-A: Копирование изображений на компьютер**

 $\overline{XP}$ 

- Для систем Windows 98/98SE/2000/Me выполняйте процедуру, описанную в разделе ["Этап 3-B: Копирование](#page-72-0)  [изображений на компьютер" на стр. 73.](#page-72-0)
- Если в системе Windows XP мастер экрана не отобразится автоматически, выполните процедуру, описанную в подразделе ["Этап 3-B: Копирование](#page-72-0)  [изображений на компьютер" на стр. 73.](#page-72-0)

В данном разделе приведен пример копирования изображений в папку "My Documents".

**1 По завершении установки соединения USB в этапе 2 выберите [Copy pictures to a folder on my computer using Microsoft Scanner and Camera Wizard] (Копирование изображений в папку на моем компьютере с помощью мастера сканера и камеры Microsoft)** t **[OK], как только на рабочем столе автоматически появится экран мастера.**

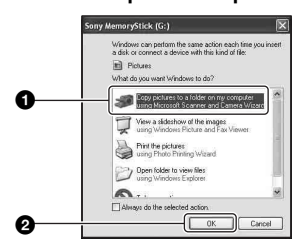

Появится экран "Scanner and Camera Wizard" (Мастер сканера и камеры).

# **2 Нажмите кнопку [Next].**

Появятся изображения, сохраненные на карте памяти "Memory Stick Duo" фотоаппарата.

**3 Снимите флажки ненужных изображений, чтобы они не копировались, затем нажмите кнопку [Next].**

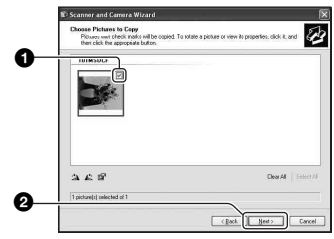

Появится экран "Picture Name and Destination" (Название и назначение изображения).

**4 Выберите имя и место записи для изображений, затем нажмите кнопку [Next].**

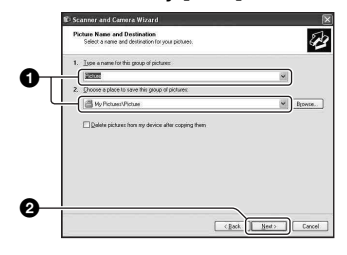

Начнется копирование изображений. Когда копирование будет завершено, появится экран "Other Options"(Другие варианты).

• В данном разделе приведен пример копирования изображений в папку "My Documents".
**5 Щелкните переключатель рядом с параметром [Nothing. I'm finished working with these pictures] (Ничего. Я закончил работу с этими изображениями), чтобы его выбрать, затем нажмите кнопку [Next].**

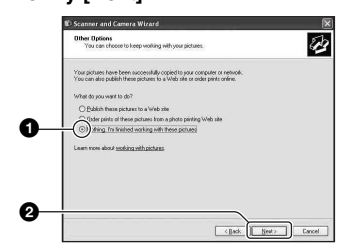

Появится экран "Completing the Scanner and Camera Wizard" (Завершение работы мастера сканера и камеры).

# **6 Нажмите кнопку [Finish].**

Экран мастера закроется.

• Для копирования других изображений отсоедините кабель USB от Cyber-shot Station. Затем выполните процедуру, описанную в подразделе "Этап 2: Подсоединение фотоаппарата к компьютеру" на стр. 70.

# **Этап 3-B: Копирование изображений на компьютер**

#### | 98 | 98SE | 2000 | Me |

• Для Windows XP выполните процедуру, описанную в подразделе "Этап 3-A: Копирование изображений на компьютер" на стр. 71.

В данном разделе приведен пример копирования изображений в папку "My Documents".

# **1 Дважды нажмите кнопку [My Computer]** t **[Removable Disk] → [DCIM].**

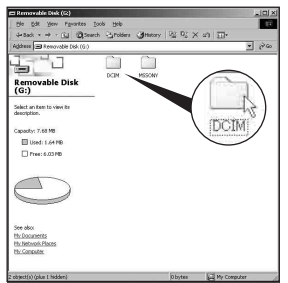

Если новая папка не создана, отобразится только [101MSDCF].

- Во время копирования видеофрагментов дважды нажмите кнопку [MP\_ROOT].
- Если не отображается значок "Removable Disk", [см. стр. 102](#page-101-0).
- 
- **2 Дважды щелкните папку, в которой хранятся файлы изображений, которые требуется скопировать. Затем правой кнопкой мыши щелкните файл изображения для отображения меню и выберите [Copy].**

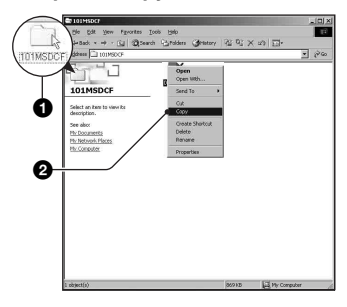

**3 Дважды щелкните папку [My Documents]. Затем правой кнопкой мыши щелкните окно "My Documents" для отображения меню и выберите [Paste].**

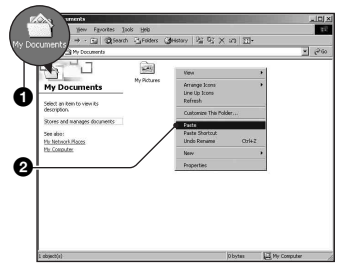

Файлы изображений будут скопированы в папку "My Documents".

• Если изображение с таким же именем файла существует в папке назначения копирования, появится сообщение с запросом на подтверждение перезаписи. Если существующее изображение перезаписывается на новое, исходный файл будет удален. Для копирования файла изображения на компьютер без перезаписи измените имя файла на другое имя, затем выполните копирование изображения. Однако следует учесть, что если изменить имя файла [\(стр. 77\)](#page-76-0), возможно, не удастся воспроизвести изображение с помощью данного фотоаппарата.

### **Этап 4: Просмотр изображений на компьютере**

В данном разделе представлена процедура просмотра скопированных изображений в папке "My Documents".

# **1 Нажмите кнопку [Start]** t **[My Documents].**

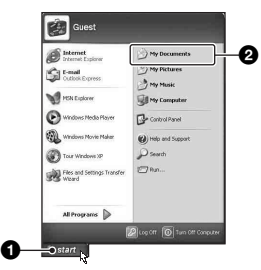

Отобразится содержимое папки "My Documents".

• Если не установлена система Windows XP, дважды-щелкните на рабочем столе [My Documents].

**2 Дважды щелкните нужный файл изображения.**

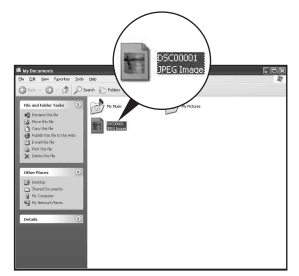

Отобразится изображение.

• Для воспроизведения файлов видеофрагментов (MPEG-4), записанных с помощью фотоаппарата, необходимо установить на компьютер программное обеспечение, совместимое с MPEG-4 или "PicturePackage". (Если установлена система Windows XP/2000, можно использовать "PicturePackage" для воспроизведения файлов видеофрагментов (MPEG-4)).

### <span id="page-74-1"></span>**Для удаления соединения USB**

Заранее выполните процедуры, представленные ниже, в следующих случаях:

- Отсоединение кабеля USB
- Извлечение карты памяти "Memory Stick Duo"
- Выключение фотоаппарата

# x **Для Windows 2000/Me/XP**

1 Дважды щелкните на панели задач.

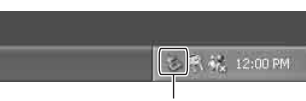

#### Дважды нажмите здесь

- $\circled{2}$  Нажмите кнопку  $\stackrel{\leftrightarrow}{\leftrightarrow}$  (Sony DSC) → [Stop].
- 3 Подтвердите выбор устройства в окне подтверждения, затем щелкните [OK].
- 4 Нажмите кнопку [OK]. Устройство отсоединено.
	- Не требуется выполнять пункт 4 для Windows **XP**.

# x **Для Windows 98/98SE**

Убедитесь в том, что индикаторы доступа [\(стр. 71\)](#page-70-0) горят белым. Если индикаторы доступа горят белым, устройство отсоединено от компьютера.

# <span id="page-74-2"></span><span id="page-74-0"></span>**Место хранения файлов изображения и имена файлов**

Файлы изображения, записанные с помощью фотоаппарата, группируются на карте памяти

"Memory Stick Duo" в виде папок.

#### **Пример: просмотр папок в Windows XP**

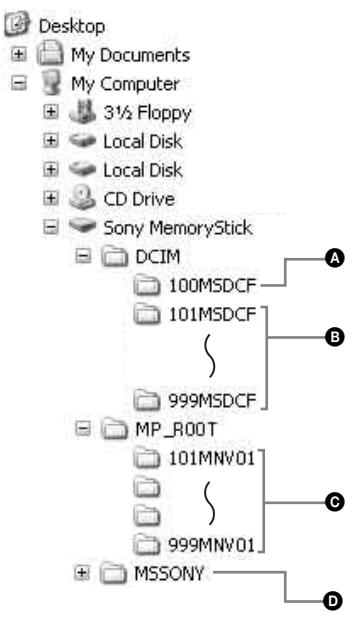

- A Папка с данными изображений, записанными с помощью фотоаппарата, который не имеет функцию создания папок
- B Папка с данными изображений, записанными с помощью фотоаппарата, данными видеосъемки, записанными в гибридном режиме, или данными изображений, записанными с помощью другого фотоаппарата, который имеет функцию создания папок. Если не создана ни одна папка, имеется только папка "101MSDCF".
- C Папка с данными видеосъемки, записанными с помощью фотоаппарата (за исключением данных, записанных в гибридном режиме). Если не создана ни одна папка, имеется только папка "101MNV01".
- D Папка с данными видеосъемки и т.п., записанными с помощью фотоаппарата, который не имеет функцию создания папок
- Невозможно записать изображения в папку "100MSDCF" или "MSSONY". Изображения папки "100MSDCF" доступны только для просмотра.
- Файлам изображений присваиваются имена следующим образом.  $\square\square\square\square$ подразумевает любой номер в пределах диапазона от 0001 до 9999.
	- Файлы фотоснимков:  $DSCO$  $\square$  $\square$  $\square$  $\nquare$  $\nexists$
	- Файлы видеофрагментов, записанные одновременно в гибридном режиме:  $DSCO$  $\Box$  $\Box$  $\Box$  $MP4$
	- Файлы видеофрагментов:  $M4V0\square\square\square\square\square\ldots\square$
	- Файлы индексных изображений, записанные при выполнении записи видеофрагментов: M4V0<sub>[1111]</sub>.THM
- Числовая часть следующих файлов совпадает.
	- Файл фотоснимков, записанный в гибридном режиме, и соответствующие файлы видеофрагментов
	- Файл видеофрагмента и соответствующий файл индексного изображения
- Для получения дополнительной информации о папках см. стр. [50,](#page-49-0) [60](#page-59-0).

# <span id="page-76-1"></span><span id="page-76-0"></span>**Просмотр файлов изображений, сохраненных на компьютере с помощью фотоаппарата**

В данном разделе в качестве примера описывается процесс использования компьютера с системой Windows. Если файл изображения, скопированный на компьютер, не сохранен на карте памяти "Memory Stick Duo", можно снова просмотреть это изображение на фотоаппарате, скопировав файл изображения с компьютера на карту памяти "Memory Stick Duo".

- Выполнение действий пункта 1 не требуется, если имя файла, установленное фотоаппаратом, не изменено.
- Возможно, не удастся воспроизвести некоторые изображения. Это зависит от их размера.
- Если файл изображения был обработан на компьютере, или если файл изображения был записан с помощью фотоаппарата другой модели, воспроизведение на данном фотоаппарате не гарантируется.
- Если папка не создана, сначала создайте папку с помощью фотоаппарата [\(стр. 60\)](#page-59-0), а затем скопируйте файл изображения.
- **1 Щелкните правой кнопкой мыши файл изображения, затем выберите [Rename]. Измените имя файла на "DSC0**ssss**".**

В поле  $\square \square \square \square$  введите номер от 0001 до 9999.

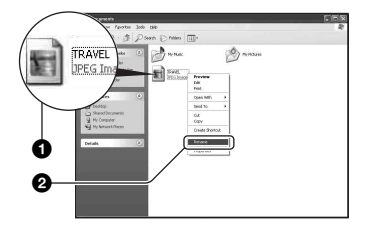

- Для файлов видеофрагментов форматом имени файла будет  $"M4V0\square\square\square\square"$ .
- Если появится сообщение, предлагающее подтвердить перезапись, введите другой номер.
- В зависимости от установок компьютера может отображаться расширение. Расширением для фотоснимков является JPG, а расширением для видеофрагментов - MP4. Не изменяйте расширение.

# **2 Скопируйте файл изображения в папку карты памяти "Memory Stick Duo" в следующей последовательности.**

#### 1Щелкните правой кнопкой мыши файл изображения, затем выберите [Copy].

- 2Дважды щелкните [Removable Disk] или [Sony MemoryStick] в папке [My Computer].
- 3Щелкните правой кнопкой мыши [□□□MSDCF] (для фотоснимка) в папке [DCIM] или  $\Box$  $\Box$  $\Box$  $MN$ V01] (для видеофрагмента) в папке [MP\_ROOT] и выберите [Paste].
	- $\square \square \square$  обозначает любой номер в диапазоне от 100 до 999.

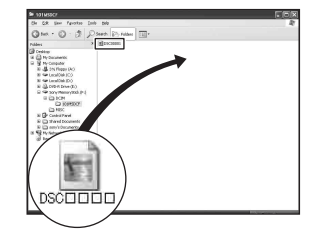

# **Использование входящего в комплект программного обеспечения**

В данном разделе в качестве примера описывается процесс использования компьютера с системой Windows.

# **Обзор входящего в комплект программного обеспечения**

Входящий в комплект диск CD-ROM содержит одно программное приложение: "PicturePackage".

#### PicturePackage

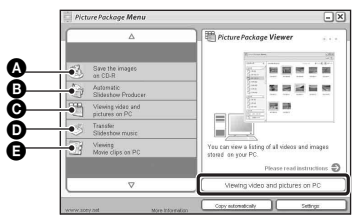

Можно выполнить следующие действия:

- A Save the images on CD-R
- **B** Automatic Slideshow Producer
- C Viewing video and pictures on PC
- D Transfer Slideshow music ("Music Transfer")
- E Viewing Movie clips on PC ("Movie Player"\*)
- \* "Movie Player" совместимо только с Windows XP/2000

#### Как запустить функции:

Нажмите одну из кнопок **Q-@**, затем нажмите кнопку в нижнем правом углу экрана.

### **Установка программного обеспечения**

Можно установить программное обеспечение "PicturePackage", выполнив следующую процедуру.

- Если драйвер USB еще не установлен (стр. 69), не подсоединяйте фотоаппарат к компьютеру, пока не установлено программное обеспечение "PicturePackage" (за исключением Windows XP).
- В Windows 2000/XP войдите в систему в качестве администратора.
- При установке программного обеспечения "PicturePackage" драйвер USB устанавливается автоматически.
- **1 Включите компьютер и вставьте диск CD-ROM (входит в комплект) в дисковод CD-ROM.**

Появится экран меню установки.

• Если меню не отображается, дважды щелкните  $\Box$  (My Computer)  $\rightarrow$  (PICTUREPACKAGE).

# **2 Выберите [PicturePackage].**

Появится экран "Choose Setup Language" (Выбор языка установки).

# **3 Выберите нужный язык, затем дважды нажмите кнопку [Next].**

В данном разделе дается описание экрана на английском языке. Появится экран "License Agreement" (Лицензионное соглашение). Внимательно прочитайте соглашение. Если условия соглашения принимаются, нажмите переключатель рядом с пунктом [I accept the terms of the license agreement] (Я согласен с условиями лицензионного соглашения) и нажмите кнопку [Next].

## **4 Для завершения установки следуйте инструкциям, отображенным на экране.**

- "DirectX" будет установлено, если установка еще не выполнена.
- Когла появится сообщение с запросом на подтверждение перезагрузки компьютера, перезагрузите компьютер, следуя инструкциям, появляющимся на экране.
- 

**5 Когда по завершении установки отобразятся значки ярлыков "PicturePackage Menu" (Меню PicturePackage) и "PicturePackage destination Folder" (Папка назначения PicturePackage), извлеките диск CD-ROM.**

### **Для запуска программного обеспечения**

Дважды щелкните на рабочем столе "PicturePackage Menu" (Меню PicturePackage).

## **Для получения информации по использованию программного обеспечения**

Щелкните значок [?] в верхнем правом углу каждого экрана для отображения оперативной справки.

# <span id="page-78-0"></span>**Добавление/изменение музыкальных файлов с помощью программы "Music Transfer"**

Можно заменять музыкальные файлы, имеющие заводские установки, на нужные музыкальные файлы. Можно также удалять или добавлять эти файлы.

Музыкальные файлы, доступные для передачи с помощью программы "Music Transfer", представлены ниже:

- Файлы MP3, хранящиеся на жестком диске компьютера
- Музыкальные файлы на компакт-дисках
- Предварительно настроенный музыкальный файл, сохраненный в данном фотоаппарате

**1 Установите соединение USB между фотоаппаратом и компьютером с помощью карты памяти "Memory Stick Duo", извлеченной из фотоаппарата.**

• Если карта памяти "Memory Stick Duo" находится в фотоаппарате, программа "Music Transfer" не может распознать фотоаппарат, чтобы добавить/изменить музыкальные файлы.

# **2 Запустите программу "Music Transfer".**

# **3 Для добавления/изменения музыкальных файлов следуйте инструкциям на экране.**

- Если снова требуется использовать предварительно настроенный музыкальный файл, сначала рекомендуется выполнить процедуру раздела [Format Music] [\(стр. 63\).](#page-62-0)
- Для получения подробной информации о программе "Music Transfer" см. оперативную справку программы "Music Transfer".

Техническая поддержка программного обеспечения "PicturePackage" обеспечивается центром поддержки пользователей Pixela. Для получения дополнительной информации см. брошюру входящего в комплект диска CD-ROM.

# **Использование компьютера Macintosh**

Можно выполнить копирование изображений на компьютер Macintosh и изменять нужные музыкальные файлы при демонстрации слайдов с помощью программы "Music Transfer".

### <span id="page-80-0"></span>**Рекомендуемая компьютерная среда**

### **Рекомендуемая среда для копирования изображений**

- **Операционная система (предварительно установленная):** Mac OS 9.1, 9.2 или Mac OS X (v10.0 или выше)
- **Разъем USB:** входит в стандартный комплект поставки
- Рекомендуется заранее установить QuickTime 6 или более позднюю версию.

### **Рекомендуемая среда для использования программы "Music Transfer"**

- **Операционная система (предварительно установленная):** Mac OS X (v10.3 или выше)
- **ЦП:** серии iMac, eMac, iBook, PowerBook, Power Mac G3/G4/G5, Mac mini
- **Память:** 64 Мб или более (рекомендуется 128 Мб или более.)
- **Жесткий диск:** требуемое дисковое пространство для установки приблизительно 250 Мб

### **Примечания по подсоединению фотоаппарата к компьютеру**

• Для всех рекомендуемых выше компьютерных сред правильная работа не гарантируется.

- Если к одному компьютеру подсоединить одновременно два или более устройств USB, некоторые устройства, включая данный фотоаппарат, могут не функционировать. Это зависит от используемых типов устройств USB.
- При использовании концентратора USB правильная работа не гарантируется.
- Если фотоаппарат подсоединен с помощью интерфейса USB, совместимого с Hi-Speed USB (совместимого с USB 2.0), можно выполнять усовершенствованную передачу данных (высокоскоростную передачу), поскольку данный фотоаппарат совместим с Hi-Speed USB (совместим с USB 2.0).
- При подсоединении к компьютеру доступны три режима соединения USB: [Auto] (настройка по умолчанию), [Mass Storage] и [PTP]. В данном разделе в качестве примеров описываются режимы [Auto] и [Mass Storage]. Для получения подробных сведений о [PTP] [см. стр. 64](#page-63-0).
- Когда компьютер возобновляет работу из режима ожидания или спящего режима, связь между фотоаппаратом и компьютером может не восстановиться одновременно.

### <span id="page-80-1"></span>**Копирование и просмотр изображений на компьютере**

# **1 Подсоедините фотоаппарат к компьютеру Macintosh.**

Выполните процедуру, аналогичную описанной в разделе "Этап 2: Подсоединение фотоаппарата к компьютеру" на стр. 70.

# **2 Выполните копирование файлов изображений на компьютер Macintosh.**

- 1Дважды щелкните вновь распознанный значок  $\rightarrow$  [DCIM] (для фотоснимка) или [MP\_ROOT] (для видеофрагмента)  $\rightarrow$  папку, в которой хранятся изображения для копирования и хранения.
- 2Перетащите файлы изображений на значок жесткого диска. Файлы изображений будут скопированы на жесткий диск.
- Для получения подробной информации о месте хранения изображений и именах файлов [см. стр.](#page-74-0)  [75](#page-74-0).

# **3 Просмотр изображений на компьютере.**

Дважды щелкните значок жесткого диска  $\rightarrow$  нужный файл изображения в папке, содержащей скопированные файлы, чтобы открыть этот файл.

• Для просмотра видеофрагментов требуется программное приложение, совместимое с MPEG-4.

## <span id="page-81-0"></span>**Для удаления соединения USB**

Заранее выполните процедуры, представленные ниже, в следующих случаях:

- Отсоединение кабеля USB
- Извлечение карты памяти "Memory Stick Duo"
- Выключение фотоаппарата

#### **Перетащите значок дисковода или значок карты памяти "Memory Stick Duo" на значок "Trash" (Корзина).**

Фотоаппарат отсоединен от компьютера.

• Если установлена система Mac OS X v10.0, после отключения компьютера отсоедините кабель USB и т.д.

# **Добавление/изменение музыкальных файлов с помощью программы "Music Transfer"**

Можно заменять музыкальные файлы, имеющие заводские установки, на нужные музыкальные файлы. Можно также добавлять музыкальные файлы. Музыкальные файлы, доступные для передачи с помощью программы "Music Transfer", представлены ниже:

- Файлы MP3, хранящиеся на жестком диске компьютера
- Музыкальные файлы на компакт-дисках
- Предварительно настроенный музыкальный файл, сохраненный в данном фотоаппарате

### **Для установки программы "Music Transfer"**

- Перед установкой программы "Music Transfer" закройте все остальные программные приложения.
- Для выполнения установки необходимо войти в систему с правами администратора.
- 1 Включите компьютер Macitosh и вставьте диск CD-ROM (входит в комплект) в дисковод CD-ROM.
- 2 Дважды щелкните (PICTUREPACKAGE).
- 3 Дважды щелкните файл [MusicTransfer.pkg] в папке [MAC].
- 4 Начнется установка программного обеспечения.

## **Для добавления/изменения музыкальных файлов**

См. раздел "Добавление/изменение музыкальных файлов с помощью программы "Music Transfer" на стр. [79](#page-78-0).

- Если снова требуется использовать предварительно настроенный музыкальный файл, сначала рекомендуется выполнить процедуру раздела [Format Music] [\(стр. 63\)](#page-62-0).
- Для получения подробной информации о программе "Music Transfer" см. оперативную справку программы "Music Transfer".

Техническая поддержка программного обеспечения "Music Transfer" обеспечивается центром поддержки пользователей Pixela. Для получения дополнительной информации см. брошюру входящего в комплект диска CD-ROM.

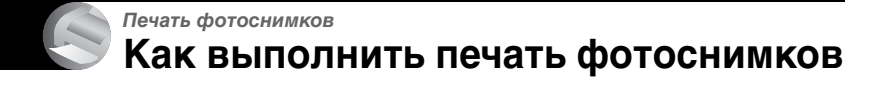

**Прямая печать при помощи принтера, совместимого с PictBridge [\(стр. 85\)](#page-84-0)**

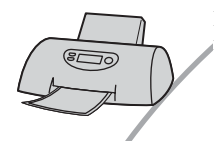

Вы можете выполнить печать, подсоединив фотоаппарат непосредственно к принтеру, совместимому с PictBridge.

#### **Прямая печать при помощи принтера, совместимого с картой памяти "Memory Stick"**

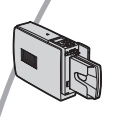

Можно выполнить печать изображений при помощи принтера, совместимого с картой памяти "Memory Stick". Подробные сведения приведены в руководстве пользователя, входящие в комплект принтера.

### **Печать с помощью компьютера**

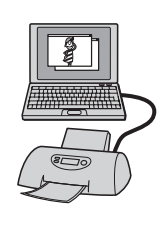

Можно скопировать изображения на компьютер при помощи программного обеспечения "PicturePackage" и выполнить печать изображений.

### **Печать в мастерской [\(стр. 90\)](#page-89-0)**

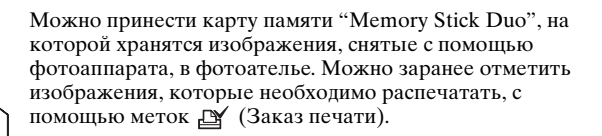

# <span id="page-84-0"></span>**Прямая печать изображений при помощи принтера, совместимого с PictBridge**

Даже если нет компьютера, можно выполнить печать изображений, снятых при помощи фотоаппарата, путем подсоединения фотоаппарата непосредственно к принтеру, совместимому с PictBridge.

# //PictBridge

• Основой "PictBridge" является стандарт CIPA (CIPA: Camera & Imaging Products Association)

### **В режиме одиночного изображения**

Можно выполнить печать одиночного изображения на печатном листе.

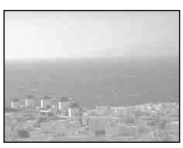

# **В индексном режиме**

Можно выполнить печать нескольких изображений уменьшенного размера на печатном листе. Можно выполнить печать комплекта одинаковых изображений (1) или различных изображений (2).

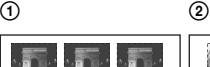

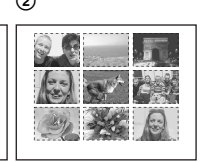

• Функция индексной печати может быть не предусмотрена в зависимости от принтера.

- Количество изображений, которые могут быть напечатаны в виде индексного изображения, отличается в зависимости от принтера.
- Не удается распечатать фильмы и изображения, сохраненные в альбоме.
- Если индикатор  $\gamma$  мигает на экране фотоаппарата в течение примерно пяти секунд (уведомление об ошибке), проверьте подсоединенный принтер.

# <span id="page-84-1"></span>**Этап 1: Подготовка фотоаппарата**

Подготовьте фотоаппарат для подсоединения к принтеру с помощью кабеля USB. При подсоединении фотоаппарата к принтеру, который распознается, когда для параметра [USB Connect] установлено значение [Auto], этап 1 не нужен.

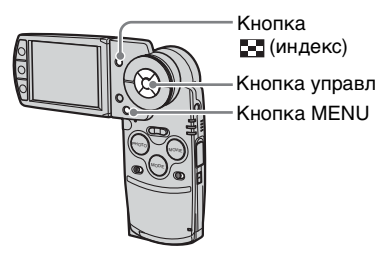

• Рекомендуется использовать полностью заряженный батарейный блок или адаптер переменного тока (входит в комплект) для предотвращения отключения питания во время печати.

- **1 Нажмите кнопку MENU для отображения меню.**
- $2$  **Нажмите кнопку** ► на кнопке **управления для выбора параметра <del>•</del> (Setup).**
- **3 Выберите параметр [ ] (Setup 2) с помощью кнопки** V**, затем USB. <sup>2</sup> выберите параметр [USB**   $Connect$ ] с помощью кнопок  $\blacktriangle/$ V**/**B**.**
- **4 Выберите [PictBridge] с помощью кнопок** B**/**v**, затем**  нажмите кнопку •.

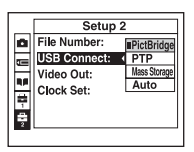

Режим USB установлен.

# **Этап 2: Подсоединение фотоаппарата к принтеру**

**1 Подсоедините фотоаппарат к Cyber-shot Station, затем подсоедините гнездо USB станции к такому же гнезду принтера с помощью входящего в комплект кабеля** 

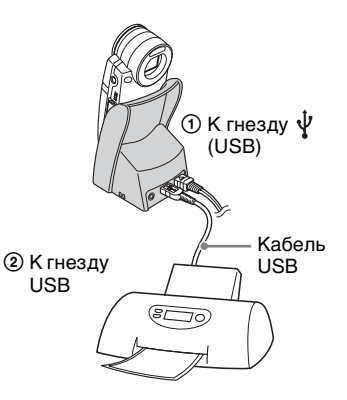

# **2 Включите питание фотоаппарата и принтера.**

После выполнения подсоединения появится индикатор  $\alpha$ 

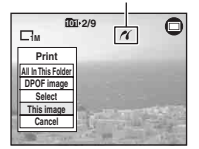

Фотоаппарат будет установлен в режим PLAY, после чего на экране появится изображение и меню печати.

# **Этап 3: Печать**

Независимо от того, в какое положение установлен переключатель режимов REC/PLAY, меню печати появится после завершения выполнения действий этапа 2.

### **1 Выберите нужный способ**  печати с помощью кнопок **∆/**▼ **на кнопке управления, затем нажмите кнопку •.**

### **[All In This Folder]**

Выполняется печать всех изображений в папке.

## **[DPOF image]**

Выполняется печать всех

изображений с меткой (Заказ печати) [\(стр. 90\)](#page-89-1) независимо от отображаемого изображения.

# **[Select]**

Выбираются изображения, и выполняется печать всех выбранных изображений.

1Выберите изображение, которое необходимо распечатать с помощью кнопок b/B или поворотного кольца, затем нажмите кнопку •. Метка У появится на выбранном изображении.

- Для выбора других изображений повторите данную процедуру.
- 2Выберите [Print] с помощью кнопки V, затем нажмите кнопку  $\bullet$

# **[This image]**

Выполняется печать отображаемого изображения.

• Если выбрать параметр [This image] и установить для параметра [Index] значение [On] при выполнении действий пункта 2, можно напечатать комплект одинаковых изображений в виде индексного изображения.

# **2 Выберите настройки печати с помощью кнопок ∆/▼/◀/▶.**

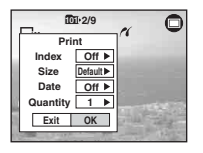

# **[Index]**

Выберите [On] для выполнения печати в виде индексного изображения.

## <span id="page-86-0"></span>**[Size]**

Выберите размер печатного листа.

# <span id="page-87-0"></span>**[Date]**

Выберите [Day&Time] или [Date] для вставки даты и времени в изображения.

• Если выбрать [Date], дата будет вставлена в выбранной последовательности  $(\rightarrow$ пункт 2 в инструкции "Для ознакомления в первую очередь"). Данная функция может быть не предусмотрена в зависимости от принтера.

# **[Quantity]**

Если для параметра [Index] установлено значение [Off], выполните следующее:

Выберите количество листов изображения, печать которого необходимо выполнить. Изображение будет напечатано как одиночное изображение.

Если для параметра [Index] установлено значение [On], выполните следующее:

Выберите количество комплектов изображений, печать которых необходимо выполнить в виде индексного изображения. Если выбран параметр [This image] при выполнении действий пункта 1, выберите количество одинаковых изображений, которые необходимо распечатать рядом на листе в виде индексного изображения.

• Указанное количество изображений может не помещаться полностью на один лист, в зависимости от количества изображений.

# **3 Выберите [OK] с помощью кнопок** V**/**B**, затем нажмите кнопку** z**.**

Изображение будет напечатано.

• Не отсоелиняйте кабель USB, если на экране горит индикатор (Не отсоединять кабель USB).

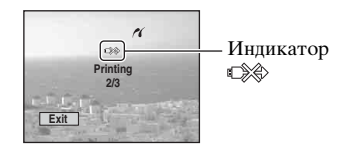

### **Для печати других изображений**

После выполнения действий пункта 3 выберите параметр [Select] и нужное изображение с помощью кнопок  $\triangle$ / $\nabla$ , затем выполните действия, начиная с пункта 1.

### **Для печати изображений на индексном экране**

Выполните действия подразделов ["Этап 1: Подготовка фотоаппарата"](#page-84-1)  [\(стр. 85\)](#page-84-1) и "Этап 2: Подсоединение фотоаппарата к принтеру" (стр. 86), затем продолжайте выполнять следующие действия.

После подсоединения фотоаппарата к принтеру появится меню печати. Выберите параметр [Cancel] для выключения меню печати, затем продолжайте следующим образом.

- 1 Нажмите кнопку (индекс). Появится индексный экран.
	- Чтобы переключить экран с девятью изображениями на экран с шестнадцатью изображениями, один раз нажмите кнопку [11] (индекс).
- 2 Нажмите кнопку MENU для отображения меню.
- 3 Выберите параметр [Д] (Print) с помощью кнопки B, затем нажмите кнопку ●.
- 4 Выберите требуемый способ печати с помощью кнопок (A), затем нажмите кнопку ●.

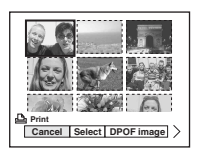

### **[Select]**

Выбираются изображения, и выполняется печать всех выбранных изображений.

Выберите изображение, которое необходимо распечатать, с помощью кнопок ▲/▼/◀/▶ или поворотного кольца, затем нажмите кнопку ● для отображения метки  $\checkmark$ . (Повторите эту процедуру для выбора других изображений.) Затем нажмите кнопку MENU.

# **[DPOF image]**

Выполняется печать всех изображений с меткой (Заказ печати) независимо от отображаемого изображения.

## **[All In This Folder]**

Выполняется печать всех изображений в папке.

5 Выполните действия пунктов 2 и 3 подраздела "Этап 3: Печать" (стр. 87).

# <span id="page-89-0"></span>**Печать в мастерской**

Можно принести карту памяти "Memory Stick Duo", на которой хранятся изображения, снятые с помощью фотоаппарата, в фотоателье. Если мастерская предлагает услуги фотопечати, совместимые с DPOF, можно заранее отметить изображения с помощью метки (Заказ печати), так что их не нужно будет повторно выбирать при печати в мастерской.

# **Что такое DPOF?**

DPOF (Цифровой формат порядка печати) представляет собой функцию, позволяющую сделать отметку (Заказ печати) на изображениях карты памяти "Memory Stick Duo", которые необходимо распечатать.

- Можно также распечатать изображения с меткой (Заказ печати) с помощью принтера, совместимого со стандартом DPOF (Цифровой формат порядка печати) или совместимого с PictBridge.
- Метку нельзя нанести на фильмы.
- Если отметить изображения, снятые в режиме [Multi Burst], они будут напечатаны на одном листе, разделенном на 16 панелей.
- Невозможно отметить изображения, сохраненные в альбоме.

#### **Собираясь принести карту памяти "Memory Stick Duo" в мастерскую**

- Проконсультируйтесь в фотоателье, с какими типами карт памяти "Memory Stick Duo" они работают.
- Если фотоателье не работает с картой памяти "Memory Stick Duo", скопируйте изображения, печать которых необходимо выполнить, на другой носитель информации, например, диск CD-R, и принесите его в мастерскую.
- Обязательно возьмите адаптер карты памяти Memory Stick Duo.
- Прежде чем принести данные изображений в мастерскую, обязательно скопируйте данные на диск (сделайте резервную копию).
- Количество пикселей установить нельзя.

### <span id="page-89-1"></span>**Нанесение меток в режиме одиночного изображения**

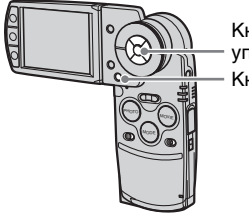

Кнопка управления Кнопка MENU

**1 Отобразите изображение, которое необходимо отметить.**

**2 Нажмите кнопку MENU для отображения меню.**

**3 Выберите параметр DPOF с помощью кнопок** b**/**B**, затем**  нажмите кнопку •.

Изображение будет отмечено меткой (Заказ печати).

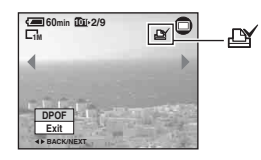

**4 Для нанесения меток на другие изображения, отобразите нужное изображение с помощью кнопок** b**/**B **или поворотного кольца, затем**  нажмите кнопку •.

### **Для удаления метки в режиме одиночного изображения**

Нажмите кнопку ● при выполнении действий пункта 3 или 4.

### **Нанесение меток в индексном режиме**

- **1 Отобразите индексный экран (**t *пункт 6 в инструкции "Для ознакомления в первую очередь"***).**
- **2 Нажмите кнопку MENU для отображения меню.**
- **3 Выберите параметр DPOF с помощью кнопок** b**/**B**, затем**  нажмите кнопку •.
- **4 Выберите параметр [Select] с помощью кнопок** b**/**B**, затем**  нажмите кнопку •.
	- Нельзя добавить метку В в режиме [All In This Folder].

**5 Выберите изображение, которое необходимо отметить с помощью кнопок ▲/▼/◀/▶ или поворотного кольца, затем**  нажмите кнопку •.

На выбранном изображении появится зеленая метка  $\mathbb{P}$ .

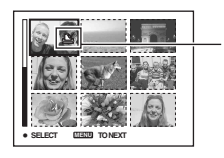

#### Зеленая метка

**6 Повторите пункт 5 для отметки других изображений.**

**7 Нажмите кнопку MENU.**

# **8 Выберите [OK] с помощью кнопки** B**, а затем нажмите кнопку** z**.**

Метка высветится белым цветом.

Для отмены выберите параметр [Cancel] при выполнении действий пункта 4 или выберите параметр [Exit] при выполнении действий пункта 8, затем нажмите кнопку $\bullet$ .

### **Для удаления метки в индексном режиме**

Выберите изображения, с которых необходимо удалить метку при выполнении действий пункта 5, затем нажмите кнопку $\bullet$ .

## **Для удаления всех меток в папке**

Выберите параметр [All In This Folder] при выполнении действий пункта 4, затем нажмите кнопку $\bullet$ . Выберите [Off], затем нажмите кнопку **.** 

### <span id="page-91-0"></span>*Подсоединение фотоаппарата к телевизору*

# **Просмотр изображений на экране телевизора**

Можно просматривать изображения на экране телевизора посредством подсоединения фотоаппарата к телевизору.

Выключите питание фотоаппарата и телевизора перед подсоединением фотоаппарата к телевизору.

**1 Подсоедините кабель A/V (входит в комплект) к гнезду A/V OUT (STEREO) Cyber-shot Station и входным аудио-/ видеогнездам телевизора.**

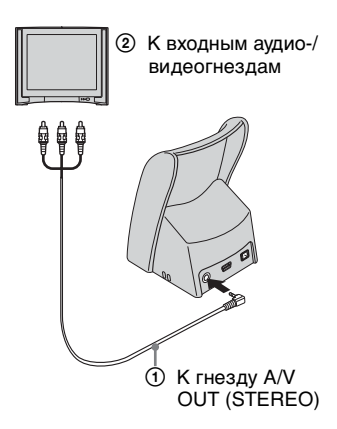

Если у телевизора есть монофоническое входное гнездо, подсоедините штекер (желтый) соединительного кабеля A/V к входному видеогнезду, затем подсоедините белый или красный штекер к входному аудиогнезду. При подсоединении к белому штекеру раздастся звук из левого аудиовыхода, а при подсоединении к красному штекеру раздастся звук из правого аудиовыхода.

• Если кабель USB подсоединен к Cybershot Station, отсоедините его.

## **2 Подсоедините фотоаппарат к Cyber-shot Station [\(стр. 19\).](#page-18-0)**

- **3 Включите телевизор и установите переключатель входного сигнала телевидение/ видео в положение "VIDEO".**
	- Подробные сведения приведены в инструкции по эксплуатации, входящей в комплект телевизора.
- **4 Установите переключатель режимов в положение PLAY, нажав MODE.**

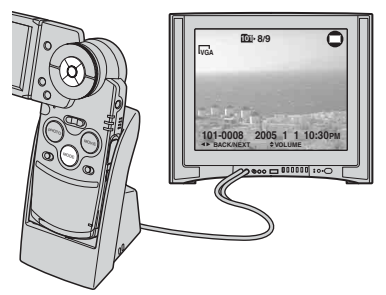

Изображения, снятые фотоаппаратом, появятся на экране.

Выберите нужное изображение с помощью кнопок b/B на кнопке управления.

- При подсоединении фотоаппарата к Cyber-shot Station с помощью соединительного кабеля A/V на экране ЖКД фотоаппарата ничего не появится.
- При использовании фотоаппарата за границей, возможно, понадобится переключить выходной видеосигнал на сигнал, соответствующий системе телевизора [\(стр. 65\).](#page-64-0)

## **О системах цветного телевидения**

Если необходимо просмотреть изображения на экране телевизора, понадобится телевизор с входным видеогнездом и кабель USB (входит в комплект). Система цветного телевидения должна соответствовать системе цифрового фотоаппарата. Проверьте следующие списки для системы цветного телевидения страны или региона, где используется фотоаппарат.

# **Система NTSC**

Багамские острова, Боливия, Канада, Центральная Америка, Чили, Колумбия, Эквадор, Ямайка, Япония, Корея, Мексика, Перу, Суринам, Тайвань, Филиппины, США, Венесуэла и т.д.

# **Система PAL**

Австралия, Австрия, Бельгия, Китай, Чешская Республика, Дания, Финляндия, Германия, Голландия, Гонконг, Венгрия, Италия, Кувейт, Малайзия, Новая Зеландия, Норвегия, Польша, Португалия, Сингапур, Словацкая Республика, Испания, Швейцария, Швеция, Таиланд, Соединенное Королевство и т.д.

# **Система PAL-M**

Бразилия

# **Система PAL-N**

Аргентина, Парагвай, Уругвай

# **Система SECAM**

Болгария, Франция, Гвиана, Иран, Ирак, Монако, Россия, Украина и т.д.

<span id="page-93-1"></span><span id="page-93-0"></span>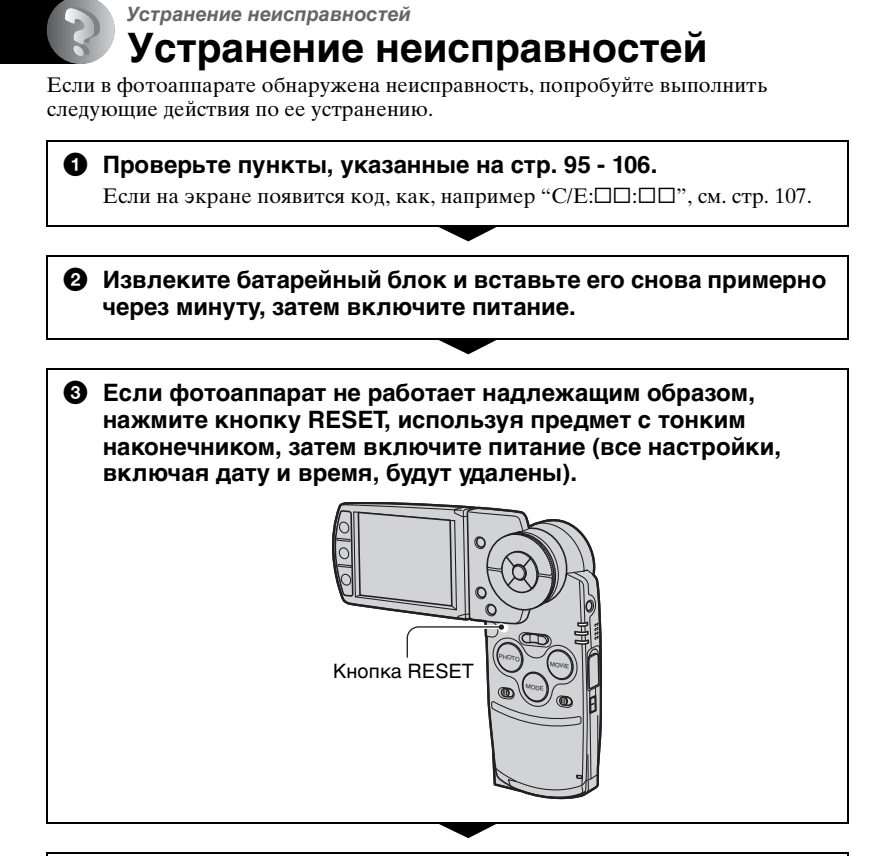

# 4 **Обратитесь к дилеру Sony или в местный уполномоченный сервисный центр Sony.**

Следует учесть, что отправка фотоаппарата в ремонт означает согласие на проверку изображений в альбоме или музыкальных файлов.

# **Батарейный блок и питание**

#### **Не удается зарядить батарейный блок.**

• Фотоаппарат включен. Выключите питание фотоаппарата ( $\rightarrow$ пункт 2 в инструкции "Для ознакомления в первую очередь").

#### **Не удается установить батарейный блок.**

• Установите батарейный блок правильно ( $\rightarrow$ пункт 1 в инструкции "Для ознакомления в первую очередь").

#### **Индикатор /CHG мигает при зарядке батарейного блока.**

- Установите батарейный блок правильно ( $\rightarrow$ пункт 1 в инструкции "Для ознакомления в первую очередь").
- •Батарейный блок разрядился. Вставьте повторно адаптер переменного тока и затем зарядите батарейный блок.
- •Батарейный блок неисправен. Обратитесь к дилеру Sony или в местный уполномоченный сервисный центр Sony.

#### Во время зарядки батарейного блока не горит индикатор  $\frac{1}{2}$ /CHG.

- •Адаптер переменного тока отсоединен. Подсоедините адаптер переменного тока надлежащим образом [\(стр. 17](#page-16-0),  $\rightarrow$  пункт 1 в инструкции "Для ознакомления в первую очередь").
- Установите батарейный блок правильно ( $\rightarrow$ пункт 1 в инструкции "Для ознакомления в первую очередь").
- •Батарейный блок полностью заряжен.
- •Батарейный блок разрядился. Вставьте повторно адаптер переменного тока и затем зарядите батарейный блок.
- •Неисправен адаптер переменного тока. Обратитесь к дилеру Sony или в местный уполномоченный сервисный центр Sony.
- •Подсоедините фотоаппарат к Cyber-shot Station надлежащим образом [\(стр. 19\)](#page-18-0).

#### **Неправильное отображение оставшегося заряда батареи, или индикатор показывает достаточный заряд батареи, но заряд вскоре заканчивается.**

- •Данное явление происходит, когда фотоаппарат используется в чрезмерно жарком или чрезмерно холодном месте [\(стр. 113\).](#page-112-0)
- •Отображаемое оставшееся время отличается от текущего. Полностью разрядите, а затем зарядите батарейный блок для исправления показания.
- Батарейный блок разрядился. Установите заряженный батарейный блок ( $\rightarrow$ пункт 1 в инструкции "Для ознакомления в первую очередь").
- •Батарейный блок вышел из строя [\(стр. 114\)](#page-113-0). Замените его новым.

#### **Батарейный блок разряжается слишком быстро.**

- Зарядите его в достаточной степени  $\rightarrow$  пункт 1 в инструкции "Для ознакомления в первую очередь").
- •Фотоаппарат используется в чрезмерно холодном месте [\(стр. 113\).](#page-112-1)
- •Контакты батареи загрязнены. Очистите контакты батареи ватным тампоном и т.п. и зарядите батарейный блок.
- •Батарейный блок вышел из строя [\(стр. 114\).](#page-113-0) Замените его новым.

#### **Не удается включить фотоаппарат.**

- Установите батарейный блок правильно ( $\rightarrow$  пункт 1 в инструкции "Для ознакомления в первую очередь").
- •Адаптер переменного тока отсоединен. Подсоедините адаптер переменного тока надлежащим образом ([стр. 17,](#page-16-0)  $\rightarrow$  пункт 1 в инструкции "Для ознакомления в первую очередь").
- •Неисправен адаптер переменного тока. Обратитесь к дилеру Sony или в местный уполномоченный сервисный центр Sony.
- •Батарейный блок разрядился. Установите заряженный батарейный блок [\(стр. 17,](#page-16-0)  $\rightarrow$  пункт 1 в инструкции "Для ознакомления в первую очередь").
- •Батарейный блок вышел из строя [\(стр. 114\).](#page-113-0) Замените его новым.
- •Подсоедините фотоаппарат к Cyber-shot Station надлежащим образом [\(стр. 19\)](#page-18-0).

#### **Питание внезапно отключается.**

- •Если фотоаппарат не используется в течение примерно трех минут при включенном питании, фотоаппарат автоматически отключится для предотвращения разрядки батарейного блока. Включите фотоаппарат еще раз  $(\rightarrow$  пункт 2 в инструкции "Для ознакомления в первую очередь") или используйте адаптер переменного тока [\(стр. 17\)](#page-16-0).
- Батарейный блок разрядился. Установите заряженный батарейный блок ( $\rightarrow$ пункт 1 в инструкции "Для ознакомления в первую очередь").
- •Подсоедините фотоаппарат к Cyber-shot Station надлежащим образом [\(стр. 19\)](#page-18-0).

#### **Фотосъемка/видеосъемка**

#### **Экран ЖКД не включается даже при включенном питании.**

• Подсветка ЖКД выключится при нажатии  $\Box$  в темном месте. Включите подсветку ЖКД, нажав  $\Box$  [\(стр. 25\)](#page-24-0).

#### **Фотоаппарат не может записывать изображения.**

- •Проверьте наличие свободного места на карте памяти "Memory Stick Duo" [\(стр. 26\).](#page-25-0) Если карта памяти заполнена, выполните одно из следующих действий:
	- Упалите ненужные изображения ( $\rightarrow$  пункт 6 в инструкции "Для ознакомления в первую очередь").
	- Замените карту памяти "Memory Stick Duo".
- •Используется карта памяти "Memory Stick Duo" с переключателем защиты от записи, который установлен в положение LOCK. Установите переключатель в положение записи [\(стр. 111\)](#page-110-0).
- •Нельзя записать изображения во время зарядки вспышки.
- •Переключатель режимов установлен в положение PLAY. Установите переключатель режимов в положение REC, нажав MODE.

#### **Объект не виден на экране.**

•Переключатель режимов установлен в положение REC. Установите переключатель режимов в положение PLAY, нажав MODE.

#### **Запись занимает длительное время.**

•Включена функция большой выдержки NR [\(стр. 22\)](#page-21-0). Это не является неисправностью.

#### **Изображение не сфокусировано.**

- •Объект находится слишком близко. Выполните запись в режиме записи крупным планом (макро). Убедитесь в том, что объектив расположен от объекта дальше, чем минимально допустимое расстояние для съемки, составляющее приблизительно 8 см (W)/25 см (T). Или выберите режим [Q] (Режим увеличительного стекла) и выполните фокусировку с расстояния приблиз. от 1 см до 20 см до объекта [\(стр. 40\)](#page-39-0).
- При выполнении фотосъемки в качестве режима сцены был выбран [ $Q$ ] (режим увеличительного стекла), (сумеречный режим), (ландшафтный режим) или  $\mathbb{R}$  (режим фейерверка).
- •Выбрана функция предварительной установки фокусировки. Выберите режим автоматической фокусировки [\(стр. 43\).](#page-42-0)
- •См. подраздел ["Если объект находится вне фокуса" на стр. 44](#page-43-0).

#### **Функция оптического увеличения не работает.**

• Выберите режим, отличный от [Q] (режим увеличительного стекла) при фотосъемке.

#### **Не работает функция цифрового увеличения.**

•Установите для параметра [Digital Zoom] значение [On] [\(стр. 57\)](#page-56-0).

#### **Вспышка не работает.**

- Вспышка установлена в положение  $\circledast$  (Без вспышки) ( $\rightarrow$  пункт 5 в инструкции "Для ознакомления в первую очередь").
- Вспышку нельзя использовать в следующих случаях.
	- Параметр [Mode] (REC Mode) установлен в положение [Speed Burst], [Multi Burst] или [Exp Brktg] [\(стр. 46\).](#page-45-0)
	- В режиме сцены выбран  $\bigcup$  (сумеречный режим),  $\Omega$  (режим съемки при свечах) или (режим фейерверка) [\(стр. 41\)](#page-40-0).
	- При записи фильмов.
- Установите вспышку в положение  $\sharp$  (принудительная вспышка) ( $\to$  *пункт* 5 в инструкции "Для ознакомления в первую очередь"), когда в качестве режима сцены выбран (режим увеличительного стекла), (ландшафтный режим),  $\bullet$  (снежный режим),  $\uparrow$  (пляжный режим) или  $\downarrow$ ) (режим высокоскоростного затвора) [\(стр. 41\).](#page-40-0)

#### **На изображениях, снятых с использованием вспышки, появляются размытые пятна.**

•Пыль в воздухе отразила вспышку и появилась на изображении. Это не является неисправностью.

#### **Функция съемки крупным планом (Макро) не работает.**

• В качестве режима сцены выбран [ $Q$ ] (режим увеличительного стекла),  $\Box$ (сумеречный режим),  $\blacksquare$  (ландшафтный режим),  $\Omega$  (режим съемки при свечах) или (режим фейерверка) [\(стр. 41\)](#page-40-0).

#### **Неправильно записаны дата и время.**

• Установите правильную дату и время ( $\rightarrow$  пункт 2 в инструкции "Для ознакомления в первую очередь").

#### **Индикация величины F и скорости затвора будет мигать, если нажата и удерживается наполовину нажатой кнопка PHOTO.**

•Экспозиция установлена неправильно. Откорректируйте экспозицию [\(стр. 42\)](#page-41-0).

#### **Изображение выглядит слишком темным.**

- •Выполняется съемка объекта, позади которого находится источник света. Выберите режим фотометрии ( $\rightarrow$  пункт 5 в инструкции "Для ознакомления в первую очередь") или настройте экспозицию [\(стр. 42\)](#page-41-0).
- •Яркость экрана слишком низкая. Отрегулируйте яркость подсветки ЖКД [\(стр. 63\)](#page-62-1).
- Включите подсветку ЖКД, нажав  $\Box$  [\(стр. 25\).](#page-24-0)

#### **Изображение выглядит слишком ярким.**

- •Выполняется съемка ярко освещенного объекта на темном фоне, например, на сцене. Отрегулируйте экспозицию [\(стр. 42\)](#page-41-0).
- •Яркость экрана слишком высокая. Отрегулируйте яркость подсветки ЖКД [\(стр. 63\).](#page-62-1)

#### **Цвета изображения являются неправильными.**

•Включена функция эффекта изображения. Отмените функцию эффекта изображения [\(стр. 48\).](#page-47-0)

#### **При наведении фотоаппарата на очень яркий объект появляются вертикальные полосы.**

•Наблюдается размытость изображения. Данный эффект не является неисправностью.

#### **При просмотре экрана в темном месте на изображении появляются помехи.**

•Фотоаппарат пытается улучшить видимость экрана посредством временного повышения яркости в условиях недостаточного освещения. На записанном изображении не будет эффектов.

#### **Глаза человека выглядят красными.**

- Установите для параметра [Red Eye Reduction] в меню  $\blacksquare$  (Setup) значение [On] [\(стр. 58\).](#page-57-0)
- •Выполните съемку объекта с более близкого расстояния, чем рекомендуемое расстояние при использовании вспышки ( $\rightarrow$  пункт 5 в инструкции "Для ознакомления в первую очередь").
- •Осветите комнату и выполните съемку объекта.

#### **На экране появляются и остаются точки.**

• Это не является неисправностью. Эти точки не записываются (стр. [4](#page-3-0)  $\rightarrow$  "Для ознакомления в первую очередь").

#### **Не выполняется последовательная съемка изображений.**

- •Карта памяти "Memory Stick Duo" заполнена. Удалите ненужные изображения  $(\rightarrow$  пункт 6 в инструкции "Для ознакомления в первую очередь").
- •Низкий уровень заряда батареи. Установите заряженный батарейный блок.

# **Просмотр изображений**

Обращайтесь к разделу ["Компьютеры" \(стр. 101\)](#page-100-0) в связи со следующими пунктами.

#### **Фотоаппарат не может воспроизводить изображения.**

- •Переключатель режимов установлен в положение REC. Установите переключатель режимов в положение PLAY, нажав MODE.
- •Имя папки/файла было изменено на компьютере [\(стр. 77\)](#page-76-1).
- •Если файл изображения был обработан на компьютере, или если файл изображения был записан с помощью фотоаппарата другой модели, воспроизведение на данном фотоаппарате не гарантируется.
- •Фотоаппарат находится в режиме USB. Удалите соединение USB ([стр. 75](#page-74-1), [82](#page-81-0)).

#### **Сразу после начала воспроизведения появляется некачественное изображение.**

•Изображение может выглядеть некачественным сразу после начала воспроизведения вследствие обработки изображения. Это не является неисправностью.

#### **Изображение не появляется на экране телевизора.**

- •Проверьте параметр [Video Out] и убедитесь, что выходной сигнал видеокамеры установлен в соответствии с системой цветного телевидения [\(стр. 65\).](#page-64-0)
- •Проверьте правильность соединения [\(стр. 92\)](#page-91-0).
- •Cyber-shot Station подсоединена к кабелю USB. Отсоедините кабель USB, выполнив необходимые действия ([стр. 75,](#page-74-1) [82](#page-81-0)).

#### **Изображение не появляется на экране ЖКД.**

•Соединительный кабель A/V подсоединен к Cyber-shot Station. Это не является неисправностью.

# **Удаление/редактирование изображений**

#### **Фотоаппарат не может удалить изображение.**

- •Отмените защиту [\(стр. 52\)](#page-51-0).
- •Используется карта памяти "Memory Stick Duo" с переключателем защиты от записи, который установлен в положение LOCK. Установите переключатель в положение записи [\(стр. 111\).](#page-110-0)

#### **Изображение удалено по ошибке.**

•После удаления изображения его нельзя восстановить. Рекомендуется установить защиту на изображения [\(стр. 51\)](#page-50-0) или использовать карту памяти "Memory Stick Duo" с переключателем защиты от записи и установить его в положение LOCK [\(стр. 111\)](#page-110-0) для предотвращения случайного стирания.

#### **Функция изменения размера не работает.**

•Нельзя изменить размер видеосъемки или изображений из серии изображений или из альбома.

#### **Не удается отобразить метку DPOF (Заказ печати).**

•Не удается отобразить метки DPOF (Заказ печати) на фильмах или изображениях, сохраненных в альбоме.

### <span id="page-100-0"></span>**Компьютеры**

#### **Неизвестно, совместима ли операционная система компьютера с фотоаппаратом.**

•Обратитесь к разделу ["Рекомендуемая компьютерная среда"](#page-66-0) на [стр. 67](#page-66-0) для Windows и [стр. 81](#page-80-0) для Macintosh.

#### **Не удается установить драйвер USB.**

•В Windows 2000 войдите в систему в качестве администратора (уполномоченных администраторов) [\(стр. 69\)](#page-68-0).

#### **Компьютер не распознает фотоаппарат.**

- Включите питание фотоаппарата ( $\rightarrow$  пункт 2 в инструкции "Для ознакомления в первую очередь").
- При низком уровне заряда батарей установите заряженный батарейный блок ( $\rightarrow$ пункт 1 в инструкции "Для ознакомления в первую очередь") или используйте адаптер переменного тока [\(стр. 17\)](#page-16-1).
- •Используйте кабель USB, входящий в комплект [\(стр. 70\).](#page-69-0)
- •Отсоедините кабель USB от компьютера и Cyber-shot Station, затем надежно подсоедините его снова. Убедитесь, что отображается индикация "USB mode Mass Storage" [\(стр. 71\)](#page-70-1).
- •Подсоедините фотоаппарат к Cyber-shot Station надлежащим образом [\(стр. 19\)](#page-18-0).
- Установите для параметра [USB Connect] значение [Mass Storage] в меню (Setup) [\(стр. 64\)](#page-63-1).
- •Гнезда USB на компьютере подсоединены, кроме клавиатуры, мыши и Cybershot Station, еще и к другому устройству. Отсоедините все оборудование кроме клавиатуры, мыши и Cyber-shot Station от гнезд USB.
- •Подсоедините фотоаппарат/Cyber-shot Station непосредственно к компьютеру без промежуточного концентратора USB или другого устройства [\(стр. 70\)](#page-69-0).
- •Драйвер USB не установлен. Установите драйвер USB [\(стр. 69\).](#page-68-0)
- •Компьютер неправильно распознал устройство, потому что фотоаппарат был подсоединен к компьютеру при помощи кабеля USB до установки драйвера USB с компакт-диска, входящего в комплект. Удалите ошибочно распознанное устройство с компьютера, затем установите драйвер USB (см. следующий пункт).

#### <span id="page-101-0"></span>**Пиктограмма съемного диска не появляется на экране компьютера при подсоединении компьютера к фотоаппарату.**

- •Выполните приведенную ниже процедуру для установки драйвера USB еще раз. Следующая процедура предназначена для компьютера с системой Windows.
	- **1** Щелкните правой кнопкой мыши значок [My Computer] (Мой компьютер) для отображения меню, затем выберите параметр [Properties] (Свойства). Появится окно "System Properties" (Свойства системы).
	- **2** Выберите вкладку [Hardware] (Оборудование)  $\rightarrow$  [Device Manager] (Диспетчер устройств).
		- •Для Windows 98/98SE/Me выберите вкладку [Device Manager] (Диспетчер устройств).
		- Появится окно "Device Manager" (Диспетчер устройств).
	- **3** Щелкните правой кнопкой мыши параметр [<sup>2</sup>] Sony DSC], затем выберите параметр [Uninstall] (Удалить)  $\rightarrow$  [OK]. Устройство будет удалено.
	- **4** Установите драйвер USB [\(стр. 69\).](#page-68-0)

#### **Не удается копировать изображения.**

- •Правильно подключите фотоаппарат к компьютеру при помощи кабеля USB, входящего в комплект [\(стр. 70\).](#page-69-0)
- •Следуйте процедуре копирования, предназначенной для операционной системы (стр. [71](#page-70-2), [81](#page-80-1)).
- •При съемке изображений с помощью карты памяти "Memory Stick Duo", отформатированной на компьютере, возможно, не удастся скопировать изображения на компьютер. Снимайте с помощью карты памяти "Memory Stick Duo", отформатированной на фотоаппарате [\(стр. 60\)](#page-59-1).

#### **После выполнения соединения USB программное обеспечение "PicturePackage" не запускается автоматически.**

- •Запустите "PicturePackage Menu" и проверьте параметр [Settings] (Параметры).
- •Выполните соединение USB после включения компьютера [\(стр. 64\).](#page-63-0)

#### **Изображение не может быть воспроизведено на компьютере.**

- •При использовании программного обеспечения "PicturePackage" щелкните справку в правом верхнем углу каждого экрана.
- •Для воспроизведения файлов видеофрагментов (MPEG-4), записанных с помощью фотоаппарата, необходимо установить на компьютер программное обеспечение, совместимое с MPEG-4 или "PicturePackage". (Если установлена система Windows XP/2000, можно использовать "PicturePackage" для воспроизведения файлов видеофрагментов (MPEG-4)).
- •Обратитесь к изготовителю компьютера или программного обеспечения.

#### **Изображение и звук прерываются помехами при просмотре фильма на компьютере.**

•Фильм воспроизводится непосредственно с карты памяти "Memory Stick Duo". Скопируйте фильм на жесткий диск компьютера, затем воспроизведите фильм с жесткого диска [\(стр. 69\)](#page-68-1).

#### **Не удается напечатать изображение.**

•Проверьте установки принтера.

#### **После копирования изображений на компьютер их нельзя просматривать с помощью фотоаппарата.**

- •Скопируйте изображения в папку, распознанную фотоаппаратом, как, например, "101MSDCF" [\(стр. 75\)](#page-74-2).
- •Правильно выполняйте операции [\(стр. 77\)](#page-76-1).
- •Имя папки/файла было изменено на компьютере [\(стр. 77\)](#page-76-1).

#### **Программа "Music Transfer" не может распознать фотоаппарат.**

- •Карта памяти "Memory Stick Duo" вставлена в фотоаппарат. Извлеките карту памяти "Memory Stick Duo" и снова выполните соединение USB.
- •Область записи для музыкальных файлов фотоаппарата повреждена. Выполните команду [Format Music] [\(стр. 63\)](#page-62-0).

## **"Memory Stick Duo"**

#### **Не удается вставить карту памяти "Memory Stick Duo".**

• Вставьте ее в правильном направлении ( $\rightarrow$  пункт 3 в инструкции "Для ознакомления в первую очередь").

#### **Не удается выполнить запись на карту памяти "Memory Stick Duo".**

- •Используется карта памяти "Memory Stick Duo" с переключателем защиты от записи, который установлен в положение LOCK. Установите переключатель в положение записи [\(стр. 111\)](#page-110-0).
- •Карта памяти "Memory Stick Duo" заполнена. Удалите ненужные изображения  $(\rightarrow$  пункт 6 в инструкции "Для ознакомления в первую очередь").

#### **Невозможно выполнить форматирование карты памяти "Memory Stick Duo".**

•Используется карта памяти "Memory Stick Duo" с переключателем защиты от записи, который установлен в положение LOCK. Установите переключатель в положение записи [\(стр. 111\)](#page-110-0).

#### **Карта памяти "Memory Stick Duo" отформатирована по ошибке.**

•Все данные на карте памяти "Memory Stick Duo" при форматировании удаляются. Их нельзя восстановить. Рекомендуется установить переключатель защиты от записи на карте памяти "Memory Stick Duo" в положение LOCK для предотвращения случайного стирания [\(стр. 111\)](#page-110-0).

#### **Карта памяти "Memory Stick PRO Duo" не распознается компьютером, имеющим слот для карты памяти "Memory Stick".**

- •Проверьте, поддерживает ли компьютер и устройство для чтения карту памяти "Memory Stick PRO Duo". Пользователи компьютеров и устройств для чтения карт, сделанных иными производителями, чем фирма Sony, должны связаться с этими производителями.
- •Если карта памяти "Memory Stick PRO Duo" не поддерживается, подсоедините фотоаппарат к компьютеру (стр. [69](#page-68-0) - [70\)](#page-69-0). Компьютер распознает карту памяти "Memory Stick PRO Duo".

# **Альбом**

#### **Свободное место в альбоме не увеличивается даже при копировании данных, сохраняемых в альбоме, на карту памяти "Memory Stick Duo".**

•Данные не удаляются после копирования.

#### **Элемент меню [Copy] для Memory Stick Tool не отображается.**

•Элемент меню [Copy] для Memory Stick Tool не отображается при использовании батарейного блока. Если требуется скопировать изображения, используйте адаптер переменного тока.

#### **Не удается скопировать данные, хранящиеся в альбоме, на карту памяти "Memory Stick Duo".**

•Карта памяти "Memory Stick Duo" заполнена. Проверьте наличие свободного места (рекомендуется 64 Мб или более).

#### **Не удается скопировать в альбом данные, сохраняемые на карту памяти "Memory Stick Duo" или компьютер.**

•Данные, сохраняемые на карту памяти "Memory Stick Duo" или компьютер, нельзя скопировать в альбом.

#### **Не удается записать изображения в альбом.**

- •Установите для параметра [Write in Album] значение [On] в меню  $\blacksquare$  (Setup) [\(стр. 62\)](#page-61-0).
- •В альбоме слишком много изображений с защитой. Отмените защиту ненужных изображений [\(стр. 52\).](#page-51-0)

# **Принтер, совместимый с PictBridge**

#### **Невозможно установить соединение.**

- •Фотоаппарат не может быть непосредственно подсоединен к принтеру, не совместимому со стандартом PictBridge. Обратитесь к производителю принтера и узнайте, является ли принтер совместимым с PictBridge или нет.
- •Проверьте, включен ли принтер, и может ли он быть подсоединен к фотоаппарату.
- Установите для параметра [USB Connect] значение [PictBridge] в меню (Setup) [\(стр. 64\)](#page-63-0).
- •Отсоедините кабель USB и подсоедините его снова. Если принтер отображает сообщение об ошибке, обращайтесь к инструкции по эксплуатации, входящей в комплект принтера.

#### **Не удается выполнить печать изображений.**

- •Убедитесь в том, что фотоаппарат правильно подсоединен к принтеру при помощи кабеля USB.
- •Включите принтер. Подробную информацию см. в инструкциях по эксплуатации, входящих в комплект принтера.
- •Если выбрать параметр [Exit] во время печати, печать изображений может быть не выполнена. Отсоедините кабель USB и подсоедините его снова. Если изображения по-прежнему не распечатываются, отсоедините кабель USB, выключите и снова включите принтер, затем вновь подсоедините кабель.
- •Не удается распечатать фильмы и изображения, сохраненные в альбоме.
- •Печать изображений, снятых при помощи фотоаппаратов, отличных от данного фотоаппарата, или изображений, модифицированных компьютером, может быть не выполнена.

#### **Печать отменена.**

• Кабель USB был отсоединен до исчезновения метки  $\mathbb{R}$  (Не отсоединяйте кабель USB).

#### **Не удается вставить дату или выполнить печать изображений в индексном режиме.**

- •Принтер не поддерживает эти функции. Обратитесь к производителю принтера и узнайте, предусмотрены ли у принтера данные функции или нет.
- •Дата не может быть вставлена в индексном режиме в зависимости от принтера. Обратитесь к производителю принтера за консультацией.

#### **Выполняется печать символов "---- -- --" на участке изображения для вставки даты.**

•Печать изображений, не имеющих записанной даты, не может быть выполнена со вставленной датой. Установите для параметра [Date] значение [Off] и выполните печать изображения еще раз [\(стр. 88\)](#page-87-0).

#### **Не удается выбрать размер печати.**

•Обратитесь к производителю принтера и узнайте, может ли принтер обеспечить нужный размер.

#### **Не удается выполнить печать изображения выбранного размера.**

- •Отсоединяйте кабель USB и подсоединяйте его снова каждый раз, когда меняется размер бумаги после подсоединения принтера к фотоаппарату.
- •Настройки печати фотоаппарата отличаются от настроек принтера. Измените настройки фотоаппарата [\(стр. 87\)](#page-86-0) или принтера.

#### **Невозможно управлять фотоаппаратом после отмены печати.**

•Подождите некоторое время, пока принтер выполняет отмену. Для этого может понадобиться некоторое время в зависимости от принтера.

### **Прочее**

#### **Фотоаппарат не работает.**

- •Используйте батарейный блок, тип которого допустим для данного фотоаппарата [\(стр. 113\).](#page-112-2)
- Низкий уровень заряда батареи. (Появится индикатор  $\bigcirc$ ). Зарядите батарейный блок ( $\rightarrow$  пункт 1 в инструкции "Для ознакомления в первую очередь").
- •Проверьте надежность подключения адаптера переменного тока.
- •Подсоедините фотоаппарат к Cyber-shot Station надлежащим образом [\(стр. 19\)](#page-18-0).

#### **Питание включено, но фотоаппарат не работает.**

•Встроенный микрокомпьютер не работает надлежащим образом. Извлеките батарейный блок и вставьте его снова примерно через минуту, затем включите фотоаппарат. Если это не сработает, нажмите кнопку RESET с помощью остроконечного предмета, затем снова включите питание (настройки даты, времени и т.д. будут удалены) [\(стр. 94\).](#page-93-0)

#### **Невозможно распознать индикатор на экране.**

•См. стр. [20](#page-19-0).

#### **Объектив покрылся влагой.**

•Произошла конденсация влаги. Выключите фотоаппарат и оставьте его примерно на час перед использованием [\(стр. 115\)](#page-114-0).

#### **Фотоаппарат нагревается при использовании его в течение длительного времени.**

•Это не является неисправностью.

#### <span id="page-105-0"></span>**При выключении фотоаппарата появляется экран установки часов.**

• Установите дату и время еще раз ( $\rightarrow$  пункт 2 в инструкции "Для ознакомления в первую очередь").

# **Предупреждающие индикаторы и сообщения**

# **Индикация самодиагностики**

Если появится код, начинающийся с буквы алфавита, фотоаппарат имеет индикацию самодиагностики. Последние две цифры (указанные в виде  $\Box$ ) отличаются в зависимости от состояния фотоаппарата. Если не удается решить проблему даже после нескольких попыток выполнить следующие действия по исправлению, обратитесь к дилеру Sony или в местный уполномоченный сервисный центр Sony.

### <span id="page-106-0"></span>**C:32:**□□

•Неисправен механизм фотоаппарата. Выключите и снова включите питание.

### **C:13:**□□

- •Фотоаппарат не может считывать или записывать данные на карту памяти "Memory Stick Duo". Повторно установите карту памяти "Memory Stick Duo" несколько раз.
- •Возникла ошибка форматирования альбома. Или вставлена неотформатированная карта памяти "Memory Stick Duo". Выполните форматирование карты памяти "Memory Stick Duo" [\(стр. 60\).](#page-59-1)
- •Установленная карта памяти "Memory Stick Duo" не может использоваться в фотоаппарате, или данные повреждены. Вставьте новую карту памяти "Memory Stick Duo" [\(стр. 111\)](#page-110-0).

### **C:91:**□□

•При передаче музыкальных файлов с компьютера возникла ошибка из-за отключения USB или произошли другие сбои. Выполните команду [Format Music] [\(стр. 63\).](#page-62-0) При выполнении команды [Format Music] все сохраненные музыкальные файлы удаляются. Выполните передачу музыкальных файлов с помощью входящего в комплект приложения.

## **E:61:** $\Pi$

### **E:91:**□□

•Произошел сбой в работе фотоаппарата. Нажмите кнопку RESET [\(стр. 94\)](#page-93-1), затем снова включите питание.

# **Сообщения**

При появлении следующих сообщений следуйте инструкциям.

E

•Низкий уровень заряда батареи. Зарядите батарейный блок  $(\rightarrow$ пункт 1 в инструкции "Для ознакомления в первую очередь"). В зависимости от условий использования и типа батарейного блока, индикатор может мигать, даже если время оставшегося заряда батареи еще составляет от 5 до 10 минут.

## **For "InfoLITHIUM" battery only**

•Батарейный блок не относится к типу "InfoLITHIUM".

#### **No Memory Stick**

•Вставьте карту памяти "Memory Stick Duo" ( $\rightarrow$ пункт 3 в инструкции "Для ознакомления в первую очередь").

#### **System error**

•Выключите и снова включите питание  $\rightarrow$  пункт 2 в инструкции "Для ознакомления в первую очередь").

#### **Memory Stick error**

- •Установленная карта памяти "Memory Stick Duo" не может использоваться в фотоаппарате [\(стр. 111\).](#page-110-0)
- •Карта памяти "Memory Stick Duo" повреждена.
- •Контакты карты памяти "Memory Stick Duo" загрязнены.
- •Вставьте карту памяти "Memory Stick Duo" правильно ( $\rightarrow$  пункт 3 в инструкции "Для ознакомления в первую очередь").

#### **Memory Stick type error**

•Установленная карта памяти "Memory Stick Duo" не может использоваться в фотоаппарате [\(стр. 111\).](#page-110-0)

#### **Format error**

•Снова отформатируйте носитель [\(стр. 60\)](#page-59-1).

#### **Memory Stick locked**

•Используется карта памяти "Memory Stick Duo" с переключателем защиты от записи, который установлен в положение LOCK. Установите переключатель в положение записи [\(стр. 111\).](#page-110-0)

#### **No memory space**

•Удалите ненужные изображения и файлы ( $\rightarrow$  пункт 6 в инструкции "Для ознакомления в первую очередь").

#### **Read only memory**

•Фотоаппарат не может выполнять запись или удаление изображений на этой карте памяти "Memory Stick Duo".

#### **No file in this folder**

- •В эту папку не были записаны изображения.
- •Неправильно выполнены операции при копировании изображений с компьютера [\(стр. 77\)](#page-76-1).

### **Folder error**

•Папка, содержащая номер с такими же первыми тремя цифрами, уже существует на карте памяти "Memory Stick Duo" (Например: 123MSDCF и 123ABCDE). Выберите другие папки или создайте новую папку [\(стр. 60\)](#page-59-0).

#### **Cannot create more folders**

•Папка, имя которой начинается с "999", существует на карте памяти "Memory Stick Duo". В этом случае нельзя создавать никаких папок.

#### **Cannot record**

•Фотоаппарат не может записывать изображения в выбранную папку. Выберите другую папку [\(стр. 61\)](#page-60-0).
#### **File error**

•При воспроизведении изображения произошла ошибка.

#### **File protect**

•Снимите защиту [\(стр. 52\).](#page-51-0)

#### **Image size over**

•Воспроизводится изображение, размер которого не может быть воспроизведен на фотоаппарате.

#### **Invalid operation**

•Воспроизводится файл, который был создан на аппаратуре, отличной от данного фотоаппарата.

#### **(Индикатор предупреждения о вибрации)**

•Из-за недостаточной освещенности может иметь место дрожание фотоаппарата. Используйте вспышку, установите фотоаппарат на штатив или закрепите фотоаппарат на месте иным способом.

#### **Turn the power off and on again**

•Проблема с объективом вызвала ошибку.

#### **Album error**

•В альбоме возникла ошибка. Отформатируйте альбом. (Заметьте, что в случае форматирования все данные изображений альбома, включая изображения с защитой, будут удалены.)

#### **Enable printer to connect**

- •Для параметра [USB Connect] установлено значение [PictBridge], однако, фотоаппарат подсоединен к устройству, не совместимому с PictBridge. Проверьте устройство.
- •Соединение не установлено. Отсоедините кабель USB и подсоедините его снова. Если принтер отображает сообщение об ошибке, обращайтесь к инструкции по эксплуатации, входящей в комплект принтера.

#### Connect to **A** device

•Предпринята попытка распечатать изображения до установления соединения с принтером. Подсоедините к принтеру, совместимому с PictBridge.

#### **No printable image**

- •Предпринята попытка выполнить команду [DPOF image], не поместив на изображения метку DPOF (Заказ печати).
- •Предпринята попытка выполнить команду [All In This Folder] в то время, как была выбрана папка, в которой содержатся только фильмы. Печатать фильмы нельзя.

**Printer busy Paper error No paper Ink error Low Ink No Ink**

•Проверьте принтер.

#### **Printer error**

- •Проверьте принтер.
- •Проверьте, не повреждено ли изображение, печать которого необходимо выполнить.

#### 

•Передача данных на принтер еще не может быть завершена. Не отсоединяйте кабель USB.

#### **Processing**

•Принтер отменяет текущее задание печати. До завершения этой операции выполнять печать нельзя. Для этого может потребоваться время, в зависимости от принтера.

#### **Recover data**

- •Данные альбома уничтожены. Восстановите данные, выбрав [OK]. Если требуется начать запись немедленно, для начала операции выберите [Cancel]. Это сообщение об ошибке будет отображаться при каждом включении фотоаппарата, пока данные не будут восстановлены.
- •Когда начнется восстановление данных, защита изображений будет отменена. Если требуется, чтобы изображения были защищены, снова установите защиту [\(стр. 51\)](#page-50-0).
- •Даже если во время форматирования альбома источник питания будет отключен, процесс форматирования не прервется. Возникает ошибка, которую можно устранить, однако данные восстановить невозможно.

### <span id="page-110-0"></span>Прочее карте памяти "Memory Stick"

Карта памяти "Memory Stick" представляет собой компактный носитель записи IC. Типы карт памяти "Memory Stick", которые могут использоваться с данным фотоаппаратом, перечислены в приведенной ниже таблице. Однако надлежащая работа не может гарантироваться для всех функций карты памяти "Memory Stick".

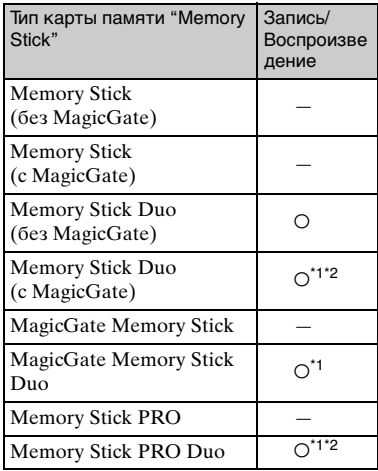

- \*1 "Memory Stick Duo", "MagicGate Memory Stick Duo" и "Memory Stick PRO Duo" оснащены функциями MagicGate. MagicGate - это технология защиты авторских прав, использующая технологию кодировки. Запись/ воспроизведение данных, для которых требуются функции MagicGate, не могут выполняться на данном фотоаппарате.
- Поддерживает высокоскоростную передачу данных с помощью параллельного интерфейса.
- Функционирование карты памяти "Memory Stick Duo", отформатированной на компьютере, с данным фотоаппаратом не гарантируется.

• Скорости чтения/записи данных различаются в зависимости от сочетания используемых карт памяти "Memory Stick Duo" и оборудования.

### Примечания по использованию "Memory Stick Duo" (не входит в комплект)

<span id="page-110-1"></span>• Будет невозможно записывать, редактировать или удалять изображения, если с помощью остроконечного предмета передвинуть переключатель зашиты от записи в положение LOCK.

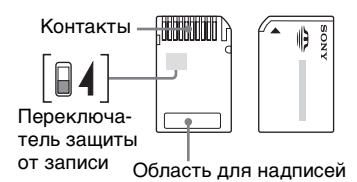

Положение и/или форма переключателя защиты от записи могут различаться в зависимости от используемой карты памяти "Метогу Stick Duo".

- Не вынимайте карту памяти "Memory Stick Duo" во время чтения или записи данных.
- Данные могут повредиться в следующих случаях:
	- При извлечении карты памяти "Memory Stick Duo" или выключении питания фотоаппарата во время операции чтения или записи
	- При расположении карты памяти "Memory Stick Duo" в местах, подверженных статическому электричеству или электрическим помехам
- Рекомендуется создание резервных копий важных ланных.
- Делая записи в области для надписей, не надавливайте на нее сильно.
- Не прикрепляйте никаких этикеток ни на саму карту памяти "Memory Stick Duo", ни на адаптер карты памяти Memory Stick Duo.
- При транспортировке или хранении карты памяти "Memory Stick Duo" поместите ее во входящий в комплект футляр.
- Не касайтесь контактов карты памяти "Memory Stick Duo" рукой или металлическим предметом.
- Не ударяйте, не сгибайте и не роняйте карту памяти "Memory Stick Duo".
- Не разбирайте и не изменяйте конструкцию карты памяти "Memory Stick Duo".
- Не подвергайте карту памяти "Memory Stick Duo" воздействию воды.
- Не оставляйте карту памяти "Memory Stick Duo" в доступных для маленьких детей местах. Они могут случайно проглотить ее.
- Не используйте и не храните карту памяти "Memory Stick Duo" в следующих условиях:
	- Места с высокой температурой, например, горячий салон автомобиля, находящегося на стоянке под прямыми солнечными лучами
	- Места, подверженные действию прямых солнечных лучей.
	- Влажные места или места с наличием коррозийных веществ

### **Примечания об использовании адаптера карты памяти Memory Stick Duo (не входит в комплект)**

- Для использования карты памяти "Memory Stick Duo" с устройствами, совместимыми с "Memory Stick", не забудьте вставить карту памяти "Memory Stick Duo" в адаптер карты памяти Memory Stick Duo. При вставке карты памяти "Memory Stick Duo" в устройство, совместимое с "Memory Stick", без адаптера карты памяти Memory Stick Duo, возможно, не удастся извлечь ее из устройства.
- Вставляя карту памяти "Memory Stick Duo" в адаптер карты памяти Memory Stick Duo, убедитесь, что карта памяти "Memory Stick Duo" находится в правильном положении, затем вставьте ее до упора. Неправильная вставка может привести к неисправности.
- При использовании карты памяти "Memory Stick Duo", вставленной в адаптер карты памяти Memory Stick Duo, с устройством совместимым с "Memory Stick", убедитесь, что карта памяти "Memory Stick Duo" вставлена в правильном направлении. Имейте ввиду, что неправильное использование может привести к повреждению оборудования.
- Не вставляйте адаптер карты памяти Memory Stick Duo в устройство, совместимое с "Memory Stick", без присоединенной карты памяти "Memory Stick Duo". Это может привести к неисправности устройства.

### **Примечания об использовании карты памяти "Memory Stick PRO Duo" (не входит в комплект)**

• Надлежащая работа носителя данных с картой памяти "Memory Stick PRO Duo" с емкостью до 2 Гб для данного фотоаппарата подтверждена.

# <span id="page-112-0"></span>**О батарейном блоке "InfoLITHIUM"**

Для данного фотоаппарата требуется батарейный блок "InfoLITHIUM" (серия T).

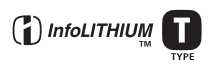

### **Что такое батарейный блок "InfoLITHIUM"?**

Батарейный блок "InfoLITHIUM" это батарейный блок на литиевых ионах, имеющий функции для обмена информацией об условиях работы фотоаппарата. Батарейный блок "InfoLITHIUM" вычисляет потребление энергии, соответствующее условиям работы фотоаппарата, и отображает оставшийся срок службы батареи в минутах.

### **О зарядке батарейного блока**

Рекомендуется заряжать батарейный блок при температуре окружающей среды от 10°C до 30°C. Возможно, не удастся эффективно перезарядить батарейный блок вне пределов этого температурного диапазона.

### **Эффективное использование батарейного блока**

- Производительность батареи уменьшается в среде с низкой температурой. Таким образом, время использования батарейного блока в холодных местах оказывается более коротким. Для продления срока службы батарейного блока рекомендуется следующее:
	- поместите батарейный блок в карман поближе к телу, чтобы он нагрелся, и вставьте его в фотоаппарат непосредственно перед началом съемки.
- При частом использовании вспышки или функции увеличения батарея быстро разрядится.
- Рекомендуется иметь под рукой запасные батарейные блоки, рассчитанные на время в два или три раза превышающее ожидаемое время съемки, а также выполнять пробные снимки перед настоящей съемкой.
- Не подвергайте батарейный блок воздействию воды. Батарейный блок не является водостойким.
- Не оставляйте батарейный блок в чрезмерно нагретых местах, например, салоне автомобиля или под прямыми солнечными лучами.

### **Об индикаторе оставшегося батарейного заряда**

Питание может закончиться, хотя индикатор оставшегося батарейного заряда показывает, что имеется достаточно заряда для функционирования. Израсходуйте батарейный блок до конца и снова зарядите батарейный блок полностью так, чтобы индикация на индикаторе оставшегося заряда батареи была правильной. Обратите, однако, внимание, что правильная индикация батареи иногда не восстанавливается, если батарейный блок использовался длительное время при высокой температуре или оставался в полностью заряженном состоянии, или если батарейный блок часто использовался.

### **О хранении батарейного блока**

• Если батарейный блок не будет использоваться длительное время, полностью зарядите его, после чего полностью используйте его заряд раз в год на фотоаппарате перед тем, как хранить его в сухом, прохладном месте. Повторяйте такую зарядку и использование заряда один раз в год для поддержания функции батарейного блока.

- Чтобы израсходовать заряд батарейного блока полностью, оставьте фотоаппарат включенным в режиме демонстрации слайдов [\(стр. 30\)](#page-29-0) до тех пор, пока питание не отключится.
- Для предотвращения коррозии клеммы, короткого замыкания и т.д. используйте только входящий в комплект батарейный футляр при переноске и хранении.

### **О сроке службы батареи**

- Срок службы батареи ограничен. Емкость батареи постепенно уменьшается по мере ее использования, а также с течением времени. Если время функционирования батареи существенно сократилось, вероятной причиной является исчерпание батарейным блоком своего ресурса. Купите новый батарейный блок.
- Срок службы батареи отличается в зависимости от условий ее хранения, условий работы и окружающей среды, в которой используется каждый батарейный блок.

# <span id="page-114-1"></span>**Меры предосторожности**

### **■Не оставляйте фотоаппарат в следующих местах**

- В чрезмерно жарком месте В таких местах, как автомобиль, припаркованный под прямыми солнечными лучами. Корпус фотоаппарата может деформироваться, что может привести к неисправности.
- Под прямыми солнечными лучами или вблизи нагревательного прибора

Корпус фотоаппарата может обесцветиться или деформироваться, и это может привести к неисправности.

- В месте, подверженном качающей вибрации
- Вблизи сильного магнитного поля
- В местах с повышенным содержанием песка или пыли

Будьте осторожны, чтобы не допустить попадания песка или пыли в фотоаппарат. Это может привести к неисправности фотоаппарата, и в некоторых случаях эта неисправность не может быть устранена.

### x**О переноске**

Не садитесь на стул или другое место, если фотоаппарат находится в заднем кармане брюк или рубашки, так как это может привести к неполадкам или поломке фотоаппарата.

### <span id="page-114-2"></span>x**Об очистке**

#### **Чистка экрана ЖКД**

Протрите поверхность экрана, используя чистящий набор ЖКД (не входит в комплект) для удаления отпечатков пальцев, пыли и т.п.

#### **Чистка объектива**

Протрите объектив лоскутом мягкой ткани для удаления отпечатков пальцев, пыли и т.п.

#### **Чистка поверхности фотоаппарата**

Очищайте поверхность фотоаппарата лоскутом мягкой ткани, слегка смоченным водой, затем протирайте поверхность сухим лоскутом. Не используйте следующие вещества, поскольку они могут повредить поверхность корпуса.

- Химические вещества, например, растворитель, бензин, спирт, одноразовые ткани, средство от насекомых, солнцезащитный крем или инсектицид и т.п.
- Не прикасайтесь к фотоаппарату, если на руках находятся перечисленные выше вещества.
- Не оставляйте фотоаппарат в контакте с резиной или винилом в течение длительного времени.

### **■О рабочих температурах**

Фотоаппарат предназначен для использования в интервале температур от 0°C до 40°C. Съемка в чрезмерно холодных или жарких местах, где температура выходит за этот диапазон, не рекомендуется.

### <span id="page-114-0"></span>**■О конденсации влаги**

При непосредственном перемещении фотоаппарата из холодного помещения в теплое, внутри или снаружи фотоаппарата может конденсироваться влага. Эта конденсация влаги может привести к неисправности фотоаппарата.

#### **Особенно конденсация влаги возникает в следующих случаях:**

- При перемещении фотоаппарата из холодного места, например, лыжного склона, в теплое помещение.
- При перемещении фотоаппарата из помещения или салона автомобиля с кондиционером на жаркий открытый воздух и т.п.

#### **Как предотвратить конденсацию влаги**

При перемещении фотоаппарата из холодного места в теплое помещение поместите фотоаппарат в пластиковый пакет и дайте ему возможность адаптироваться к условиям в новом месте около часа или более.

#### **Если произошла конденсация влаги**

Выключите фотоаппарат и подождите около часа, пока влага не испарится. Обратите внимание, что при попытке выполнять съемку, когда внутри объектива остается влага, будет невозможно записать качественные изображения.

### <span id="page-115-0"></span>**■О внутренней перезаряжаемой батарее**

В этом фотоаппарате имеется встроенная перезаряжаемая батарея, предназначенная для поддержания даты, времени и других установок вне зависимости от того, включено или выключено питание.

Эта перезаряжаемая батарея постоянно заряжается в течение всего времени использования фотоаппарата. Однако если фотоаппарат используется лишь в течение коротких периодов времени, она постепенно разряжается, и если фотоаппарат совсем не будет использоваться примерно один месяц, она полностью разрядится. В этом случае перед эксплуатацией фотоаппарата не забудьте зарядить данную перезаряжаемую батарею.

Однако если перезаряжаемая батарея не заряжена, можно пользоваться фотоаппаратом до тех пор, пока не понадобится записать дату и время.

#### **Способ зарядки внутренней перезаряжаемой батареи**

Вставьте заряженный батарейный блок в фотоаппарат или подсоедините фотоаппарат к сетевой розетке с помощью адаптера переменного тока (входит в комплект) и оставьте фотоаппарат на 24 часа или более с выключенным питанием.

### **Способ зарядки батарейного блока "InfoLITHIUM"**

 $\rightarrow$ пункт 1 в инструкции "Для ознакомления в первую очередь"

# <span id="page-116-0"></span>**Технические характеристики**

### **Фотоаппарат**

#### **[Система]**

<span id="page-116-1"></span>Устройство обработки изображений Цветной ПЗС 7,17 мм (тип 1/2,5), фильтр основных цветов Общее количество пикселей фотоаппарата Приблиз. 5 255 000 пикселей Число эффективных пикселей фотоаппарата Приблиз. 5 090 000 пикселей Объектив Carl Zeiss Vario-Tessar 3× кратный вариообъектив  $f = 6,33 - 19,0$  мм (38 - 114 мм в случае преобразования с 35 мм пленкой) F3,5 - 4,4 Управление экспозицией Автоматическая экспозиция, выбор сцены (9 режимов) Баланс белого Автоматический, дневной свет, облачный, флуоресцентный, лампы накаливания, вспышка Формат файлов (отвечает стандартам DCF) Фотоснимки: Exif Ver. 2.2 JPEG-совместимые, DPOFсовместимые Видеофильмы: MPEG-4 совместимые (стереофонический) Носитель информации Карта памяти "Memory Stick Duo" Вспышка Рекомендуемое расстояние (ISO установлено в положение Auto): приблиз. от 0,1 до 2,6 м (W)/приблиз. от 0,5 до 2,1 м (T)

#### **[Входные и выходные разъемы]**

Многофункциональный разъем

Соединение USB

Hi-Speed USB (USB 2.0 совместимый)

#### **[Экран ЖКД]**

Панель ЖКД Привод TFT 6,2 см (тип  $2,\bar{5}$ )

Общее количество точек 123 200 (560×220) точек

#### **[Питание, общая информация]**

Используемый батарейный блок Перезаряжаемый батарейный блок NP-FT1

Требования к питанию 3,6 B

Потребление энергии (во время съемки) 1,2 Вт

Интервал рабочих температур от 0°C до +40°C

Температура хранения от –20°C до +60°C

Размеры 51,2×123,1×32,4 мм (Ш/В/Г, исключая выступающие части)

Масса Приблиз. 210 г (включая батарейный блок NP-FT1, "Memory Stick Duo" наручный ремешок и т.п.)

Микрофон Электретный конденсаторный микрофон

Громкоговоритель Динамический громкоговоритель

- Exif Print Совместимый PRINT Image Matching III Совместимый
- PictBridge Совместимый

### **Cyber-shot Station UC-MB**

#### **[Входные и выходные разъемы]**

Гнездо A/V OUT (STEREO) (стереофоническое) Мини-гнездо Видео: 1 Vp-p, 75 Ω(Ом), несимметричный, отрицательная синхронизация Аудио: 327 мВ (нагрузка 47 к  $\Omega$  (Ом) полное выходное сопротивление: 1 к Ω (Ом)

Разъем USB mini-B

Соединение USB

Hi-Speed USB (совместимый с высокоскоростным USB 2.0)

Гнездо DC IN

Разъем фотоаппарата

#### **Адаптер переменного тока AC-LS5**

Номинальные параметры на входе от 100 до 240 В переменного тока, 50/60 Гц, 11 Вт

Номинальные параметры на выходе 4,2 В постоянного тока\*

> \* Другие технические характеристики см. на этикетке адаптера переменного тока.

Интервал рабочих температур от 0°C до +40°C

Температура хранения от –20°C до +60°C

Размеры

Приблиз. 48×29×81 мм (Ш/В/Г, исключая выступающие части)

Масса Приблиз. 130 г исключая шнур питания

#### **Перезаряжаемый батарейный блок NP-FT1**

Используемая батарея Lithium-ion Максимальное напряжение 4,2 В постоянного тока Номинальное напряжение 3,6 В постоянного тока Емкость 2,4 Втч (680 мАч)

Конструкция и технические характеристики могут быть изменены без уведомления.

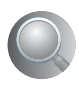

# *Index* **Алфавитный указатель**

### **A**

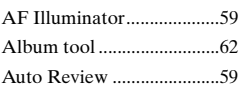

### **B**

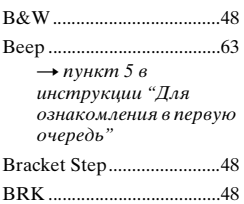

### **C**

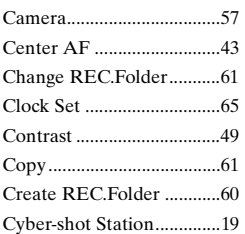

### **D**

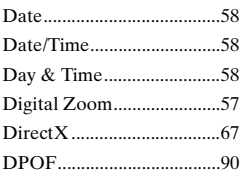

### **E**

[EV ........................................42](#page-41-0)

### **F**

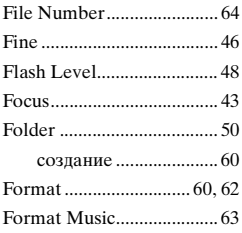

### **I**

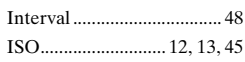

### **J**

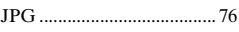

### **L**

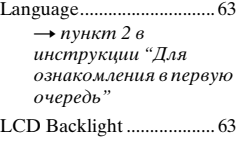

### **M**

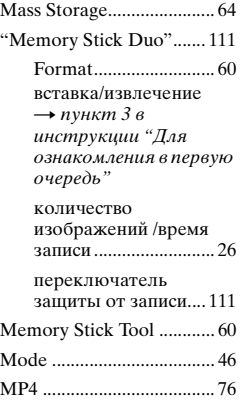

### Multi AF

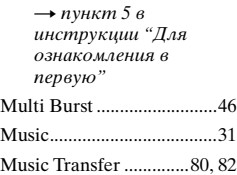

### **N**

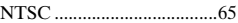

### **P**

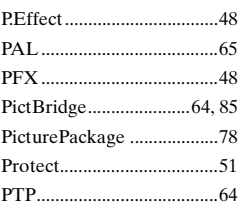

### **R**

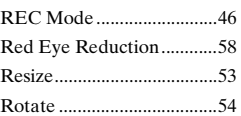

### **S**

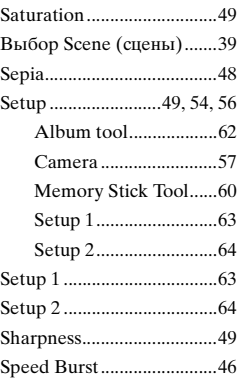

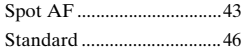

### т

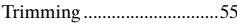

### U

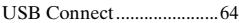

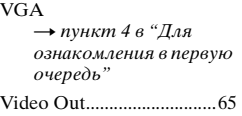

### w

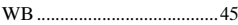

### Δ

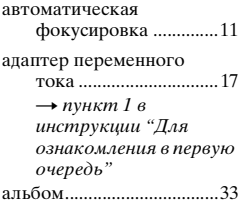

### Б

баланс белого.....................45 батарейный блок зарядка  $\rightarrow$  пункт 1 в инструкции "Для ознакомления в первую очередь" индикатор заряда  $\rightarrow$  пункт 1 в инструкции "Для ознакомления в первую очередь" Срок службы батареи..........................28 установка/извлечение  $\rightarrow$  пункт 1 в инструкции "Для ознакомления в первую очередь"

батарейный блок "InfoLITHIUM"...... 113

блокировка АФ ................. 44  $\rightarrow$  пункт 5 в инструкции "Для ознакомления в первую очередь"

### B

внутренняя перезаряжаемая батарея...................... 116

воспроизведение .............. см. "просмотр"

воспроизвеление/ редактирование  $\rightarrow$  пункт 6 в инструкции "Для ознакомления в первую очередь"

входящие в комплект принадлежности → в инструкции "Для ознакомления в первую очередь"

выбор Scene (сцены)....... 39

### г

гибрилная съемка  $\rightarrow$ пункт 5 в инструкции "Для ознакомления в первую очередь" гистограмма ................ 25, 42 гнездо DC IN..................... 19 громкость

→ пункт 6 в инструкции "Для ознакомления в первую очередь"

## Д

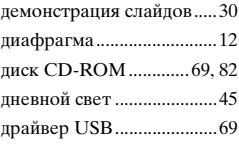

### 3

задерж.эксп..........................46 запись 5SEC  $\rightarrow$  пункт 5 в инструкции "Для ознакомления в первую очередь" зарядка батарейного  $\rightarrow$ пункт 1 в инструкции "Для ознакомления в первую очередь"

### и

имя файла ...........................75 индексный экран  $\rightarrow$  пункт 6 в инструкции "Для ознакомления в первую очередь" индикатор блокировки A<sub>3</sub>/A<sub> $\Phi$ </sub> ...............................44  $\rightarrow$  пункт 5 в инструкции "Для ознакомления в первую очередь" индикатор рамки искателя диапазона АФ ............ 43 индикатор......... см. "Screen" инликания самодиагностики.....107 использование фотоаппарата за рубежом  $\rightarrow$  пункт 1 в инструкции "Для ознакомления в первую очередь"

### **К**

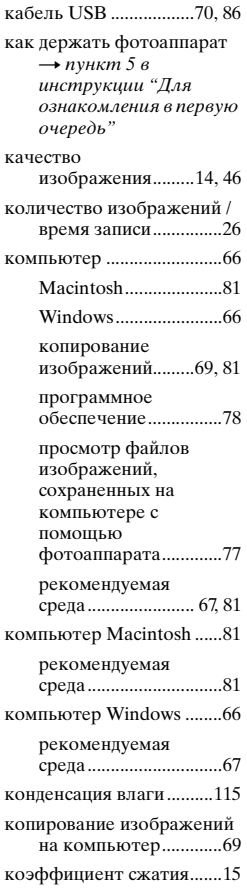

### **Л**

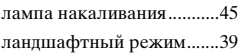

### **М**

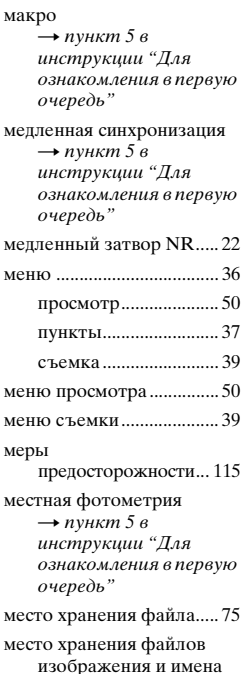

изображения и имена файлов......................... 75

[метка заказа печати ........ 90](#page-89-1)

многозонная фотометрия  $\rightarrow$  $\rightarrow$  $\rightarrow$  пункт 5 в инструкции "Для ознакомления в первую очередь"

### **Н**

[нажатие наполовину........ 11](#page-10-1)  $\rightarrow$  $\rightarrow$  $\rightarrow$  пункт 5 в инструкции "Для ознакомления в первую очередь" наручный ремень  $\rightarrow$  "Для ознакомления

в первую очередь"[....... 7](#page-6-10)

[недоэкспонирование ....... 12](#page-11-2)

### **О**

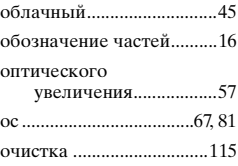

### **П**

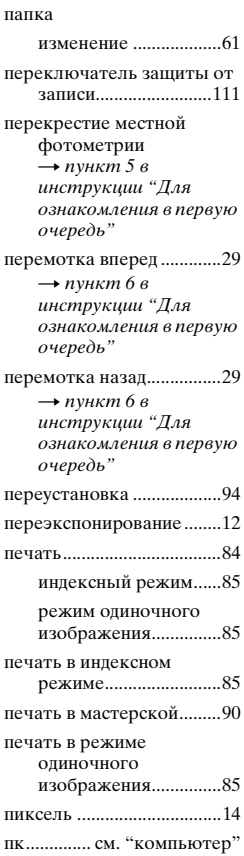

#### подсоединение

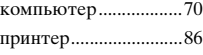

[телевизор ....................92](#page-91-0) [портретный режим при](#page-38-3)  сумеречном освещении...................39

[предварительная установка](#page-42-5)  фокуса .........................43

предупреждающие индикаторы и [сообщения ................107](#page-106-1)

[принудительная вспышка](#page-6-8)  $\rightarrow$  пункт 5 в инструкции "Для ознакомления в первую очередь"

программное [обеспечение................78](#page-77-1)

программный режим автоматической [съемки .........................40](#page-39-0)

#### просмотр

изображения в [альбоме .......................33](#page-32-1) [фильм](#page-6-6)  $\rightarrow$  пункт 6 в инструкции "Для ознакомления в первую очередь" [фотоснимок](#page-6-6)  $\rightarrow$  пункт 6 в инструкции "Для ознакомления в первую

очередь" [прямая печать....................85](#page-84-3)

### **Р**

[размер изображения........14](#page-13-0)  $\rightarrow$  $\rightarrow$  $\rightarrow$  пункт 4 в инструкции "Для ознакомления в первую очередь" [размытость ........................11](#page-10-2) [рамка искателя диапазона](#page-42-6)  AФ ................................43 [расширение..................75,](#page-74-0) [77](#page-76-1) [режим автоматической](#page-39-1)  регулировки............... 40  $\rightarrow$  $\rightarrow$  $\rightarrow$  пункт 5 в инструкции "Для ознакомления в первую очередь"

режим вспышки  $\rightarrow$  $\rightarrow$  $\rightarrow$  пункт 5 в инструкции "Для ознакомления в первую очередь"

[режим высокоскоростного](#page-38-4)  затвора........................ 39

режим съемки на [пляже........................... 39](#page-38-5)

режим съемки при [свечах .......................... 39](#page-38-6)

[режим увеличительного](#page-38-7)  стекла.......................... 39

[режим фейерверка .......... 39](#page-38-8)

режим фотометрии  $\rightarrow$  $\rightarrow$  $\rightarrow$  пункт 5 в инструкции "Для ознакомления в первую очередь"

### **С**

[скорость затвора.............. 12](#page-11-4) [снежный режим................ 39](#page-38-9) [соединительный кабель](#page-91-1)  A/V............................... 92 [сумеречный режим.......... 39](#page-38-10) съемка [фильм](#page-6-8)  $\rightarrow$  пункт 5 в инструкции "Для ознакомления в первую очередь"

[фотоснимок](#page-6-8)  $\rightarrow$  пункт 5 в инструкции "Для ознакомления в первую очередь"

### **Т**

[таймер автоспуска](#page-6-8)  $\rightarrow$  пункт 5 в инструкции "Для ознакомления в первую очередь" [телевизор ...........................92](#page-91-0) технические [характеристики ....... 117](#page-116-0)

### **У**

увеличение при [воспроизведении](#page-6-6)  $\rightarrow$  пункт 6 в инструкции "Для ознакомления в первую очередь"

[увеличение](#page-6-8)  $\rightarrow$  пункт 5 в инструкции "Для ознакомления в первую очередь"

[удаление](#page-6-6)  $\rightarrow$  пункт 6 в инструкции "Для ознакомления в первую очередь"

[установить .............69,](#page-68-1) [78,](#page-77-2) [82](#page-81-0) [установка часов](#page-6-11)  $\rightarrow$  пункт 2 в инструкции "Для ознакомления в первую очередь"

устранение [неисправностей .........94](#page-93-1)

### **Ф**

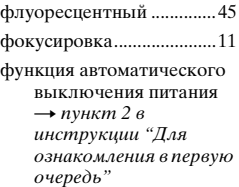

### **Ц**

[цвет ......................................13](#page-12-1)

### **Ч**

[черно-белое .......................48](#page-47-5)

### **Э**

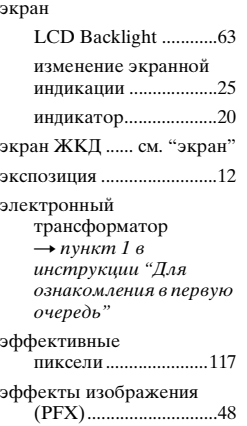

### **Товарные знаки**

- Cuber-shot *u* Cyber-shot Station являются товарными знаками корпорации Sony.
- "Memory Stick",  $\sum_{\text{Newestim } x}$ , "Memory Stick PRO", MEMORY STICK PRO, "Memory Stick Duo", MEMORY STICK DUD, "Memory Stick PRO Duo", MEMORY STICK PRO DUO, "MagicGate" и **МАGICGATE** являются товарными знаками Sony Corporation.
- "InfoLITHIUM" является товарным знаком Sony Corporation.
- PicturePackage является товарным знаком Sony Corporation.
- Microsoft, Windows, Windows Media и DirectX являются зарегистрированными товарными знаками или товарными знаками корпорации Microsoft в США и/ или в других странах.
- Macintosh, Mac OS, QuickTime, iMac, iBook, PowerBook, Power Mac и eMac являются товарными знаками или зарегистрированными товарными знаками Apple Computer, Inc.
- Macromedia и Flash являются товарными знаками или зарегистрированными товарными знаками корпорации Macromedia в США и/или в других странах.
- Intel. MMX и Pentium являются товарными знаками или зарегистрированными товарными знаками Intel Corporation.
- Кроме того, названия систем и продуктов, используемые в настоящем руководстве, являются товарными знаками или зарегистрированными товарными знаками соответствующих разработчиков и производителей. Однако знаки ™ или ® в настоящем руководстве используются не во всех случаях.

#### **Примечания по лицензии**

ДАННЫЙ ПРОДУКТ ПРЕДОСТАВЛЯЕТСЯ ПО ЛИЦЕНЗИИ, ДЕЙСТВУЮЩЕЙ В СООТВЕТСТВИИ С ПОРТФЕЛЕМ ПАТЕНТОВ НА ВИЗУАЛЬНЫЕ МАТЕРИАЛЫ MPEG-4 И РЕГУЛИРУЮЩЕЙ СПОСОБЫ ЛИЧНОГО И НЕКОММЕРЧЕСКОГО ИСПОЛЬЗОВАНИЯ С ЦЕЛЬЮ

(i) ШИФРОВАНИЯ ВИДЕО В СООТВЕТСТВИИ С ТРЕБОВАНИЯМИ СТАНДАРТА НА ВИЗУАЛЬНЫЕ МАТЕРИАЛЫ MPEG-4 ("MPEG-4 VIDEO")

#### И/ИЛИ

(ii) ДЕШИФРОВАНИЯ ВИЗУАЛЬНЫХ МАТЕРИАЛОВ MPEG-4, ЗАШИФРОВАННЫХ ПОЛЬЗОВАТЕЛЕМ, ДЕЯТЕЛЬНОСТЬ КОТОРОГО НОСИТ ЛИЧНЫЙ И НЕКОММЕРЧЕСКИЙ ХАРАКТЕР И/ ИЛИ БЫЛИ ПОЛУЧЕНЫ ОТ ПОСТАВЩИКА ВИДЕО, ИМЕЮЩЕГО ЛИЦЕНЗИЮ НА ПРОИЗВОДСТВО ВИЗУАЛЬНЫХ МАТЕРИАЛОВ MPEG-4.

ДЛЯ ИСПОЛЬЗОВАНИЯ ПРОДУКТА В ДРУГИХ ЦЕЛЯХ ЛИЦЕНЗИЯ НЕ ПРЕДОСТАВЛЯЕТСЯ. ДОПОЛНИТЕЛЬНУЮ ИНФОРМАЦИЮ, ВКЛЮЧАЯ ИНФОРМАЦИЮ ОБ ИСПОЛЬЗОВАНИИ ПРОДУКТА В РЕКЛАМНЫХ, ВНУТРЕННИХ И КОММЕРЧЕСКИХ ЦЕЛЯХ, МОЖНО ПОЛУЧИТЬ В АГЕНТСТВЕ MPEG LA, LLC.

ПОСЕТИТЕ ВЕБ-УЗЕЛ HTTP://WWW.MPEGLA.COM